# 電子入札システム 操作マニュアル

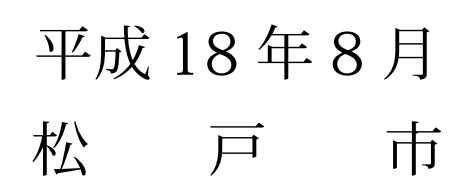

and the state of the state of the state of the state of

目次

## はじめに

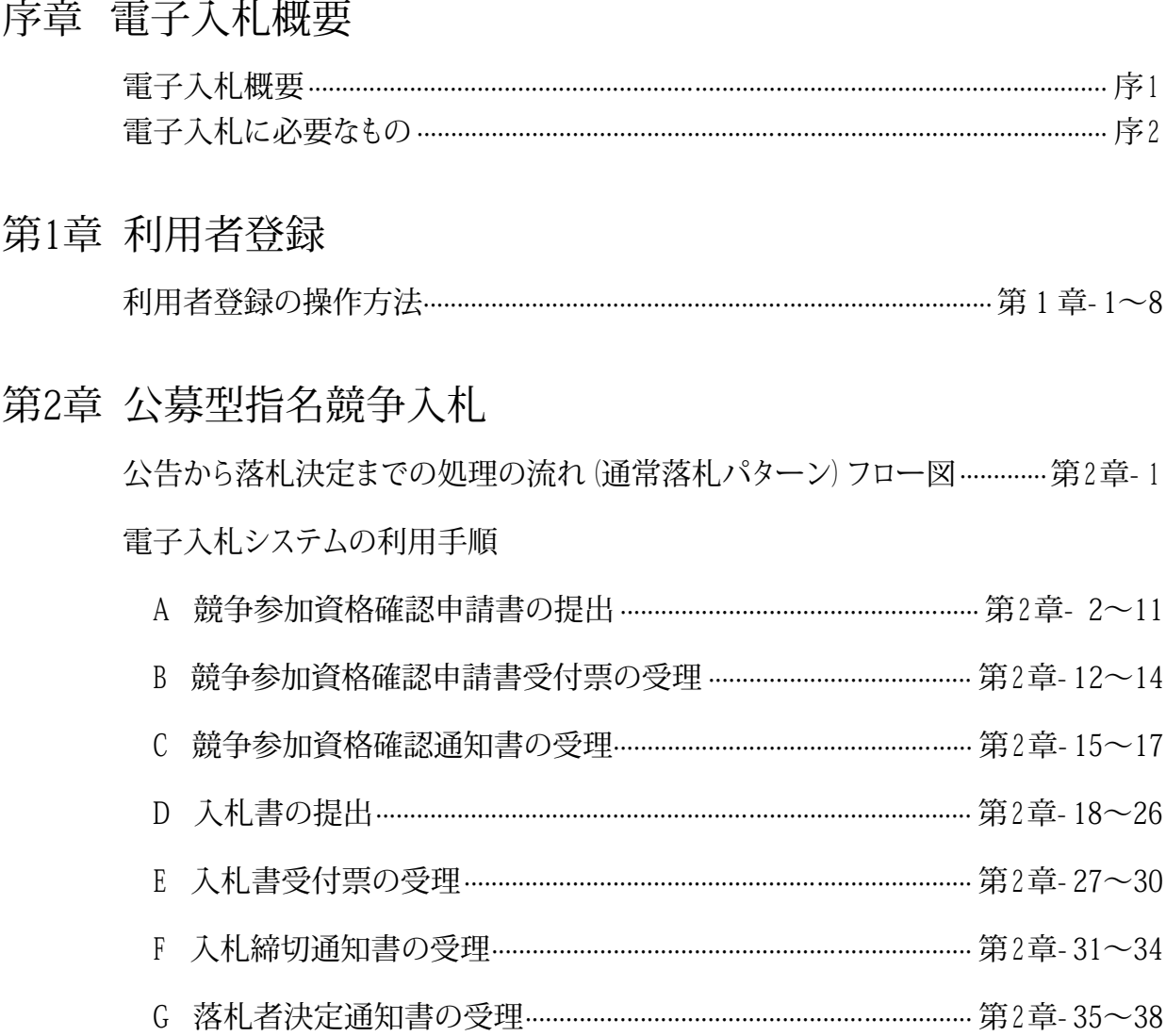

## 参考

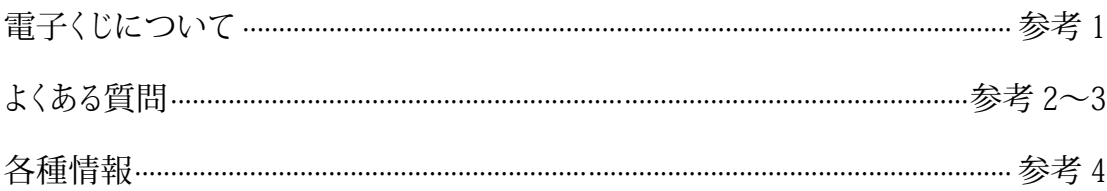

はじめに

当マニュアルは、2006年8月現在の「千葉県電子入札システム」をもとに、 「松戸市電子入札システム」を利用される受注者の方向けの操作方法を記 載したものです。

当マニュアルの案件や画面などに登場する工事名や企業名、その他のデ ータはすべて架空のものです。また、マニュアルの案件日時は、実際の運用 上の設定日時とは異なりますのでご注意ください。

なお、今後、改良のために内容、画面などを変更することがありますのでご 了承ください。

2006年8月

松戸市契約課

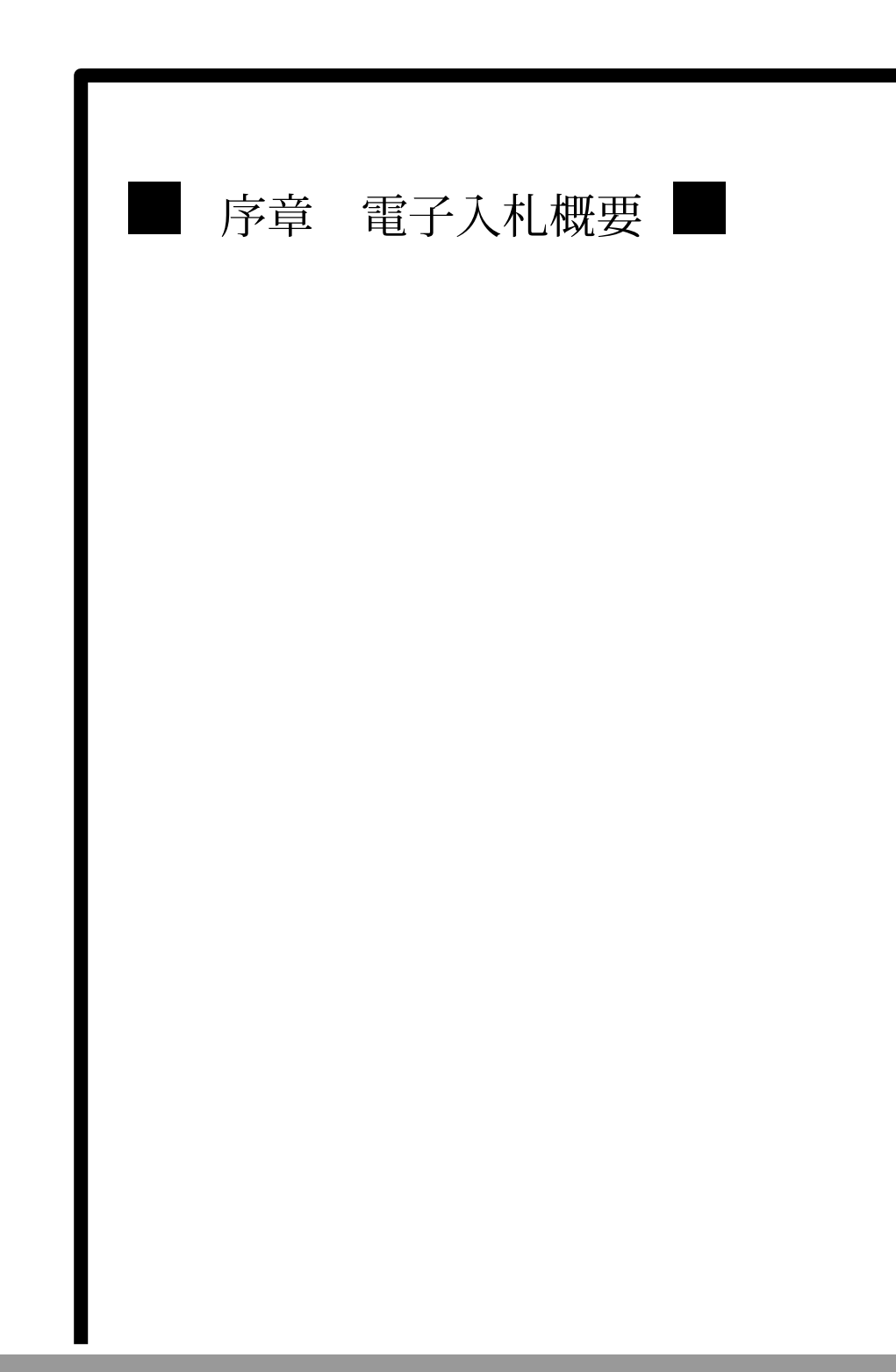

## MEMO

a sa kacamatan ing Kabupatèn Kabupatèn Kabupatèn Kabupatèn Kabupatèn Kabupatèn Kabupatèn Kabupatèn Kabupatèn K

#### 電子入札概要

① 電子入札とは、これまで紙で行っていた入札をインターネットを介して行う仕組みのことです。 電子入札システムにより、一連の入札事務手続きの電子化を実現し、受注者がインターネット網 を利用して入札に参加できるようになります。これにより、受注者が入札へ参加する機会を拡大し、 競争性の促進を図ることができます。

 また、インターネット上で工事などの公共事業発注に関する情報公開を可能にすることで、入札 業務プロセスの透明性及び公平性が確保され、開かれた市政を実現する狙いもあります。

 このシステムは、インターネット上での情報のやり取りを安全に実施するため、電子認証を利用 しています。

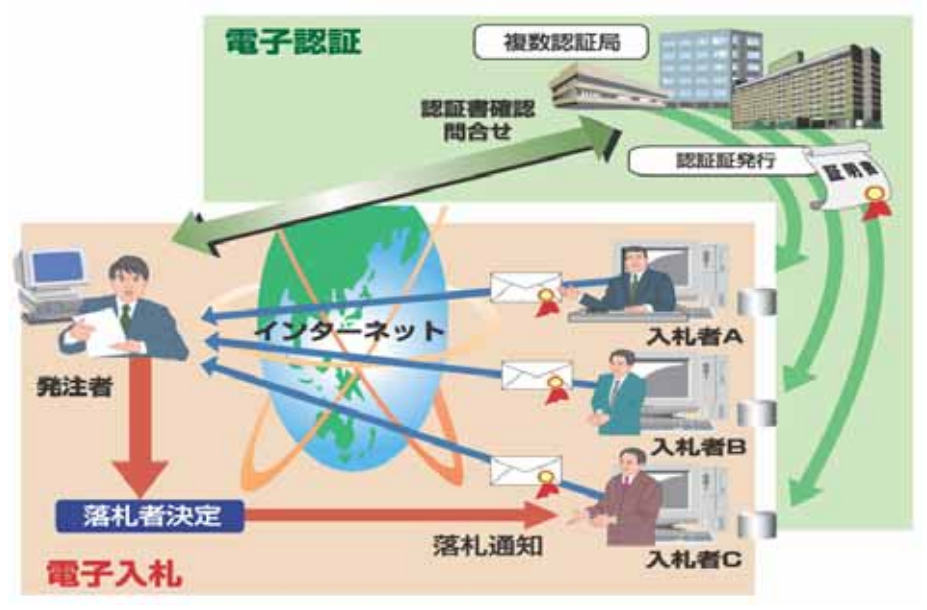

 ② 電子入札を導入した場合、入札案件の閲覧から落札結果閲覧までの一連の作業をインターネット を利用して行います。

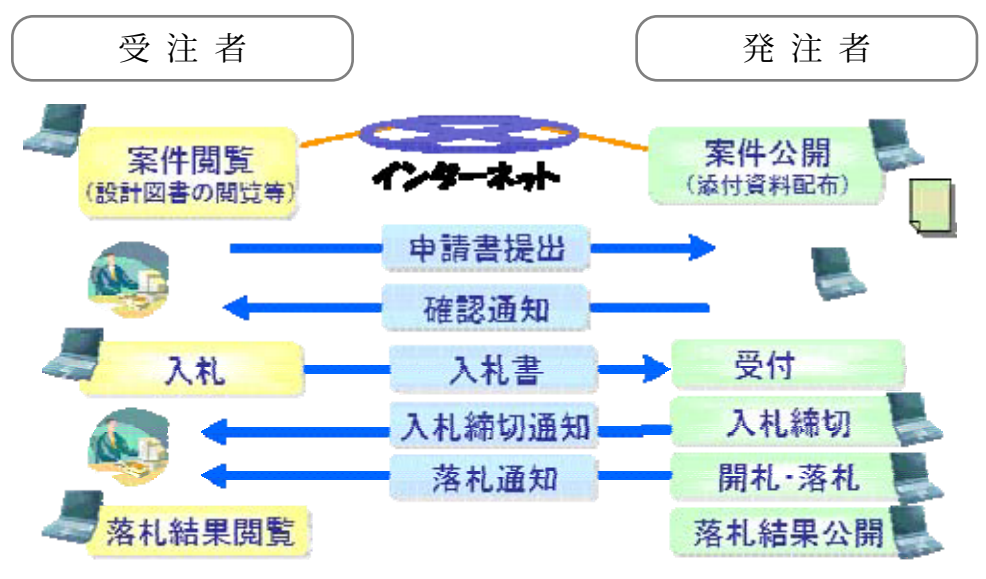

電子入札に必要なもの

 ① 電子入札は、インターネットを利用するため、パソコン、インターネットを閲覧するための ソフトウェア(ブラウザ)、メールアドレス(携帯メールは不可)が必要です。 ブラウザにはインターネットエクスプローラーやネットスケープナビゲータがあります。 OSはWindowsを利用します。 また、印刷するためにプリンターが必要となります。

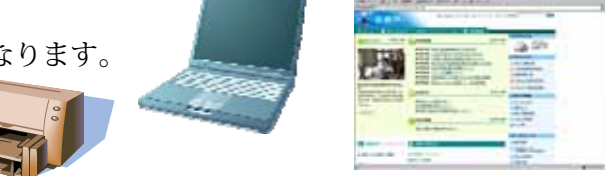

 ② 電子入札には、認証局から発行される電子証明書=ICカード(有料)が必要となります。 電子証明書の所得方法は、各認証局(下表参照)にお問合せください。

 なお、ICカードの名義人は、代表者又は代理人(年間委任状にある受任者。以下同じ)と なります。ただし、代理人は代表者のICカードを利用することができます。

 ICカードとカードリーダが届きましたら、認証局から提供されたマニュアルを参照してカード リーダのセットアップを行います。セットアップの方法は、認証局ごとに異なりますので、不明 な点は購入された認証局にお問合せください。

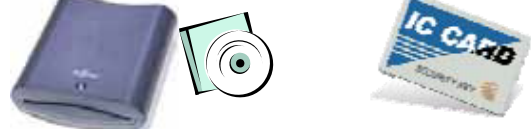

 ③ ICカードリーダに松戸市のサーバの場所(アドレス)を認識させます。認識させるには、 java 環境ファイル『java.policy』を更新する必要があります。

 更新を行うには『環境設定ツール』が必要です。『環境設定ツール』は各認証局によって、 ICカードリーダに添付、もしくはホームページよりダウンロードといった形で提供されて

います。『環境設定ツール』に関するお問合せは、各認証局へお願いします。

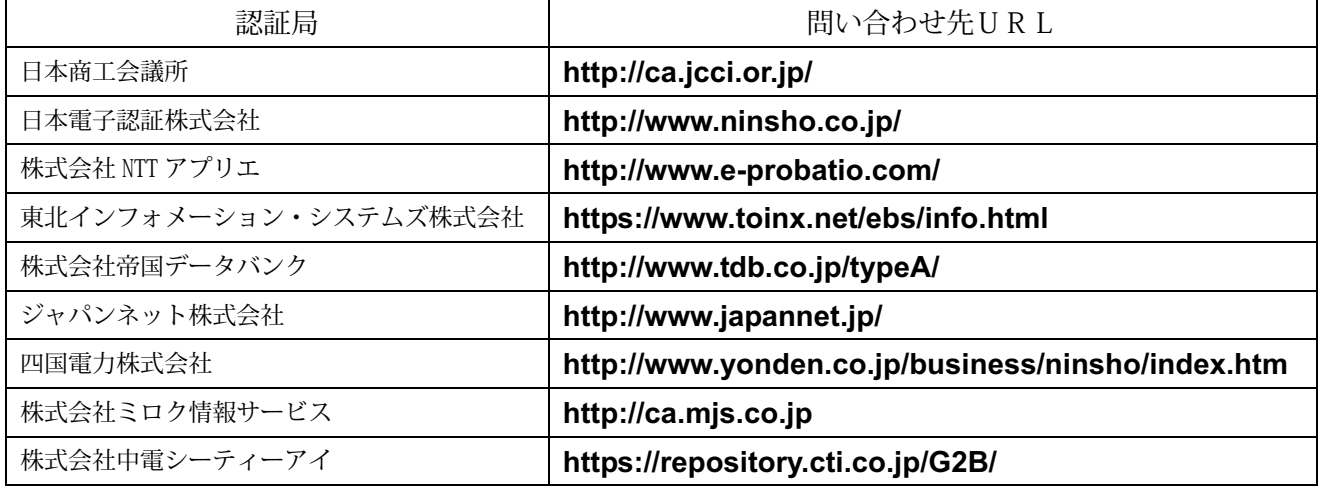

2006年7月 1 日現在

(注)各認証局から提供された情報に基づき記載しています。

なお、問合せ先が変更される場合があります。詳しくは、JACICのホームページ (http://www.jacic.or.jp/coreconso/)で確認してください。

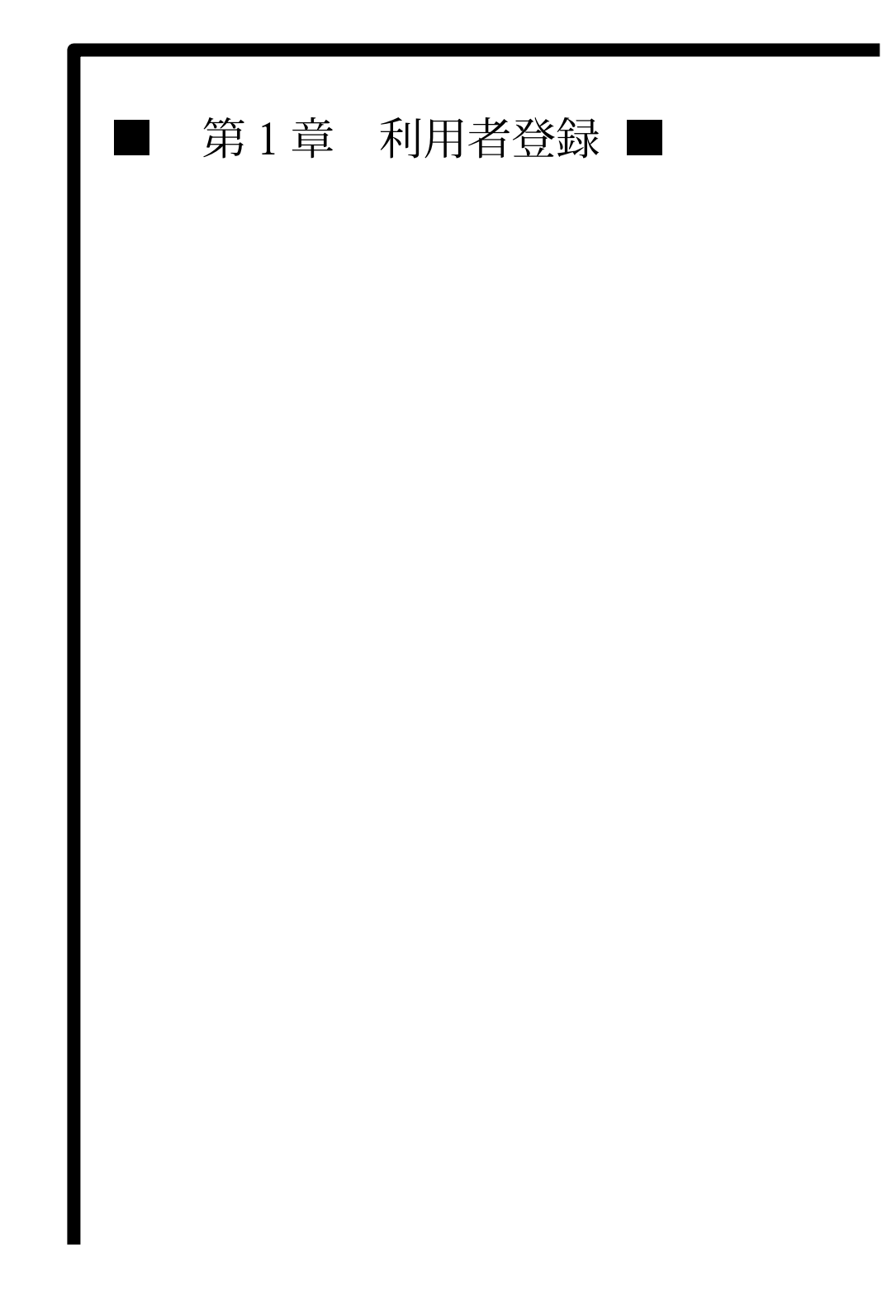

## MEMO

a sa kacamatan ing Kabupatèn Kabupatèn Kabupatèn Kabupatèn Kabupatèn Kabupatèn Kabupatèn Kabupatèn Kabupatèn K

利用者登録の操作方法

電子入札システムを利用するには、まず利用者登録が必要です。登録の手順は以下のとおりです。

① ブラウザ(例ではインターネットエクスプローラー)を起動し、アドレスに

【http://www.city.matsudo.chiba.jp/】と入力し、確定する(Enter キーを押す)と、松戸市の ホームページが表示されます。

 画面下にあるお知らせの項目に【財務・税務・入札】という項目が表示されます。 【財務・税務・入札】の項目の上でクリックしてください。

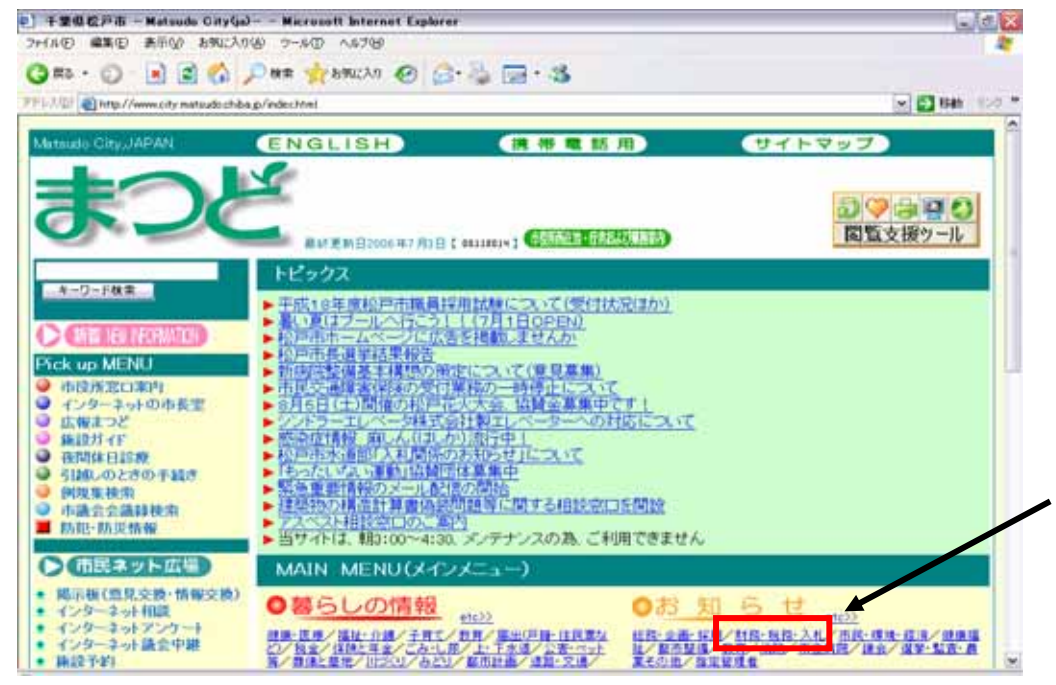

② 「財務・税務・入札」の画面が表示されます。 【契約課からのお知らせ(入札関係等)】をクリックします。

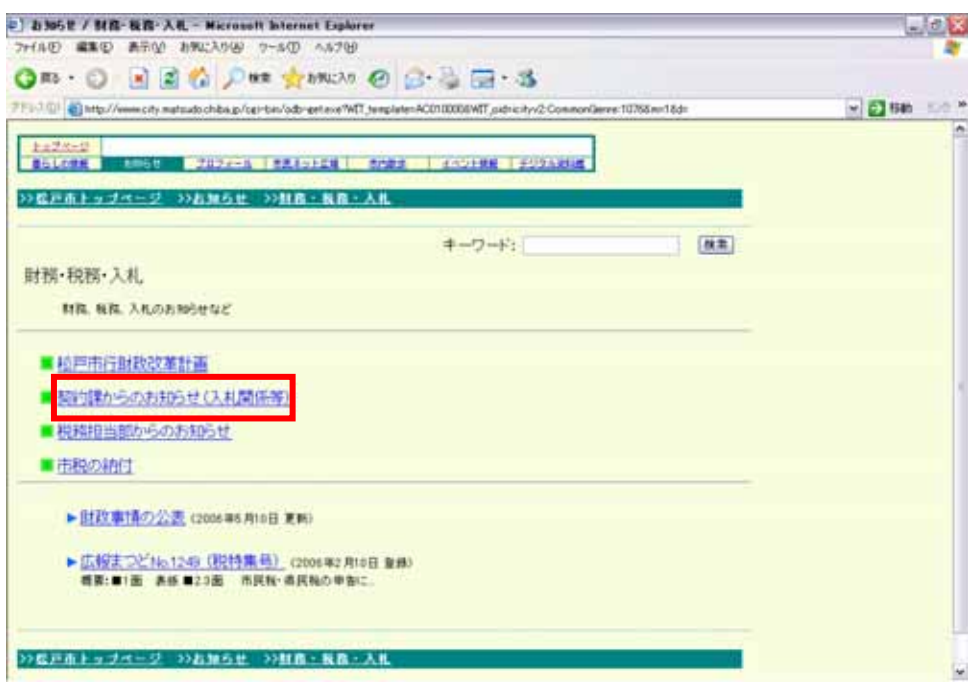

第1章-1

③ 「契約課からのお知らせ(入札関係等)」の画面が表示されます。 「ちば共同利用電子調達システム」画面へリンクするボタンをクリックします。

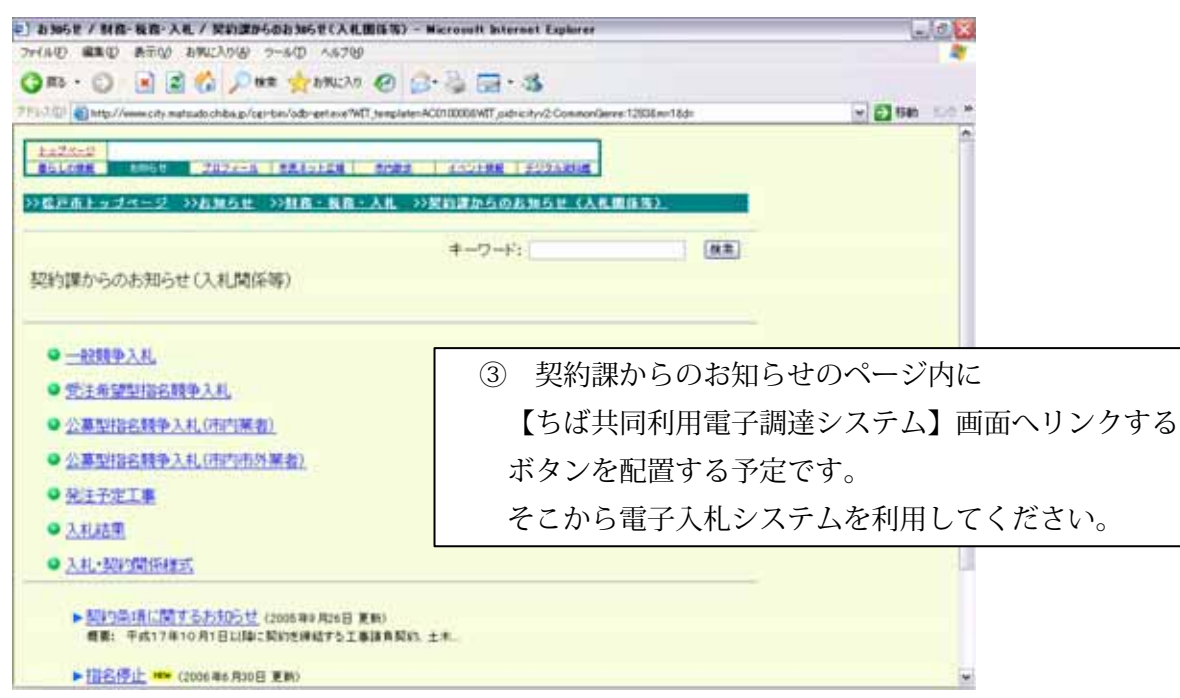

④ 又は、アドレスに【https://www.chotatsu.e-chiba.lg.jp/portal/index.php】と入力し確定 する(Enter キーを押す)と、ちば共同利用電子調達システムのホームページが表示されます。 画面左側のシステムメニューから【電子入札システム】をクリックします。

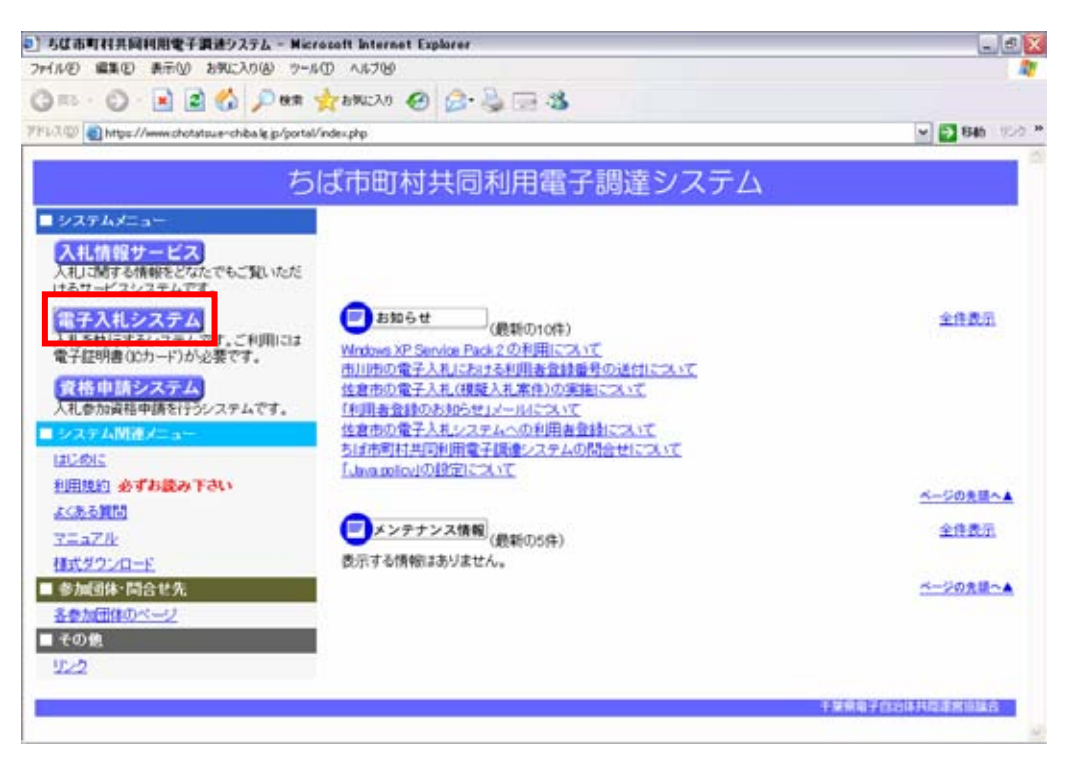

 ⑤ 電子入札コアシステム「調達機関選択画面(受注者用)」が表示されます。 調達機関の下向き▼をクリックし、更に【松戸市】をクリックし選択します。 次に、【確定】をクリックします。

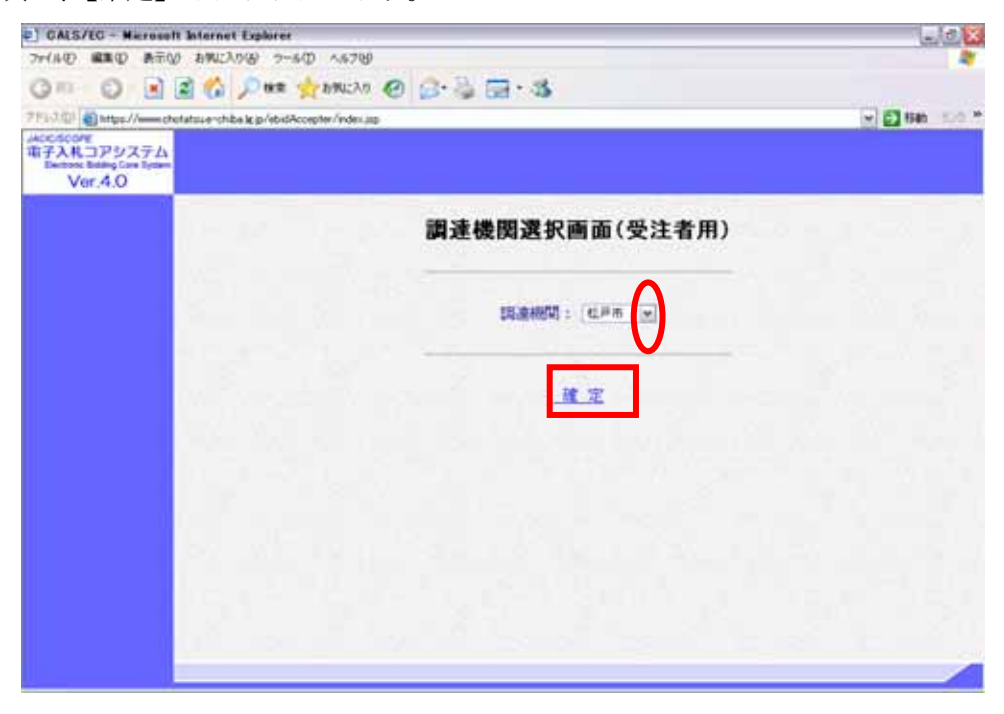

⑥ 「利用者登録/電子入札」選択画面(受注者用)が表示されます。 次に、【利用者登録】をクリックします。

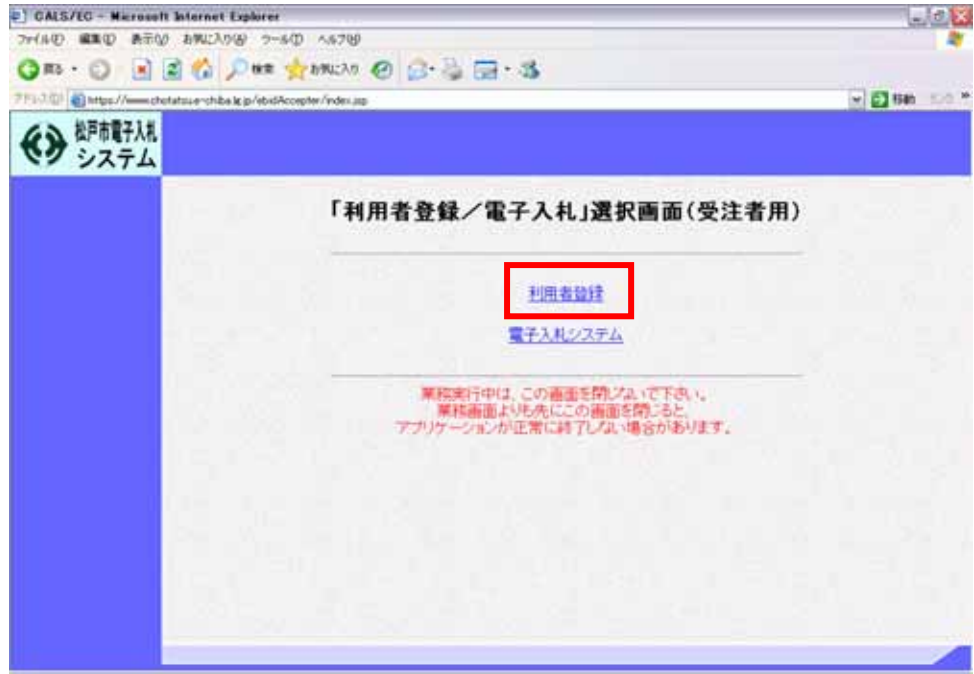

⑦ 「電子入札システムの受注者クライアント」の画面が表示されます。 画面左側に表示されている【利用者登録処理】をクリックします。

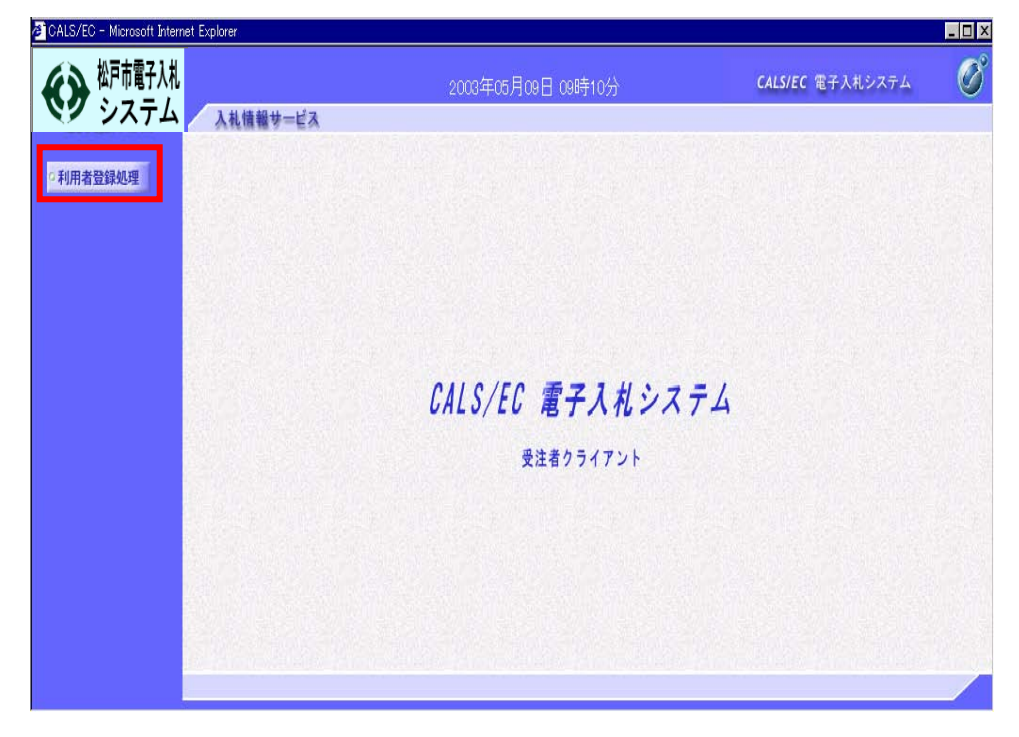

⑧ 「利用者登録メニュー」画面が表示されます。 画面下部の【登録】をクリックすると、利用者登録の画面に進みます。 【変更】をクリックすると、利用者登録の変更画面に進みます。 【IC カード更新】をクリックすると、IC カードの更新画面に進みます。 今回は、【登録】ボタンをクリックします。

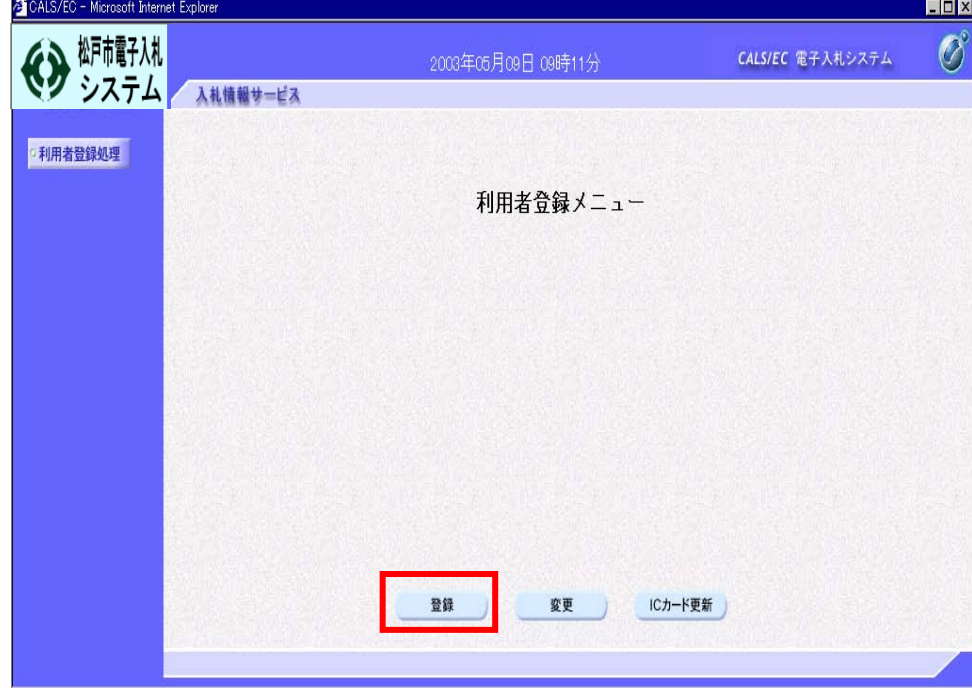

- ⑨ PIN番号(パスワード)を入力する「ポップアップウィンドウ」が表示されます。 ICカードを挿入します。PIN番号を正確に入力し、【OK】ボタンをクリックします。
	- ※ PIN番号とは、ICカードの発行時に認証会社から指定された番号のことです。

 PIN番号を連続して間違えると、カードが使えなくなることがあります。(使用できなくなった 場合の解除方法については、各認証会社のマニュアル等を参照してください。)

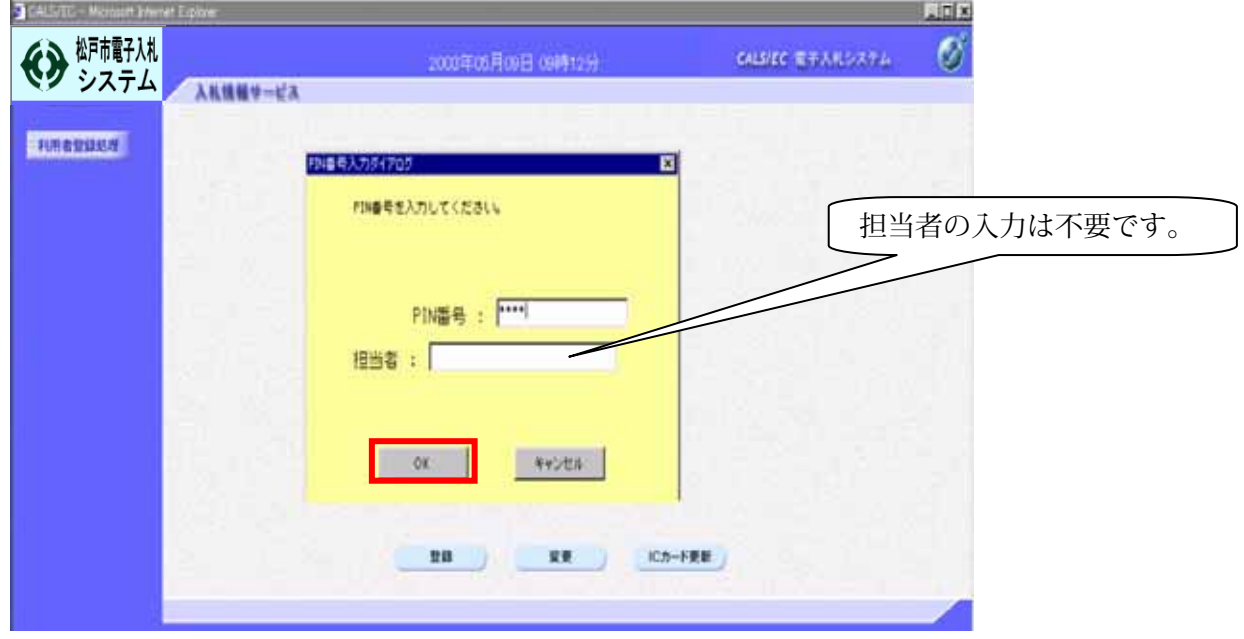

⑩ 「資格審査情報検索」画面が表示されます。 松戸市から通知を受けた登録番号並びに商号又は名称を入力し、【検索】ボタンを クリックします。

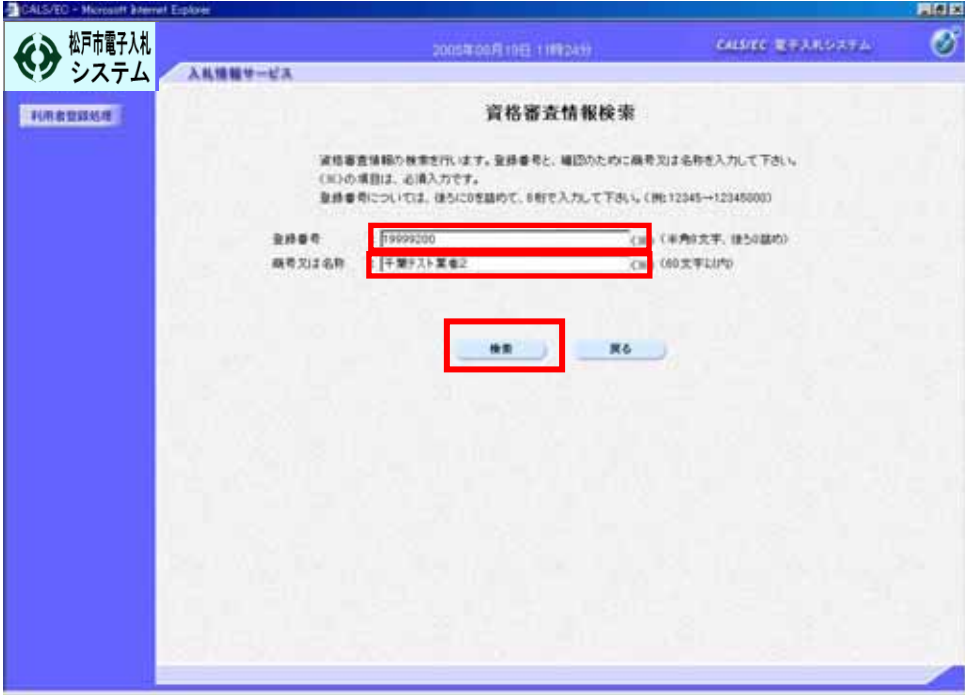

⑪ 「利用者登録」の画面が表示されます。 必要項目を入力し、【入力内容確認】ボタンをクリックします。

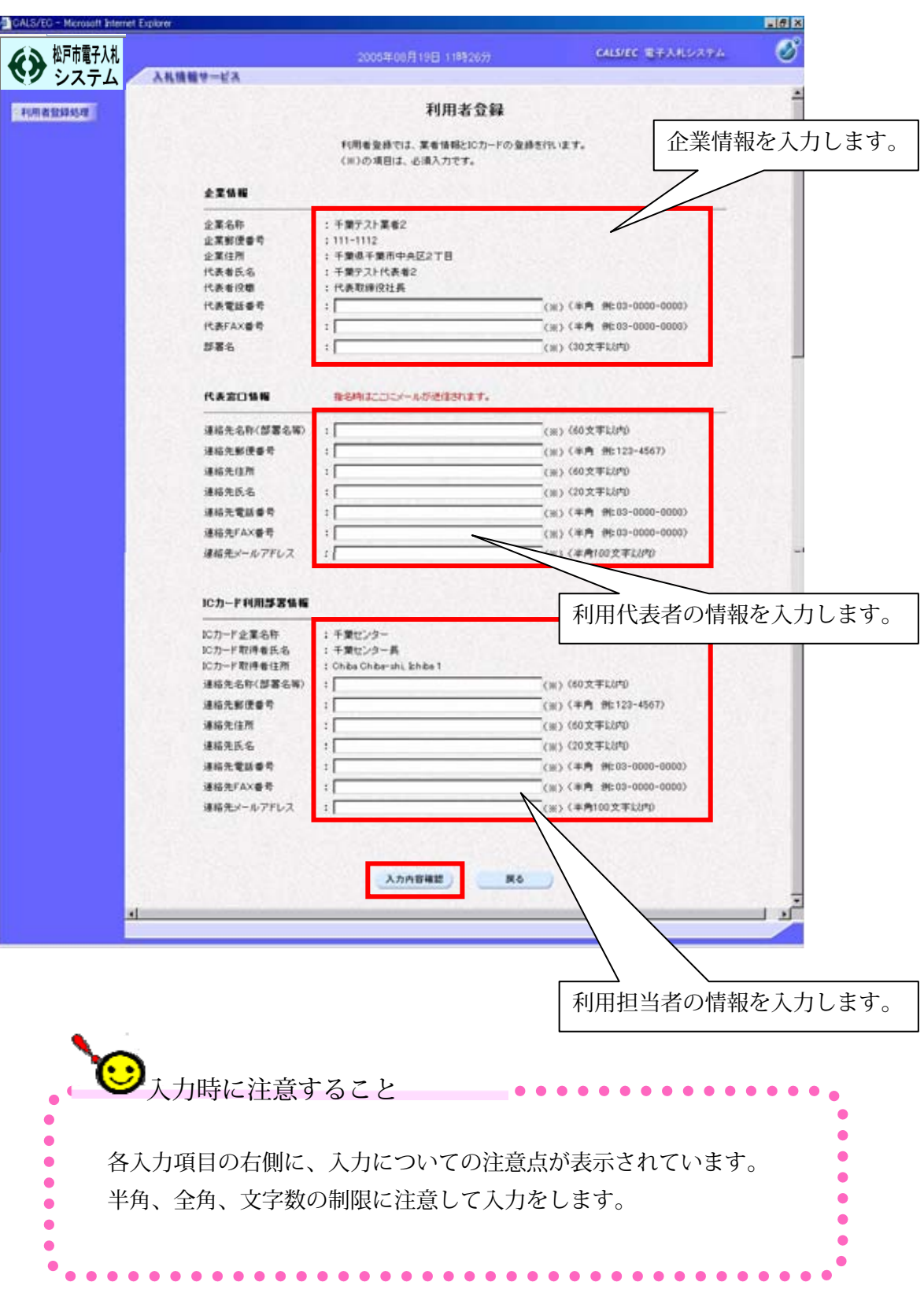

⑫ 「登録内容確認」画面が表示されます。入力した内容を確認し、間違いがなければ【登録】ボタ ンをクリックします。内容に間違いがあった場合には、【戻る】ボタンをクリックして修正を行い ます。

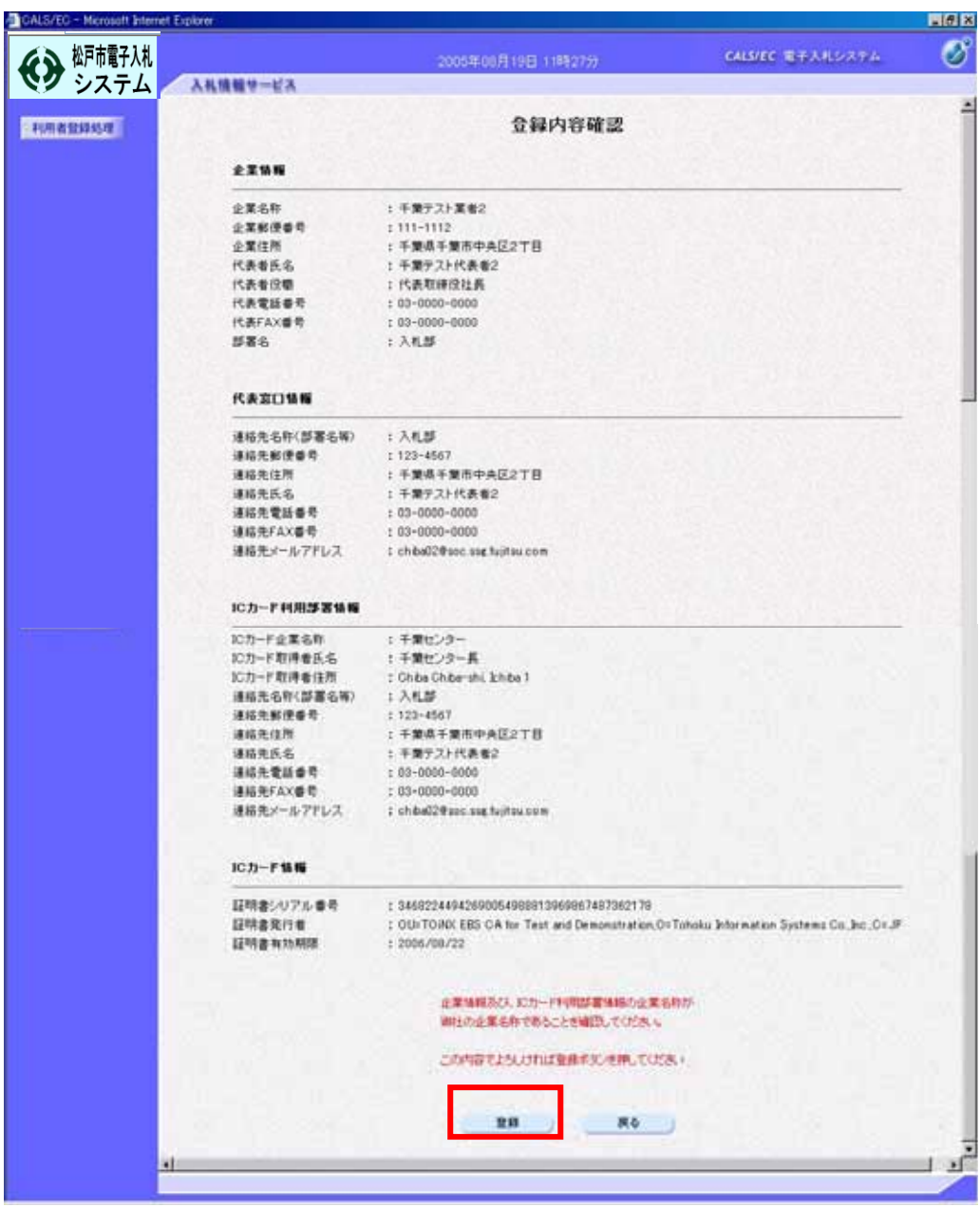

⑬ 「利用者情報の登録が完了いたしました。」と表示されれば登録完了です。 画面右上の【×】をクリックし、登録作業を終了します。

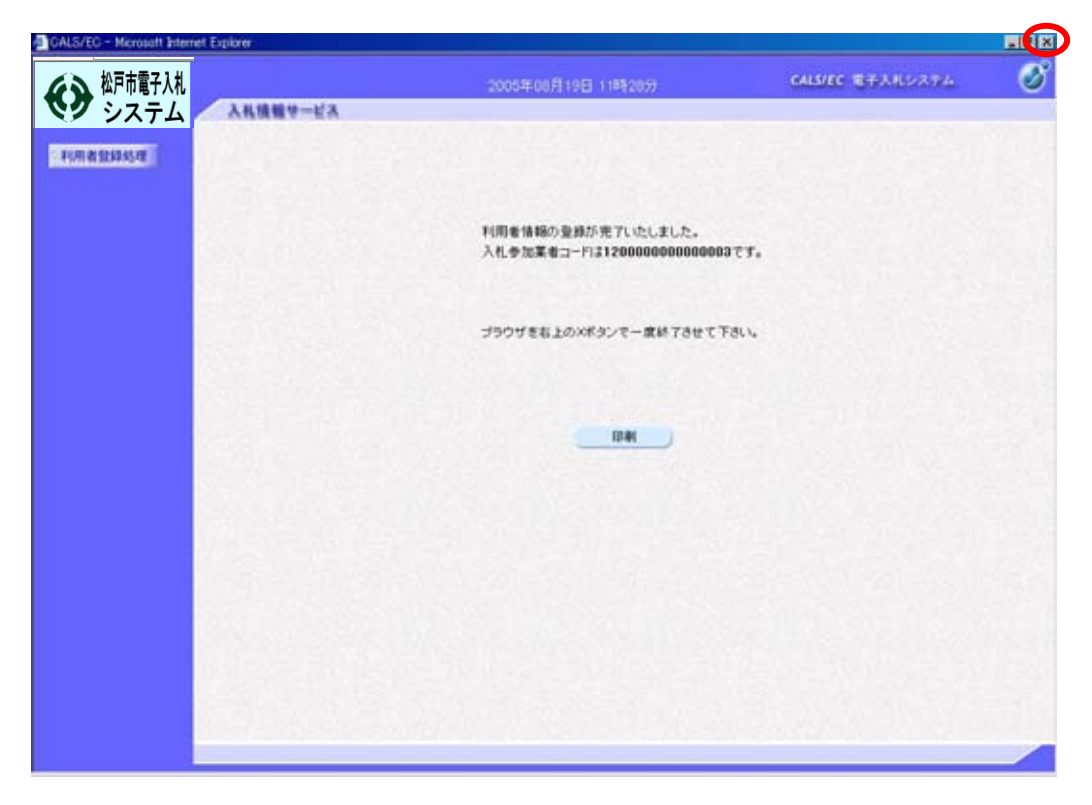

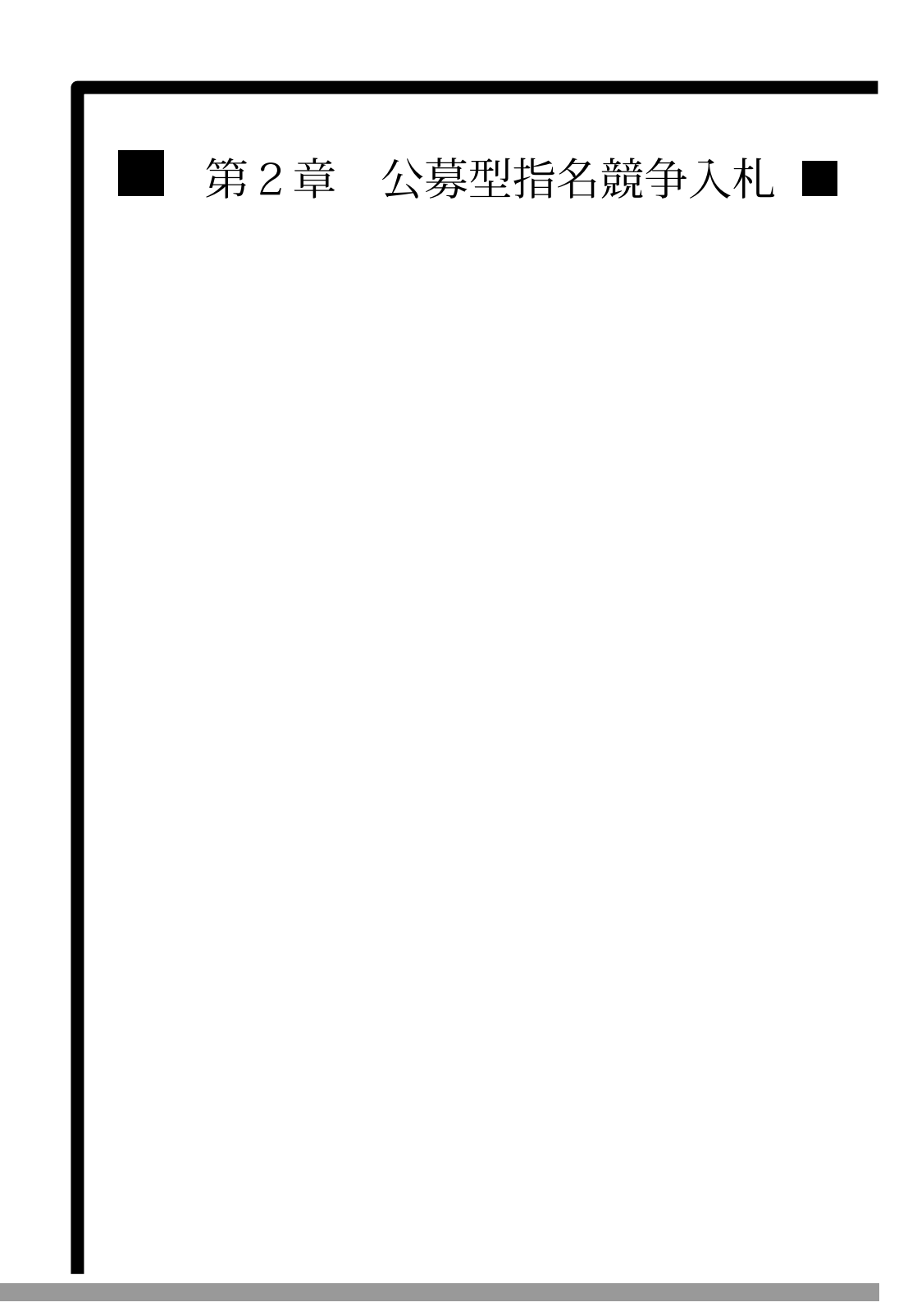

### MEMO

**The Committee Committee Committee** 

a sa kacamatan ing Kabupatèn Kabupatèn Kabupatèn Kabupatèn Kabupatèn Kabupatèn Kabupatèn Kabupatèn Kabupatèn K

公告から落札決定までの処理の流れ(通常落札パターン)―フロー図 公募型指名競争入札

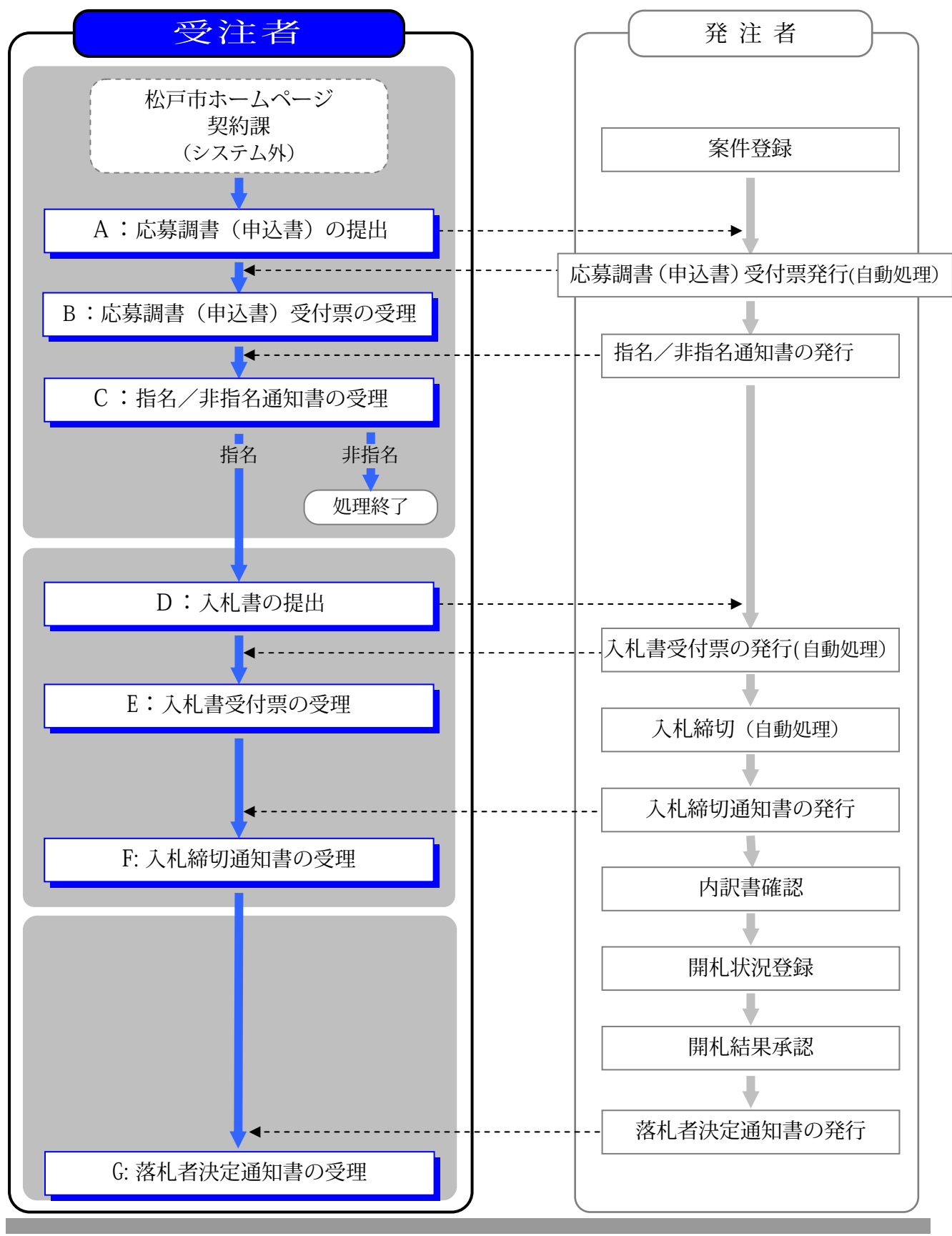

第2章-1

電子入札システムの利用手順

電子入札の受注者クライアント画面を表示するには、第1章 利用者登録の①から⑤の手順に従って 操作してください。

- A:応募調書(申込書)の提出
	- ① 「利用者登録/電子入札」選択画面(受注者用)を表示します。 次に、【電子入札システム】をクリックします。

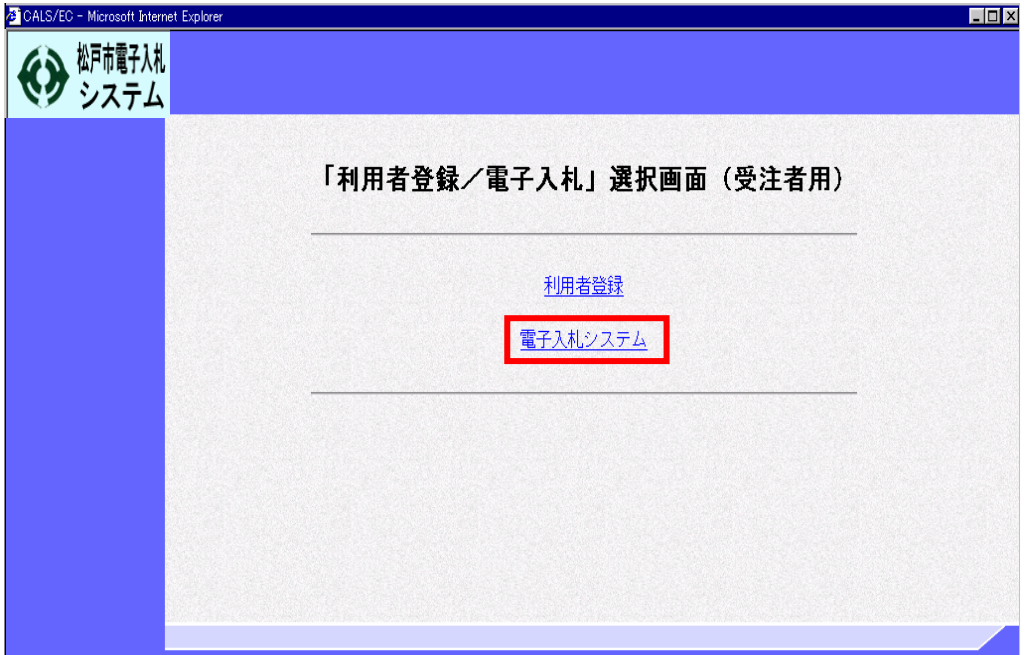

② 「電子入札システムの受注者クライアント」の画面が表示されます。 画面上部タブより【電子入札システム】をクリックします。

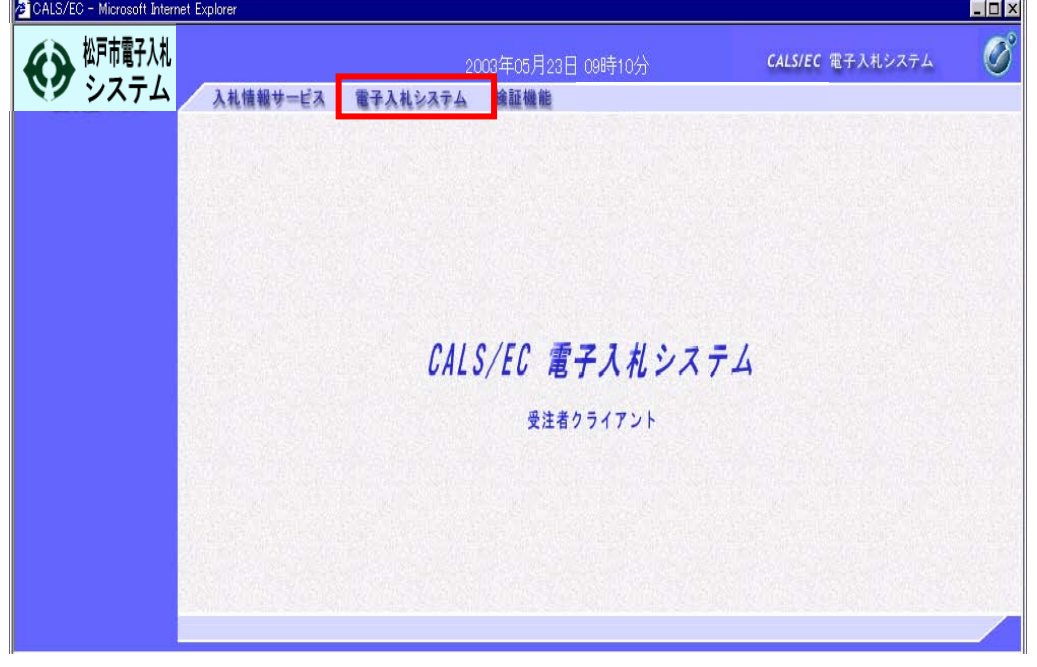

第2章-2

- ③ PIN番号(パスワード)を入力するポップアップウィンドウが表示されます。 ここで、ICカードを挿入します。(ICカードの挿入の向きに注意してください。) PIN番号を正確に入力し、【OK】ボタンをクリックします。
	- ※ PIN番号とは、ICカードの発行時に認証会社から指定された番号のことです。

 PIN番号を連続して間違えると、カードが使えなくなることがあります。(使用できなくなった場 合の解除方法については、各認証会社のマニュアル等を参照してください。)

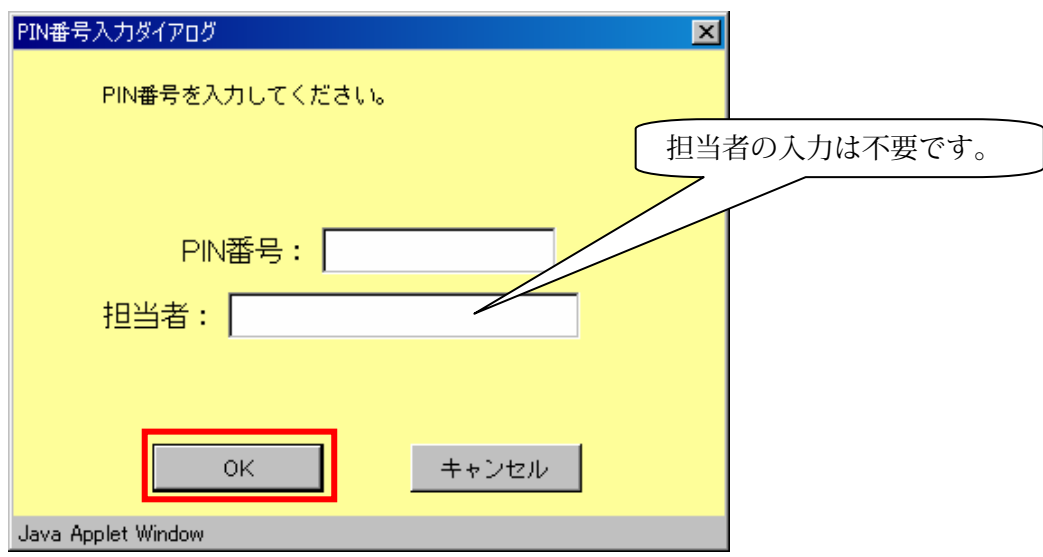

 ④ 最初に表示されるのは、「調達案件検索」画面です。 条件を入力し検索することにより、入札に参加したい案件を表示することができます。 《部局》の下向き▼から【市事務事業部局】をクリックし、選択します。 《課係、事務所》のボックスから【財務本部契約課】クリックし、選択します。 《入札方式》の項目から工事の【公募型指名競争入札方式】をクリックし、

チェックを入れます。

《工事種別/委託種別》の項目から工事【案件の種別】をクリックし、選択します。

これらの他に、案件番号・案件名称・表示件数・案件表示順序など検索条件を指定したら、 画面左側のメニューから【調達案件一覧】をクリックします。

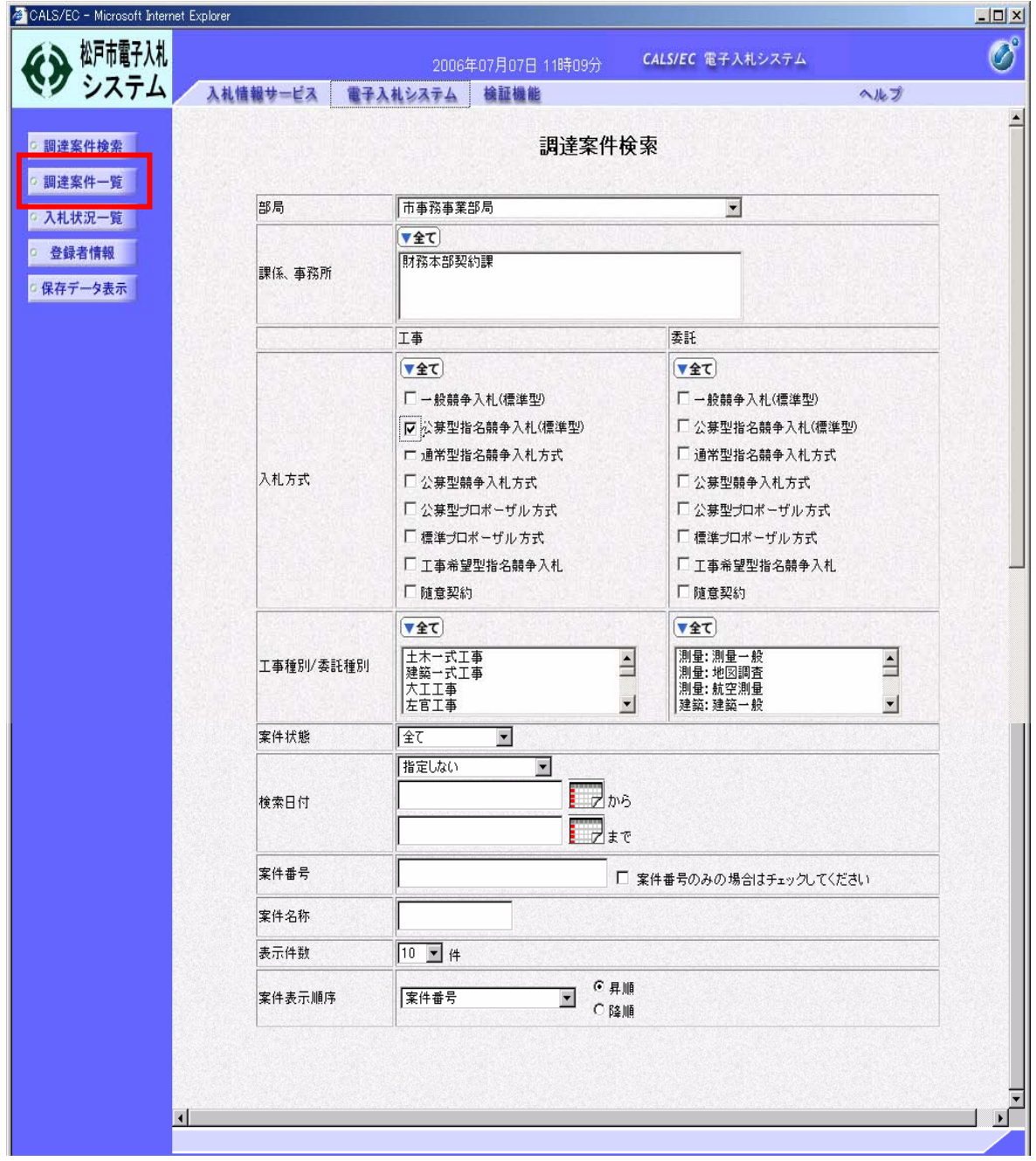

⑤ 検索条件に合った公募型指名競争入札方式の「調達案件一覧」が表示されます。

入札に参加する調達案件の《競争参加資格確認申請/参加表明書/応募調書》の提出欄に表示 されている【提出】ボタンをクリックします。

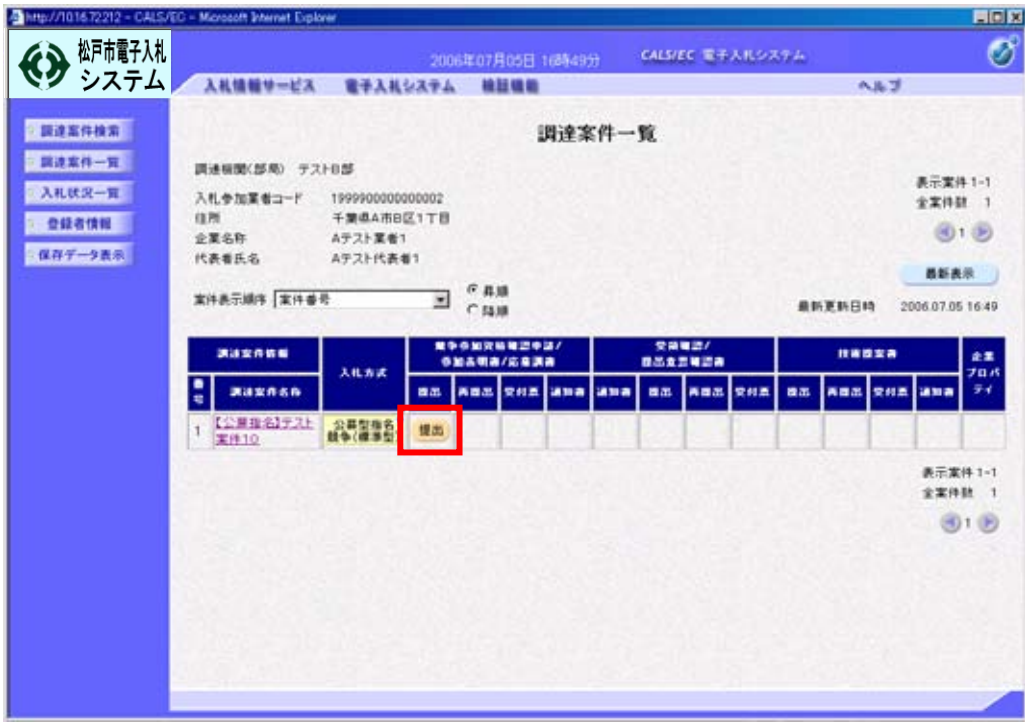

⑥ 「応募調書」(申込書)の提出画面が表示されます。

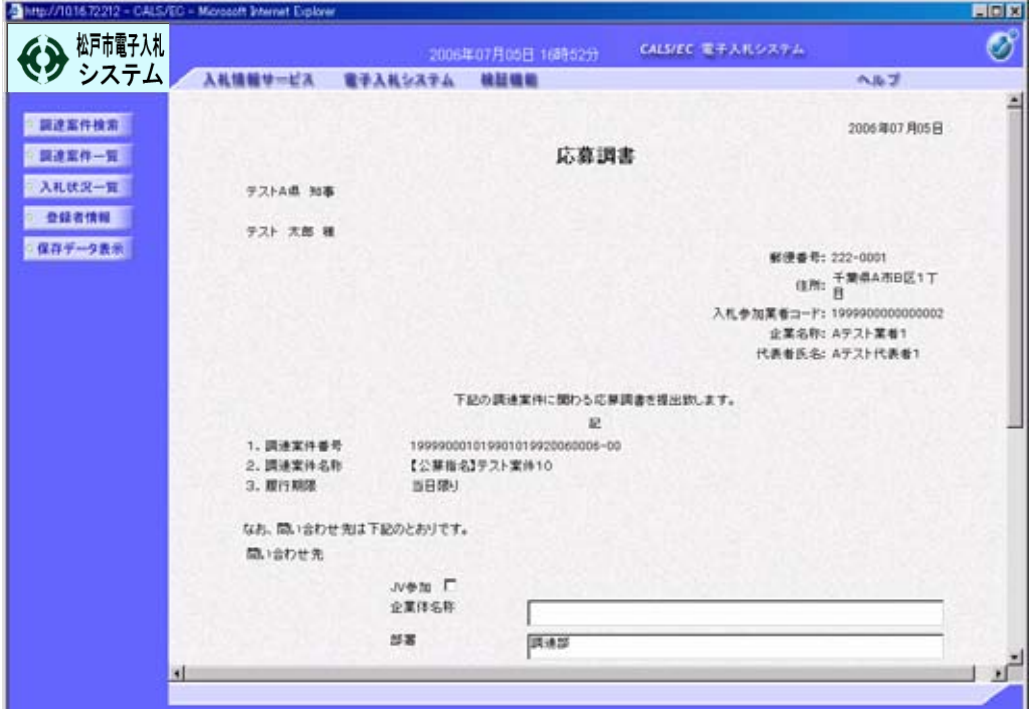

⑦ 「応募調書」(申込書)画面を下にスクロールし、問い合わせ先に表示されている企業体 名称、住所、電話番号などに変更等があれば、修正をしてください。

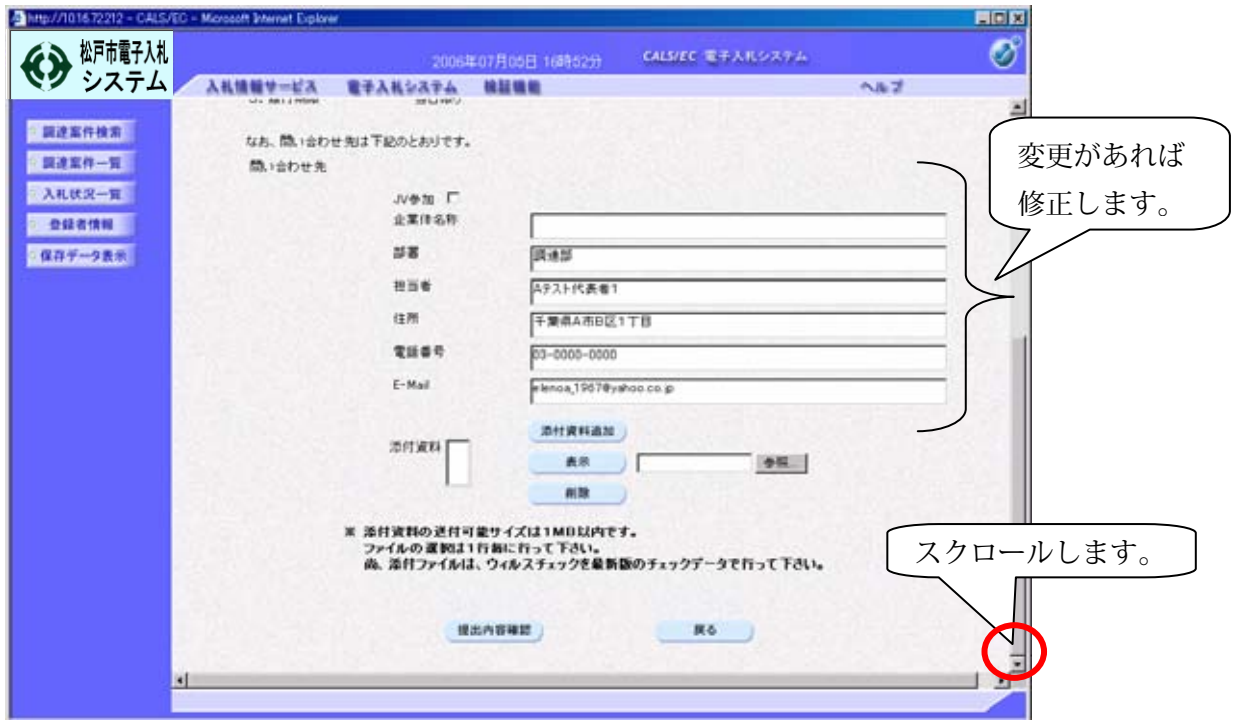

⑧ 次に、添付資料について説明します。入札公告で案件に資料の添付が必要とされている 場合には、提出方法を確認し添付資料を追加します。(添付資料とは、工事実績、契約書の 写し、技術者の資格を証明するものの写し等ですが、ファイルで添付する場合又はFAX する必要がある場合がありますので、よく確認してください。)

この画面で電子ファイルを追加するには、あらかじめ松戸市のホームページから様式を ダウンロードし、必要事項を入力してファイルを保存しておきます。

資料添付の手順を以下に示します。ここでは、デスクトップに「公募入札」というフォル ダを作成し、その中に「応募資料」というファイルを保存している場合で説明します。

まず、添付資料を追加する場合は、【参照】ボタンをクリックします。ファイルの選択 ダイアログボックスが表示されますので、ファイルの場所の下向き▼をクリックし、デスク トップに作成した「公募入札」フォルダを選択します。「公募入札」フォルダ内の一覧が表 示されますので、ファイル「応募資料」を選択し【開く】をクリックします。

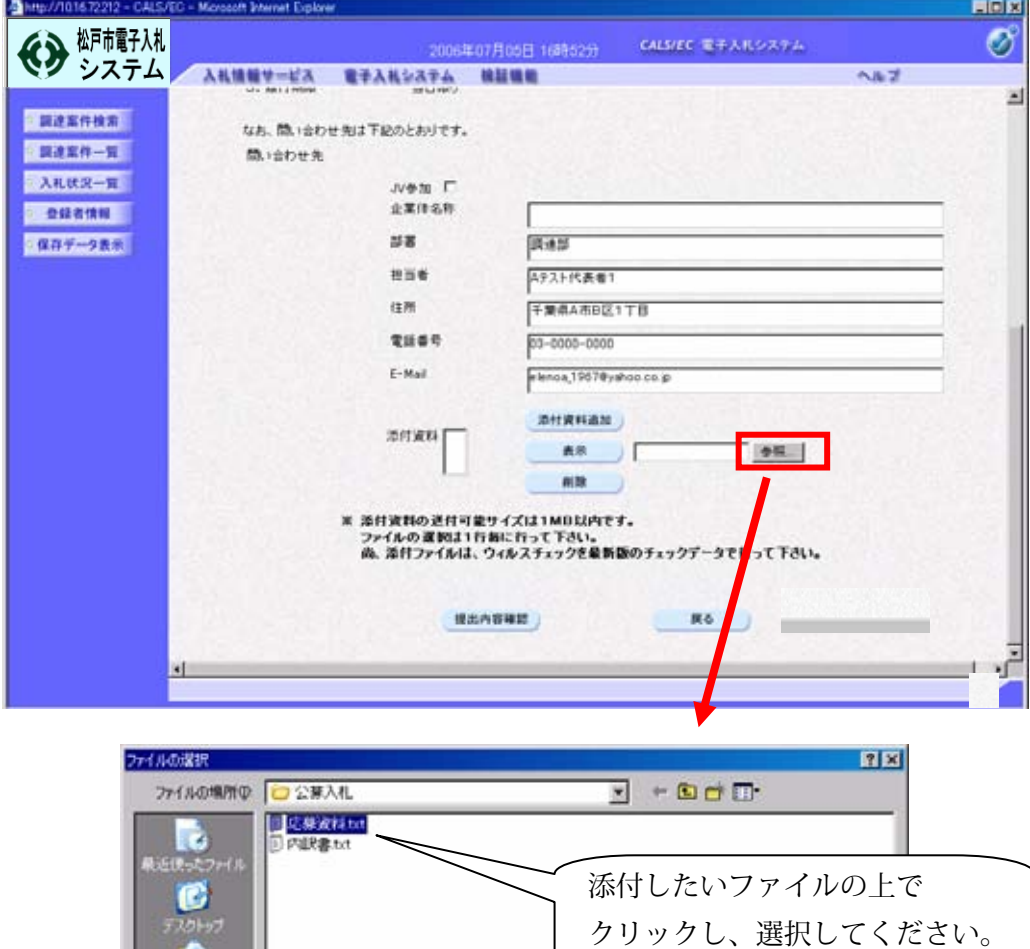

応要波料かた

すべてのファイル (\*\*)

ファイル名号

ファイルの種類(D)

■ 関(1)

キャンセル

 $\overline{\mathbf{x}}$ 킈

【開く】ボタンをクリックすると、「応募調書」(申込書)画面に戻ります。【参照】ボタ ンの左のテキストボックス内に選択したファイルの場所が表示されていることを確認しま す。

続いて、【添付資料追加】ボタンをクリックします。

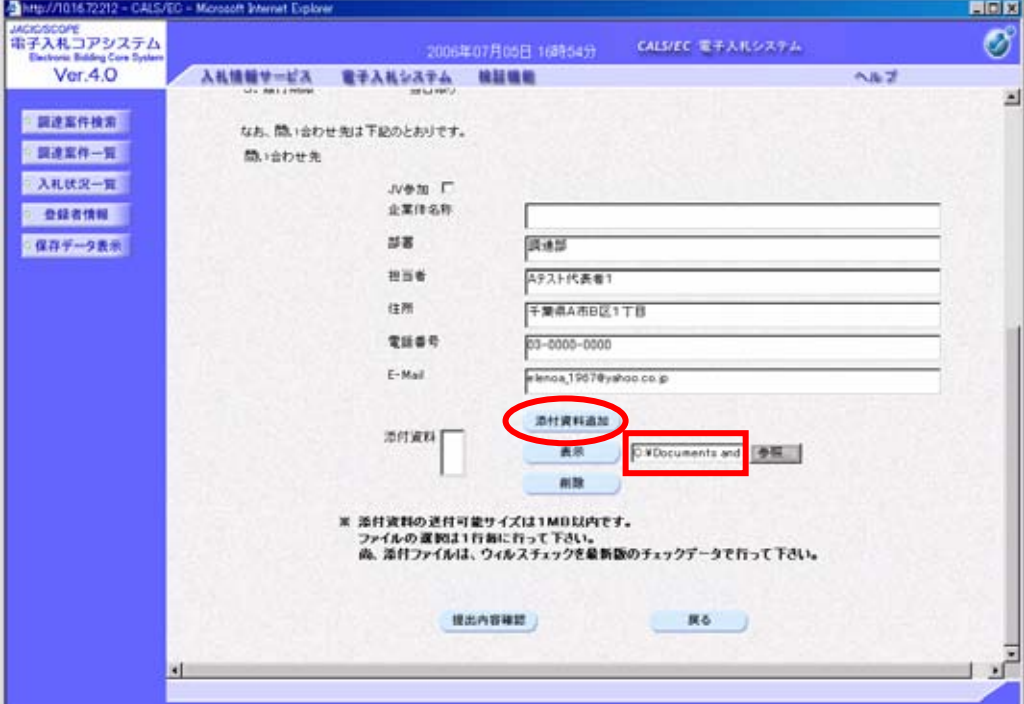

添付資料欄にファイル名が表示されることを確認します。送付すべき添付資料が複数ある 場合は、この作業を繰り返します。

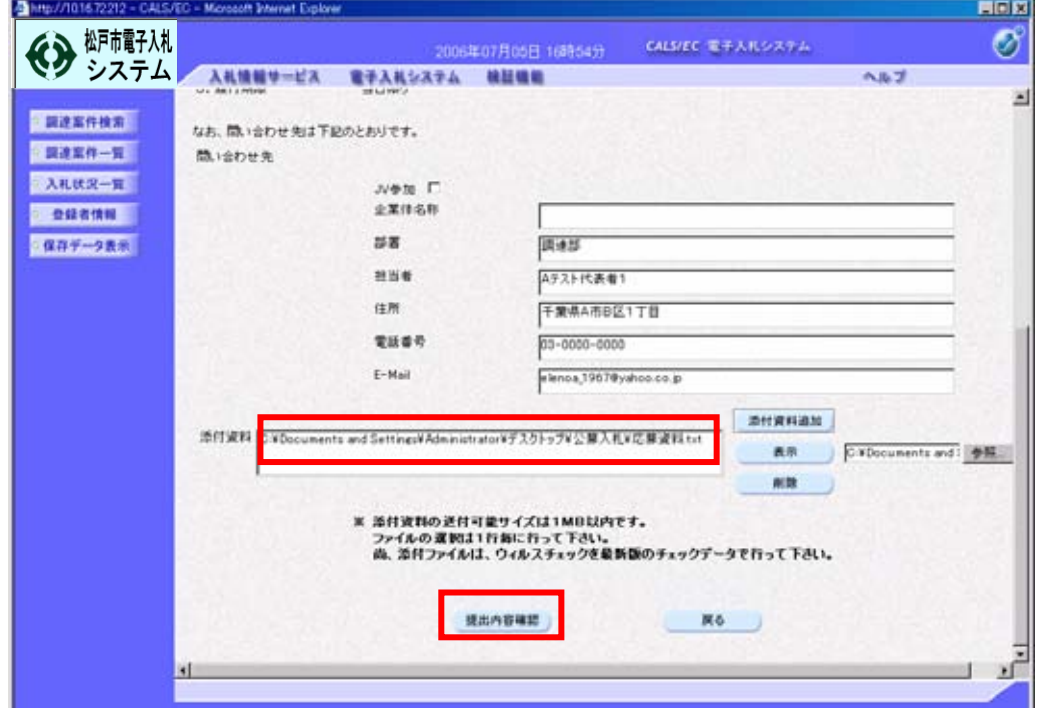

最後に、【提出内容確認】ボタンをクリックします。

第2章-8

⑨ 「応募調書」(申込書)の確認画面が表示されます。 内容を確認し、問題がなければ【提出】ボタンをクリックします。 内容に間違いがある場合には、【戻る】ボタンをクリックして修正を行います。

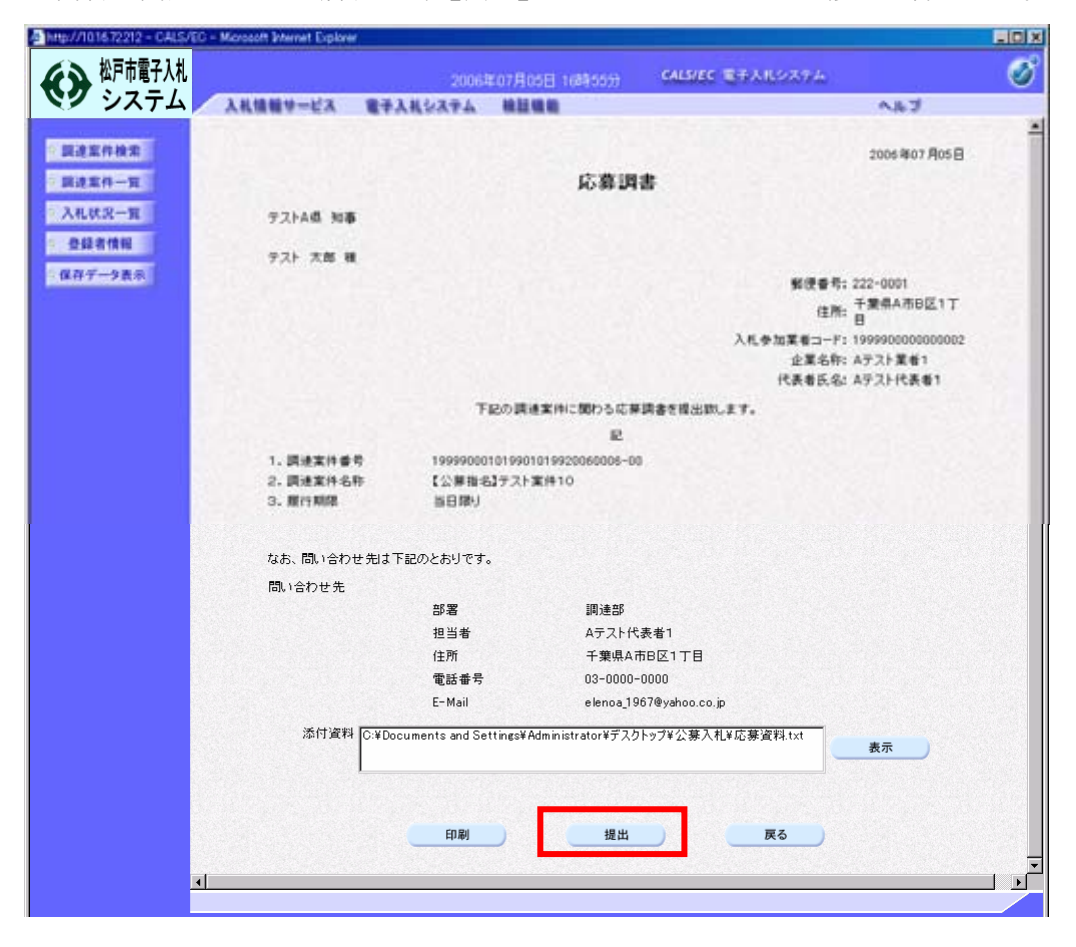

⑩ 「応募調書」(申込書)が発注者に提出されると、発注者から「応募調書(申込書)受信確認 通知」が送信されてきます。この通知書は、「応募調書」(申込書)の送信が正常に行われた証拠 の書類となりますので、必ず印刷を行うようにします。(この画面を一度閉じてしまうと、 再度表示することはできないため、必ずこの時点で印刷しておきます)

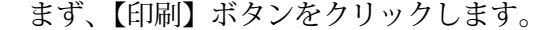

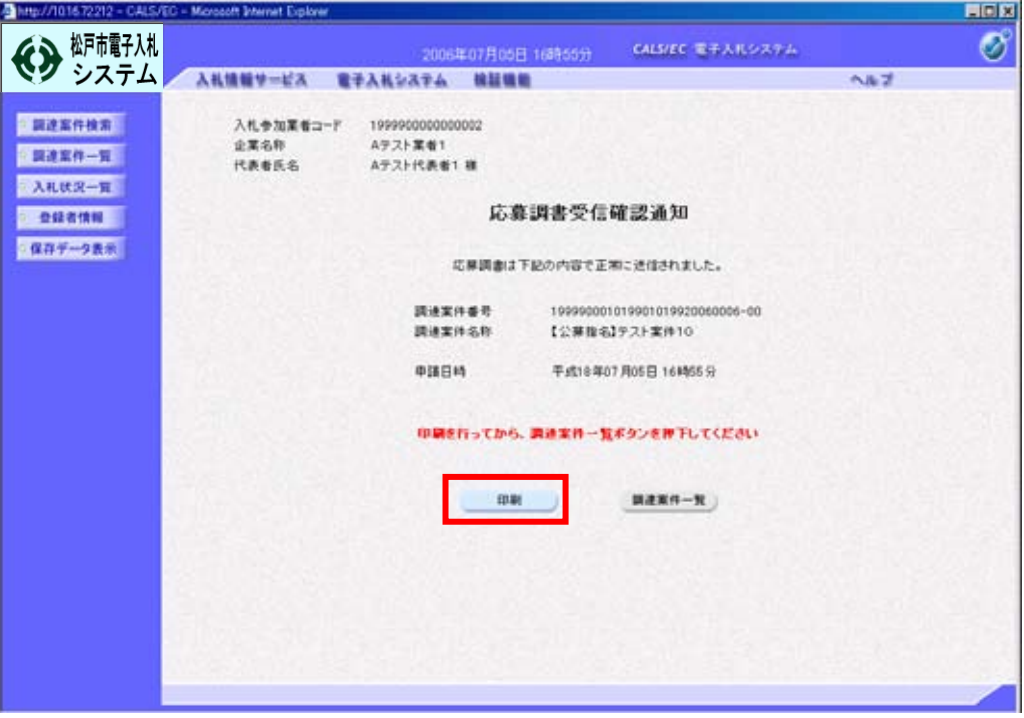

印刷用の画面が表示されますので、ツールバーの【印刷】ボタンをクリックし、印刷します。 印刷できたことを確認して、右上の【×】ボタンをクリックし、画面を閉じます。

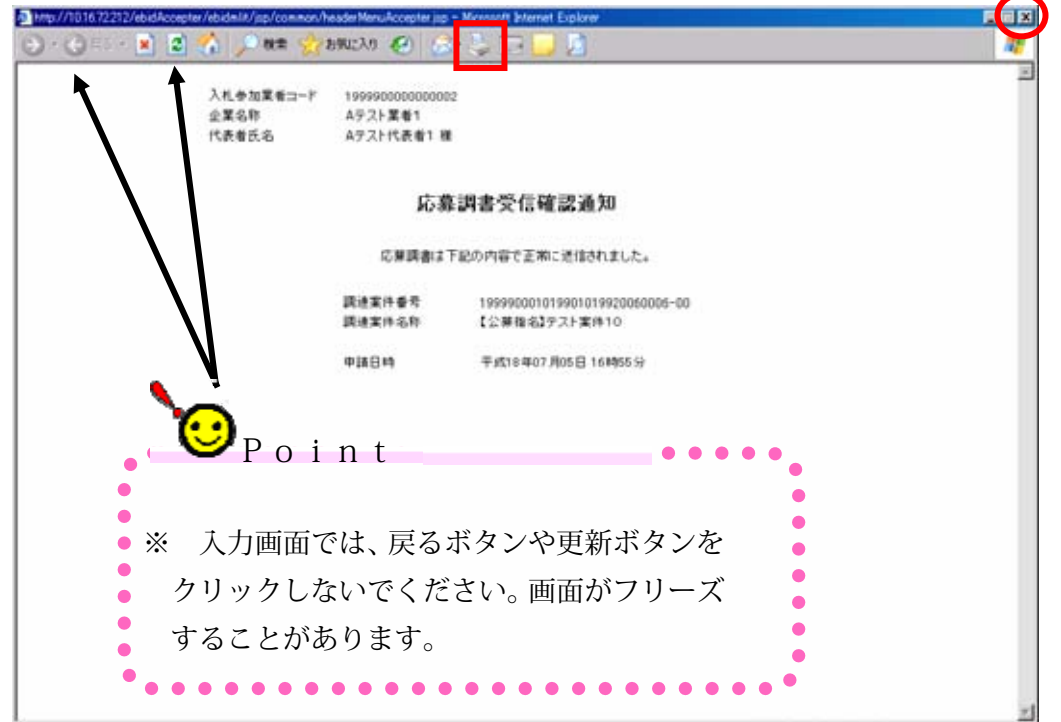

第2章-10

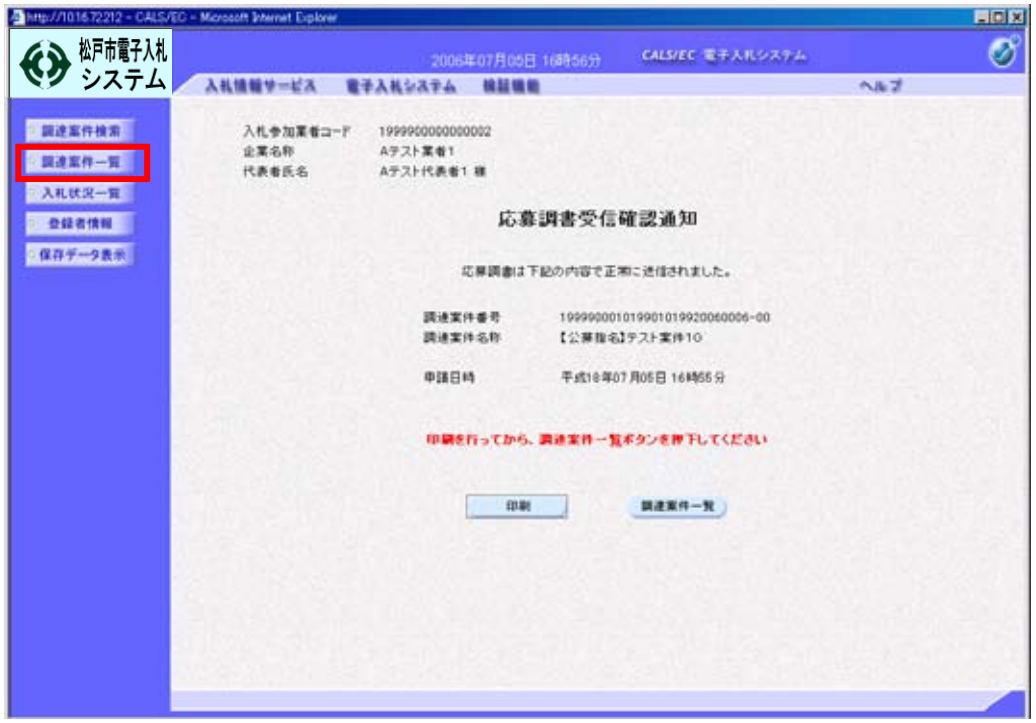

⑪ 印刷後、画面左側のメニューから【調達案件一覧】を選択します。

⑫ 「調達案件一覧」画面が表示されます。

「応募調書」(申込書)を提出する前は、提出欄に【提出】ボタンが表示されていましたが、 提出が完了すると、提出欄に【表示】ボタンが表示されます。

右上の【×】ボタンをクリックし、画面を閉じます。

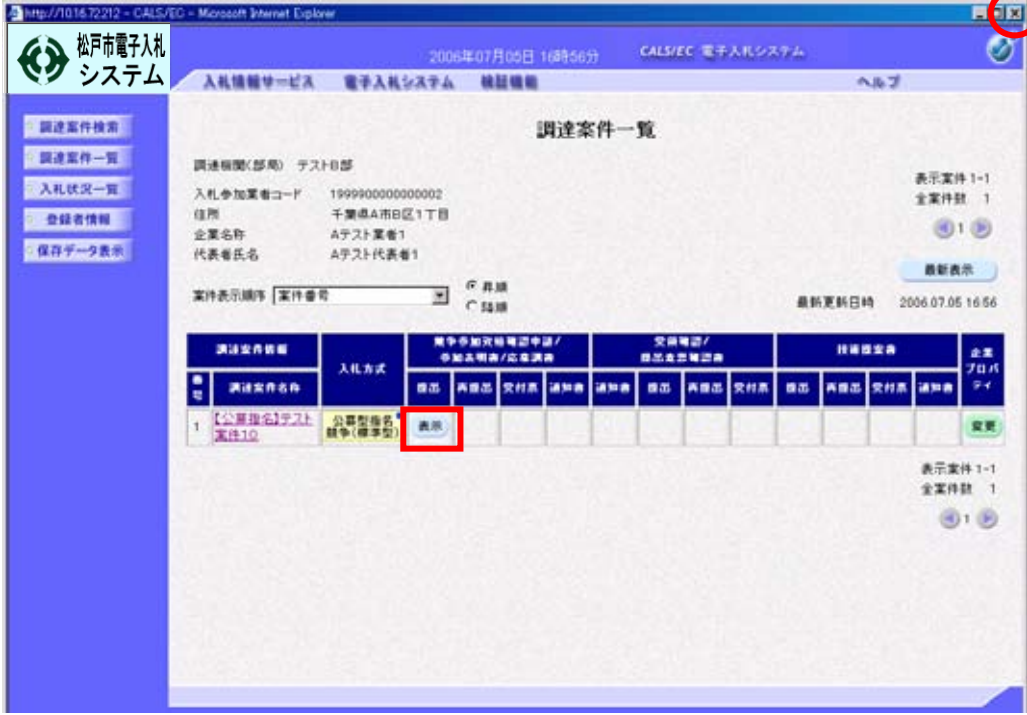

#### B:応募調書(申込書)受付票の受理

① 発注者から送付される「応募調書(申込書)受付票」を確認します。

(この時、「応募調書(申込書)受付票」が到着した旨のメールが届きます)

「受注者クライアント」を起動し、「調達案件検索」画面で条件を入力し、調達案件の検索を 行います。「受注者クライアント」画面を表示するには、第1章 利用者登録の①~⑥の手順に 従い、⑥の画面で【電子入札システム】をクリックしてください。

検索条件を指定したら、画面左側のメニューから【調達案件一覧】を選択します。

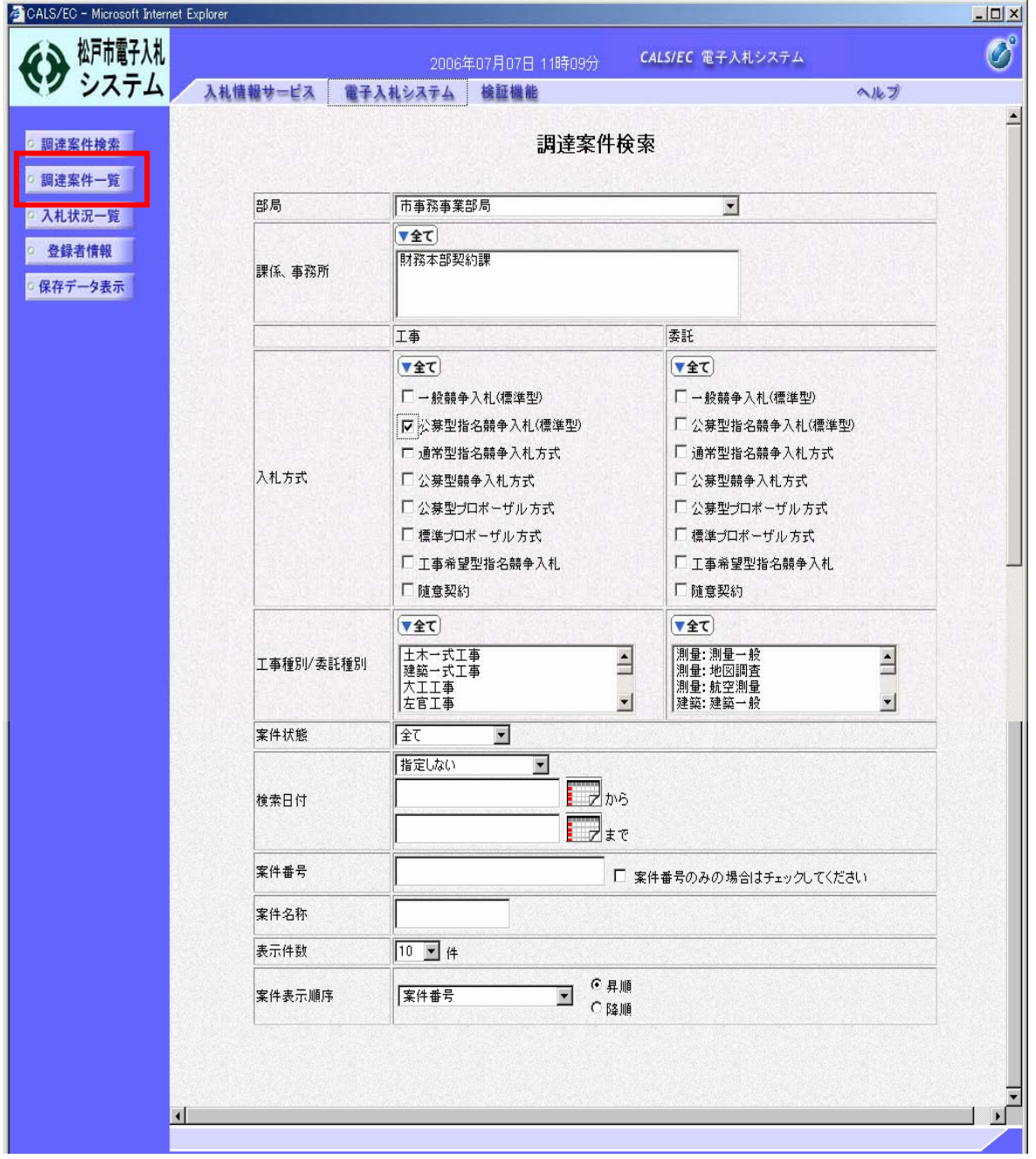

 ② 「調達案件一覧」画面が表示されます。受付票を確認する案件の《競争参加資格確認申請/ 参加表明書/応募調書》の受付表欄に表示されている【表示】ボタンをクリックします。

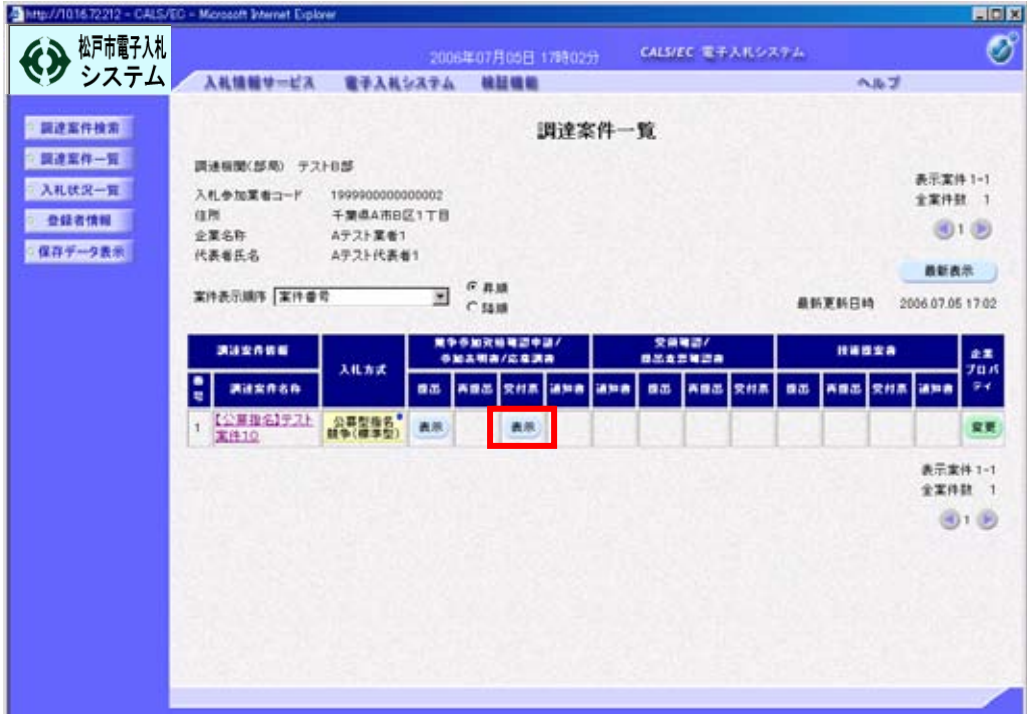

③ 「応募調書(申込書)受付票」が表示されます。 必要に応じて保存又は印刷を行ってください。以下、印刷の手順を説明します。 【印刷】をクリックします。

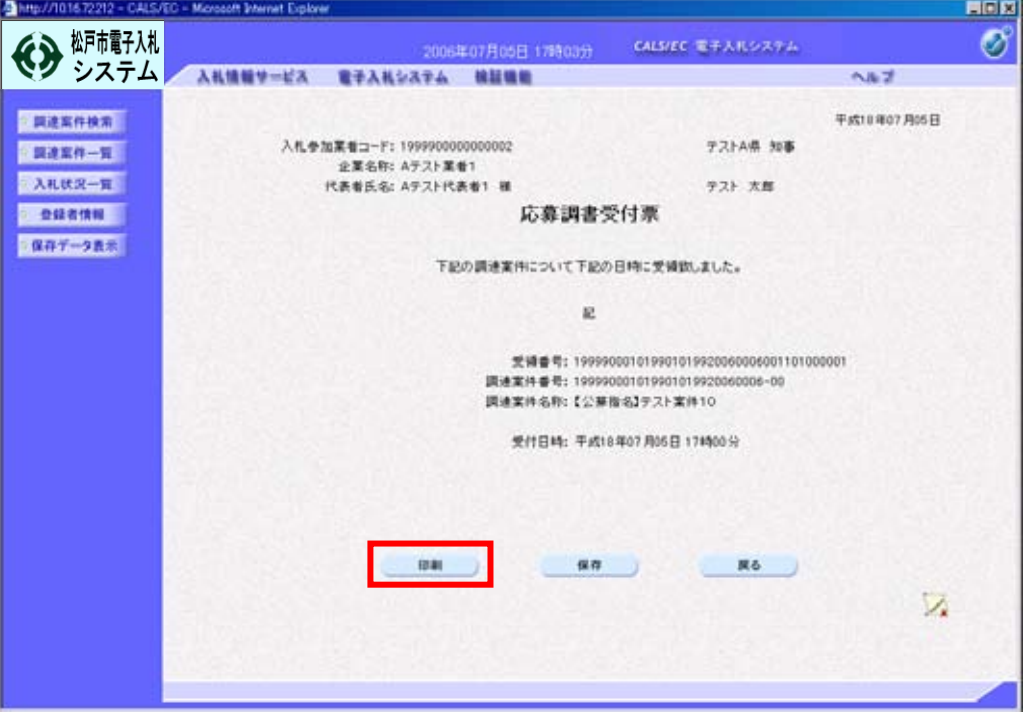

第2章-13

④ 印刷用の画面が表示されますので、ツールバーの【印刷】ボタンをクリックし、印刷します。 印刷できたことを確認して、右上の【×】ボタンをクリックし、画面を閉じます。

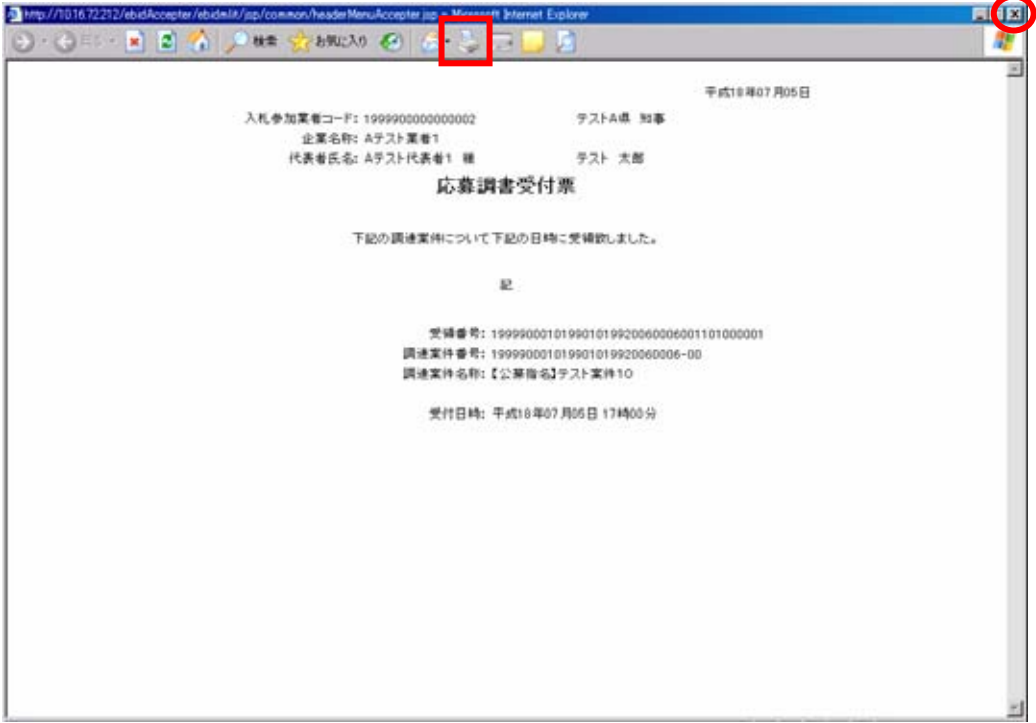

⑤ 印刷後、画面左側のメニューから【調達案件一覧】を選択し、「調達案件一覧」画面に戻りま す。右上の【×】ボタンをクリックし画面を閉じます。

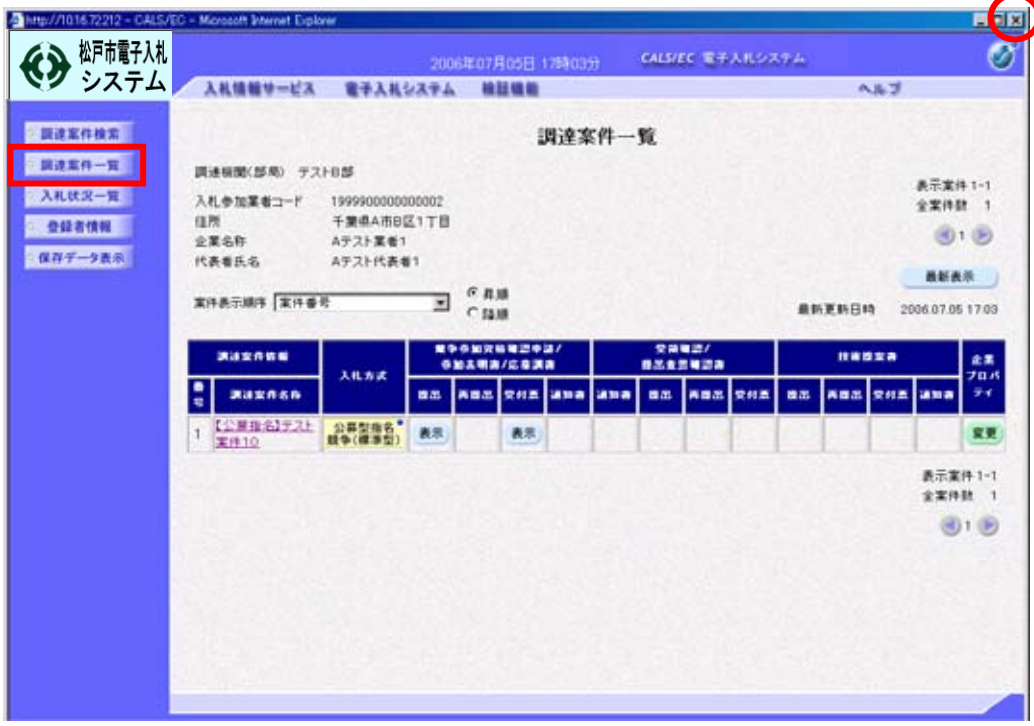

#### C:指名通知書の受理

① 発注者から送付される「指名通知書」を確認します。

(この時、「指名通知書」が到着した旨のメールが届きます)

「受注者クライアント」を起動し、「調達案件検索」画面で条件を入力し、調達案件の検索を 行います。「受注者クライアント」画面を表示するには、第1章 利用者登録の①~⑥の手順に 従い、⑥の画面で【電子入札システム】をクリックしてください。

検索条件を指定したら、画面左側のメニューから【調達案件一覧】を選択します。

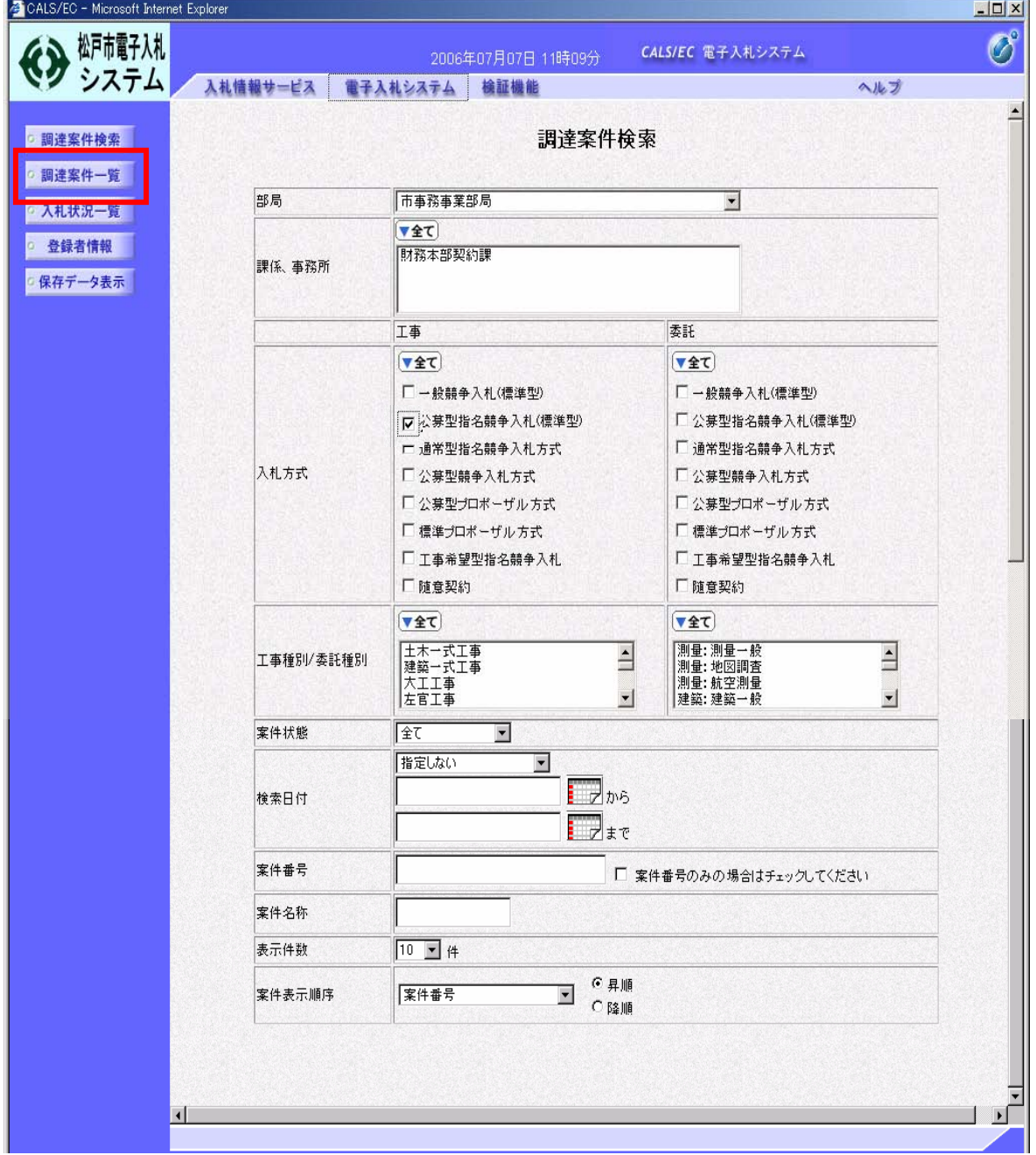

② 「調達案件一覧」より、受付票を確認する案件の《競争参加資格確認申請/参加表明書/応募調 書》の通知書欄に表示されている【表示】ボタンをクリックします。

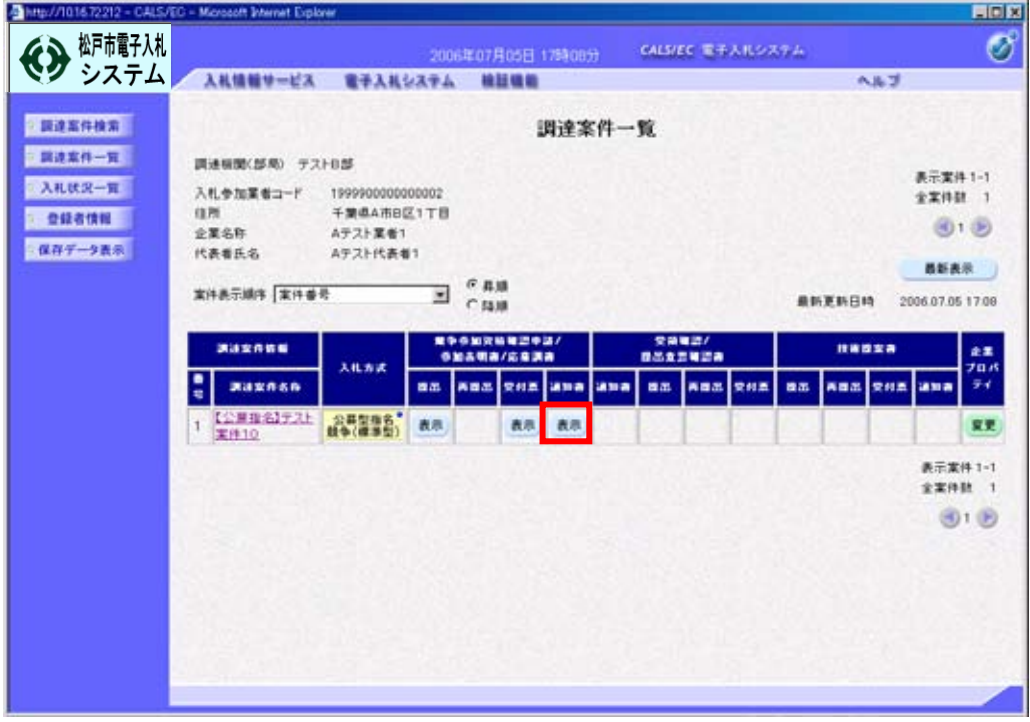

③ 「指名通知書」が表示されます。

必要に応じて保存又は印刷を行ってください。以下、印刷の手順を説明します。 【印刷】ボタンをクリックします。

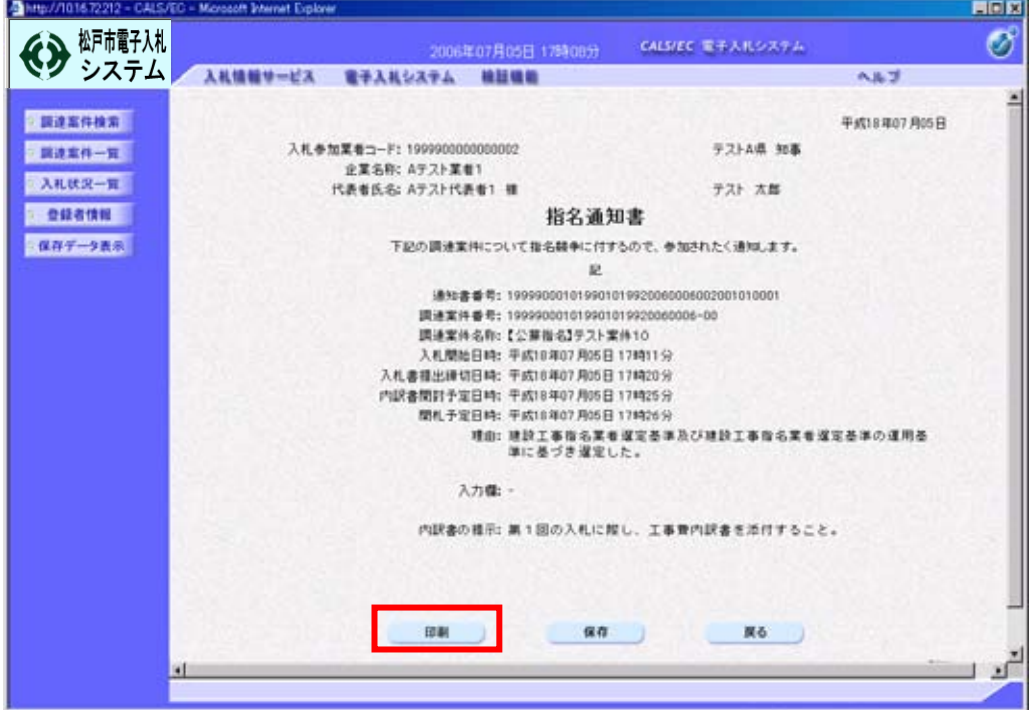

④ 印刷用の画面が表示されますので、ツールバーの印刷ボタンをクリックし、印刷します。 印刷できたことを確認して、右上の【×】ボタンをクリックし、画面を閉じます。

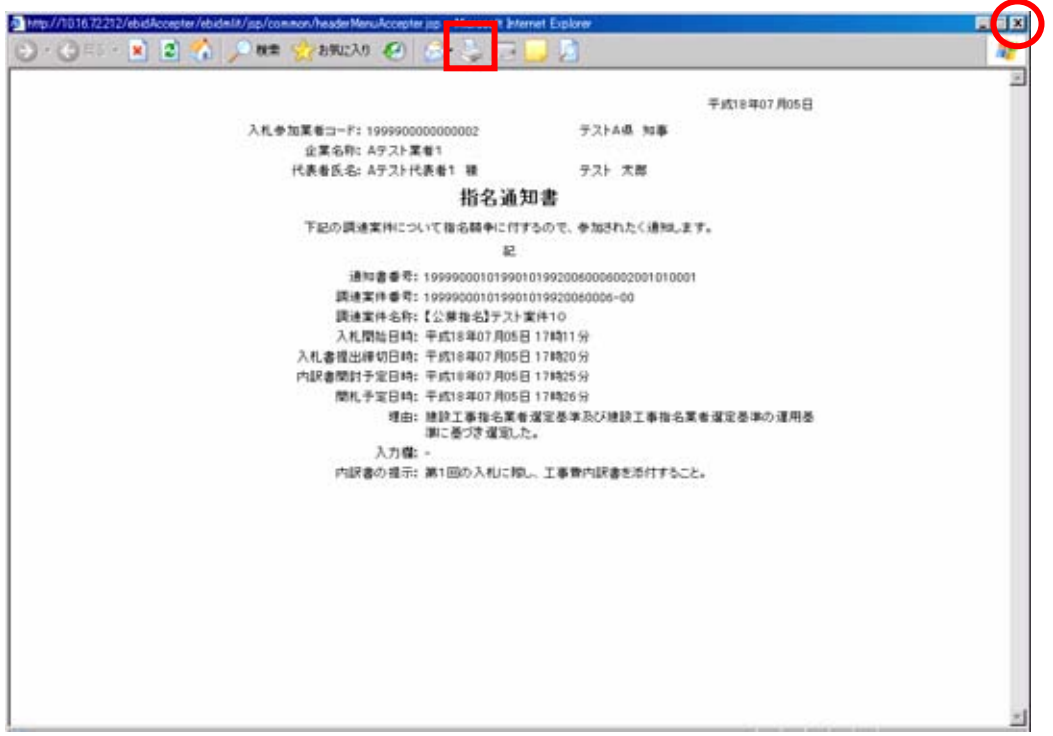

⑤ 印刷後、画面左側のメニューから【調達案件一覧】を選択し、「調達案件一覧」画面に戻りま す。右上の【×】ボタンをクリックし、画面を閉じます。

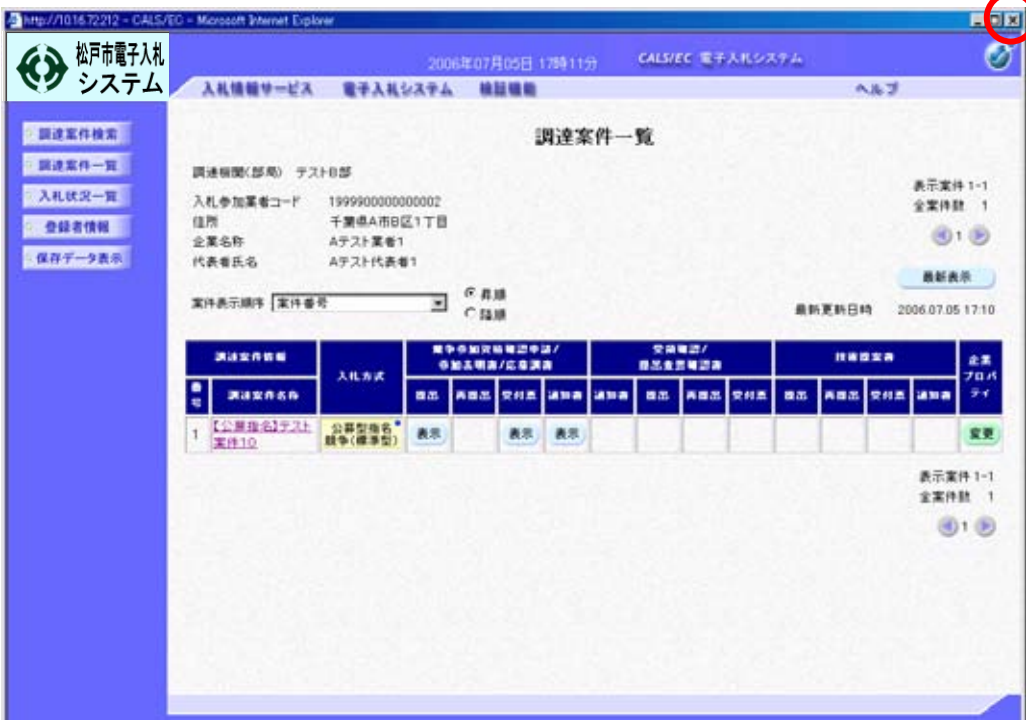

- D:入札書の提出
	- ① 「受注者クライアント」を起動し、「調達案件検索」画面で条件を入力し、調達案件の検索 を行います。「受注者クライアント」画面を表示するには、第1章 利用者登録の①~⑥の手順 に従い、⑥の画面で【電子入札システム】をクリックしてください。

検索条件を指定したら、画面左側のメニューから【入札状況一覧】を選択します。

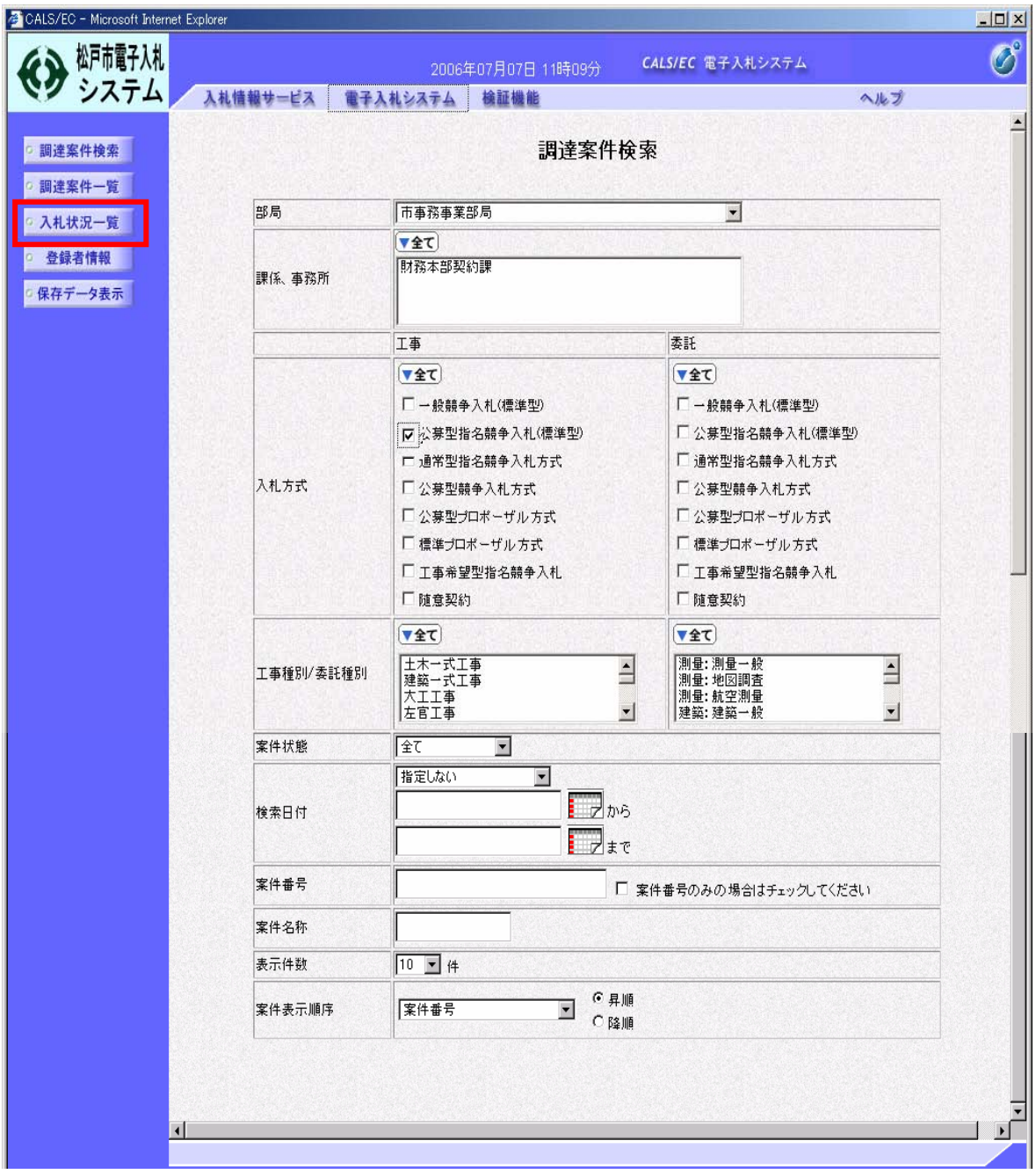

- ② 「入札状況一覧」画面が表示されます。 「入札/再入札/見積」欄に表示されている【入札書提出】ボタンをクリックします。
	- ※ 入札を辞退する場合には、「辞退届」欄にある【提出】ボタンをクリックします。
	- ※ 指名通知書が届いても、入札受付時間になるまで該当する案件名や【入札書提出】ボタン は表示されません。

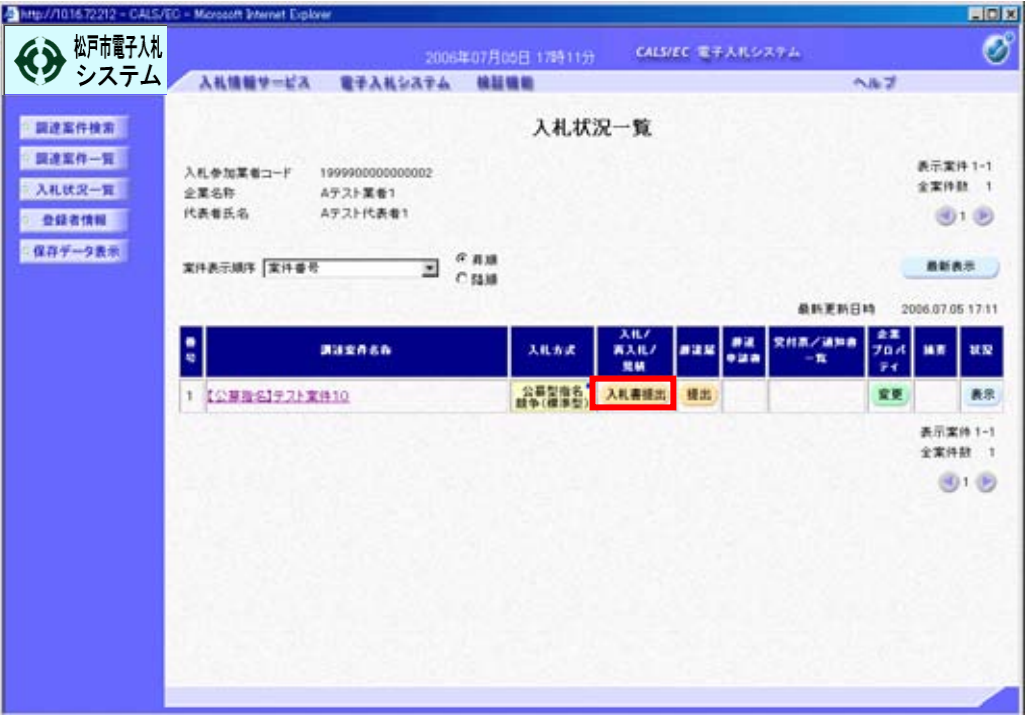

 ③ 「入札書」の入力画面が表示されます。 入札金額及び3桁のくじ番号(半角)を入力します。 内訳書の添付を行うには、【参照】ボタンをクリックし、ファイルを指定します。

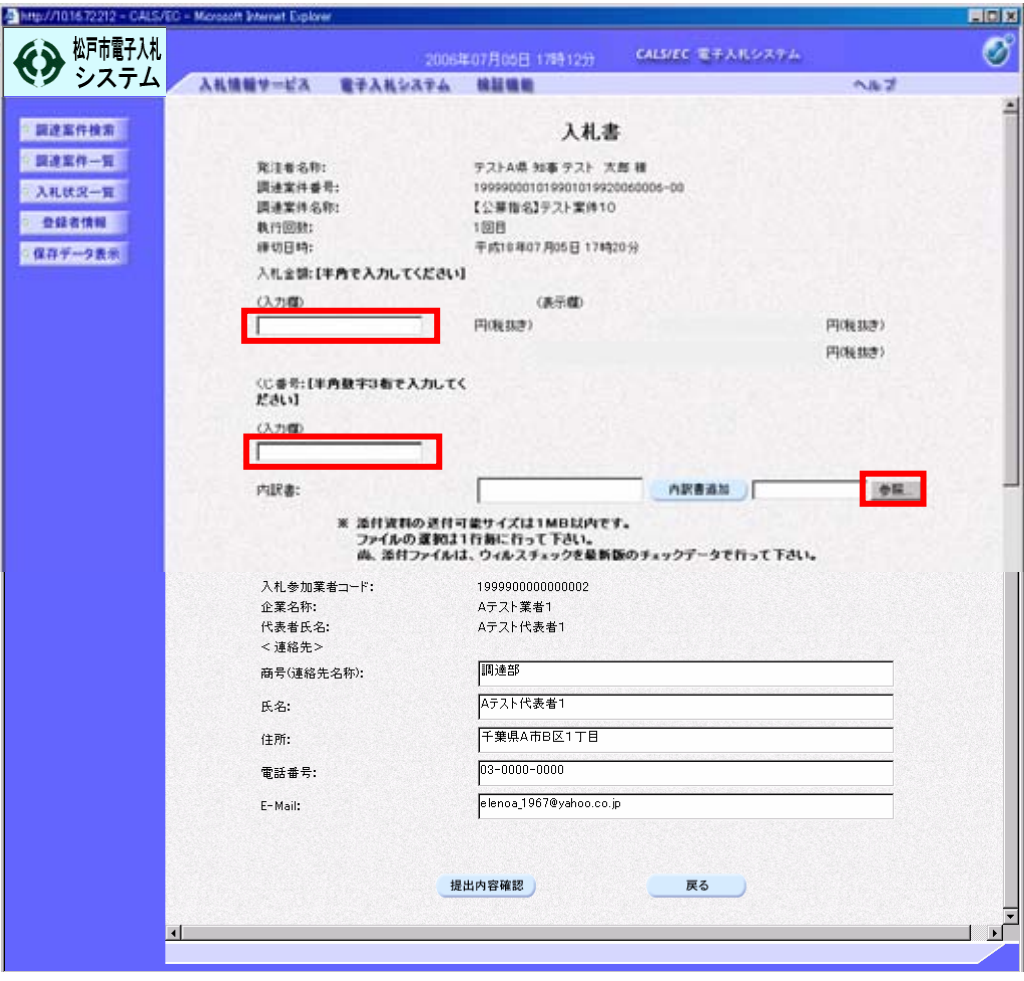

④ 「応募調書」(申込書)提出時の資料の添付と同様に、内訳書はあらかじめ松戸市のホーム ペ-ジから様式をダウンロードし、必要事項を入力してファイルを保存しておきます。 資料添付の手順を以下に示します。ここでは、デスクトップに「公募入札」というフォル ダを作成し、その中に「内訳書」というファイルを保存している場合で説明します。

まず、前ページ③図の【参照】ボタンをクリックします。ファイルの選択ダイアログボックス が表示されますので、ファイルの場所の下向き▼をクリックし、デスクトップに作成した「公募 入札」フォルダを選択します。「公募入札」フォルダ内の一覧が表示されますので、ファイル「内 訳書」を選択し、【開く】をクリックします。

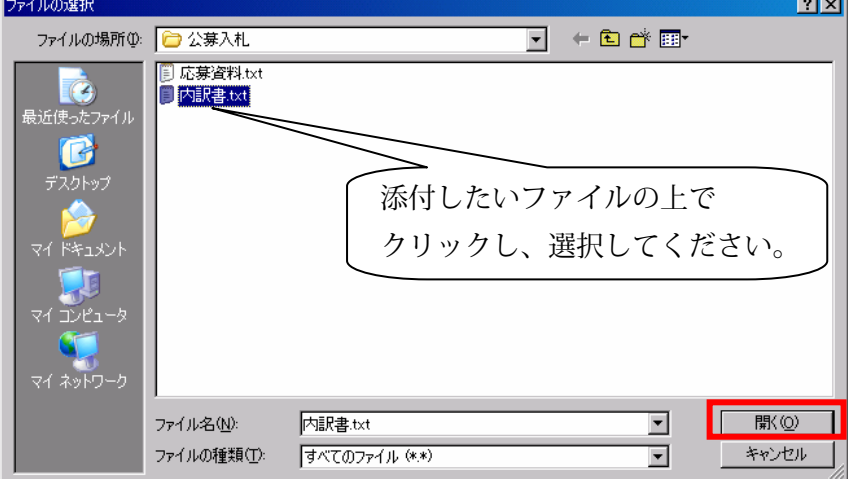

開くをクリックすると、「入札書」画面に戻ります。参照ボタンの左のテキストボックス内に 選択したファイルの場所が表示されていることを確認します。

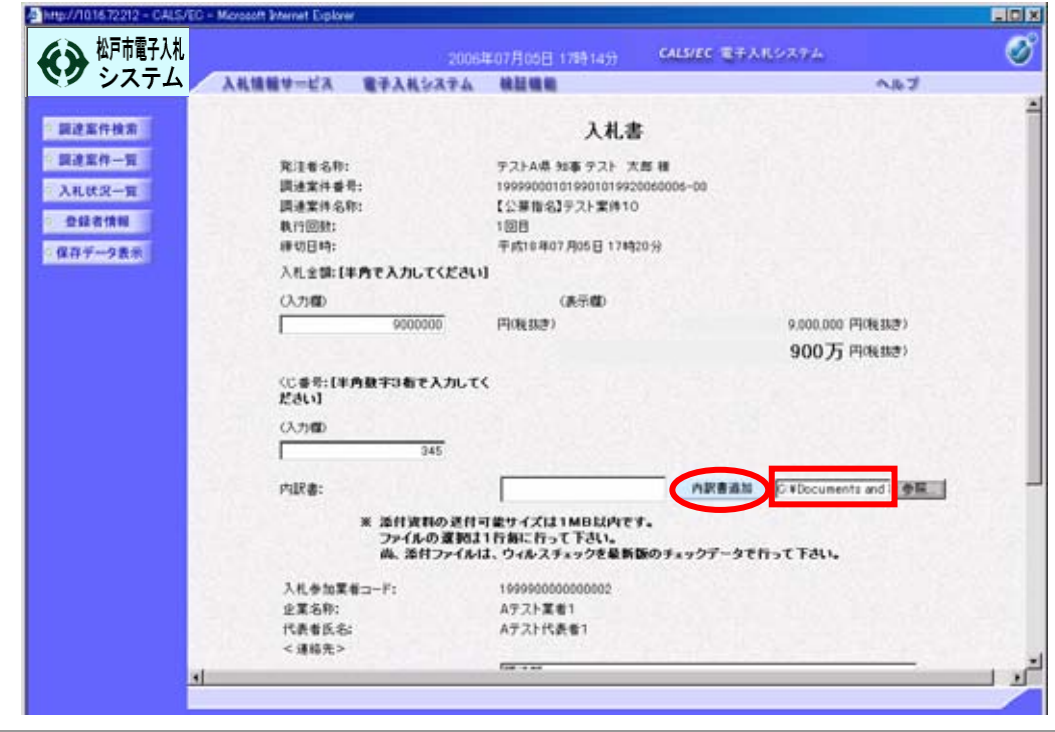

続いて、【内訳書追加】ボタンをクリックします。

第2章-21

添付資料欄にファイル名が表示されることを確認します。送付すべき添付資料が複数ある場合 は、この作業を繰り返します。

また、連絡先には「利用者登録」であらかじめ登録済みの情報が表示されていますが、連絡先 等を変更したい場合には、修正してください。

最後に、内容を確認し、【提出内容確認】ボタンをクリックします。

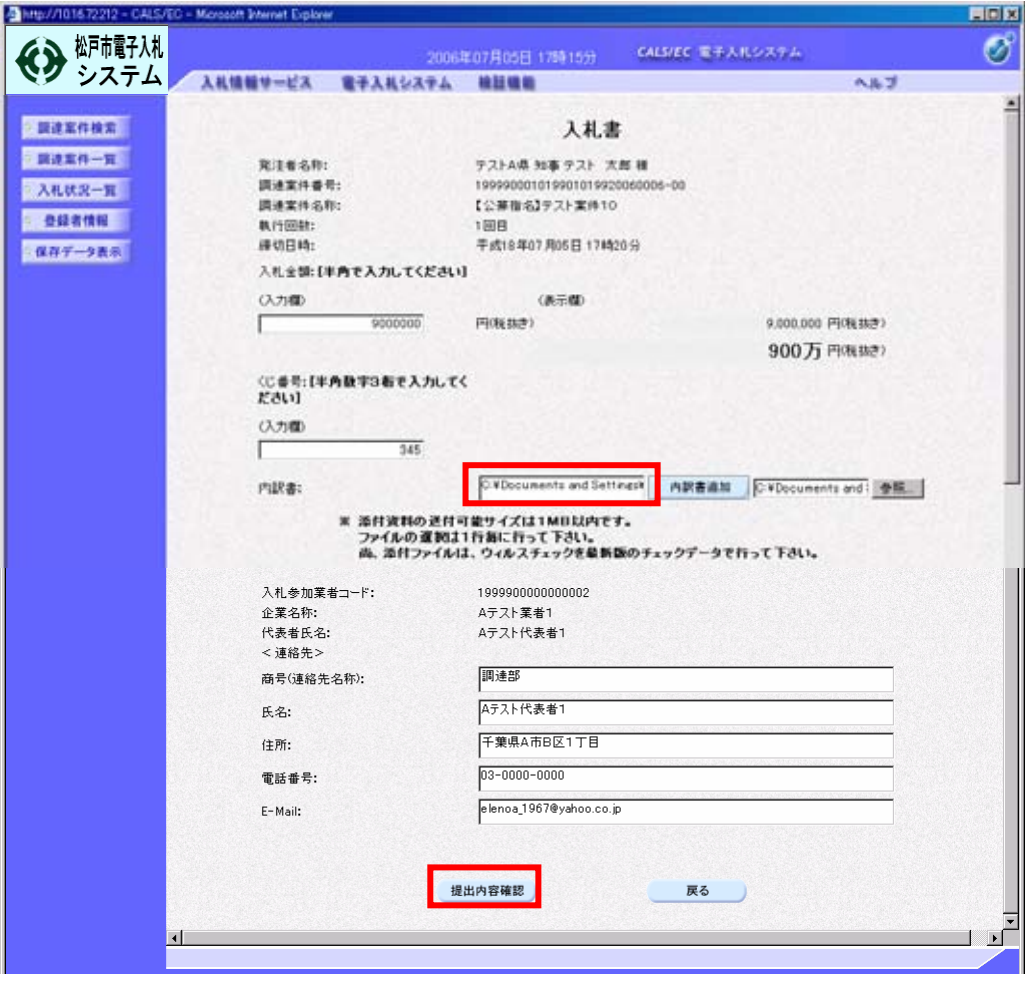

⑤ 「入札書」の発行確認画面が表示されます。

「入札書」の提出を行う前に、【印刷】ボタンをクリックし、必ず「入札書」の内容を印刷し ます。

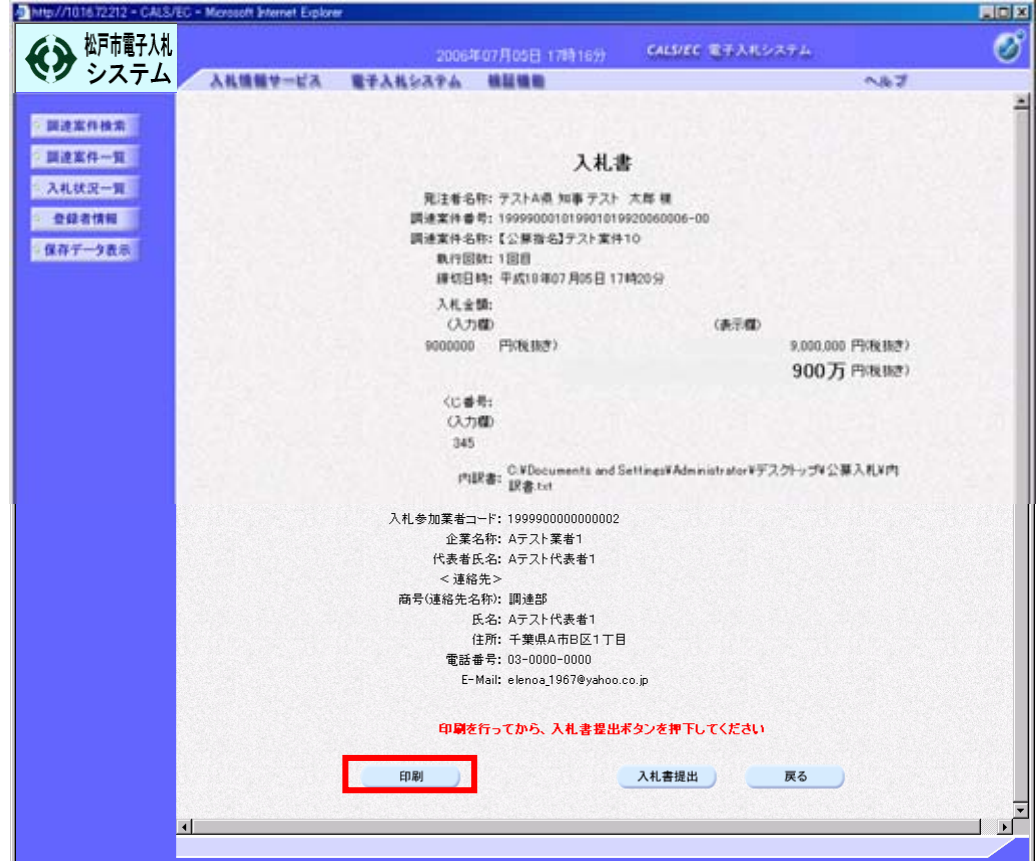

 ⑥ 【印刷】ボタンをクリックすると、印刷用の画面が表示されますので、ツールバーの【印刷】 ボタンをクリックし、印刷します。印刷できたことを確認して、右上の【×】ボタンをクリック し、画面を閉じます。

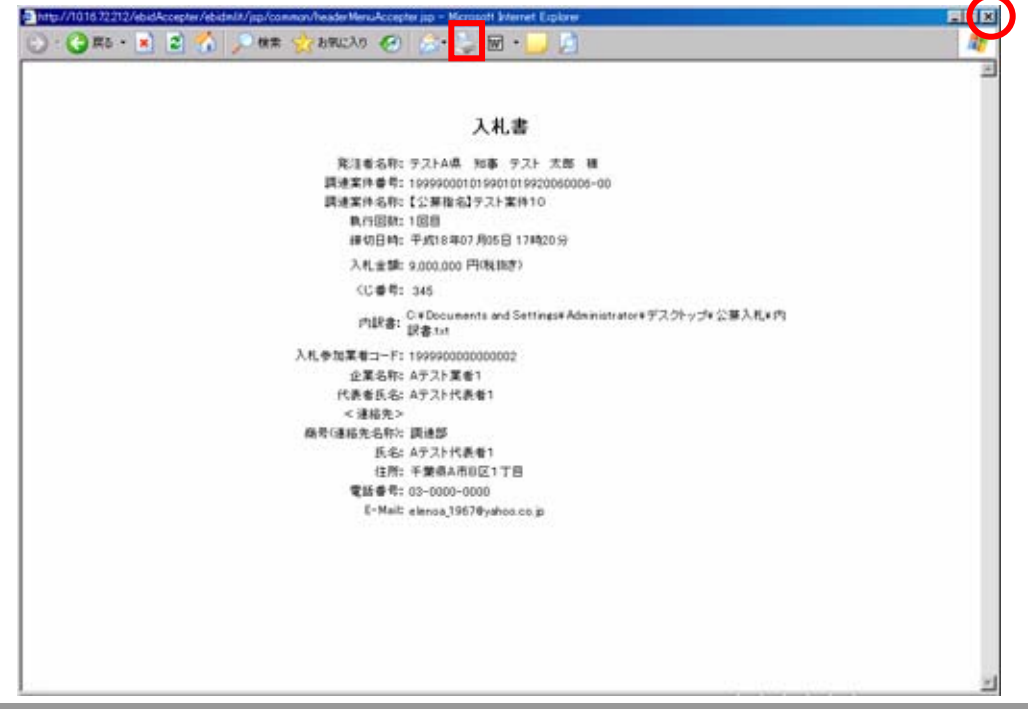

第2章-23

 ⑦ 内容の確認と印刷が終わりましたら、【入札書提出】ボタンをクリックします。 入札金額は一度送信すると修正できません。必ず、送信する前に確認し、入札金額に間違い があった場合には【戻る】をクリックし、修正します。

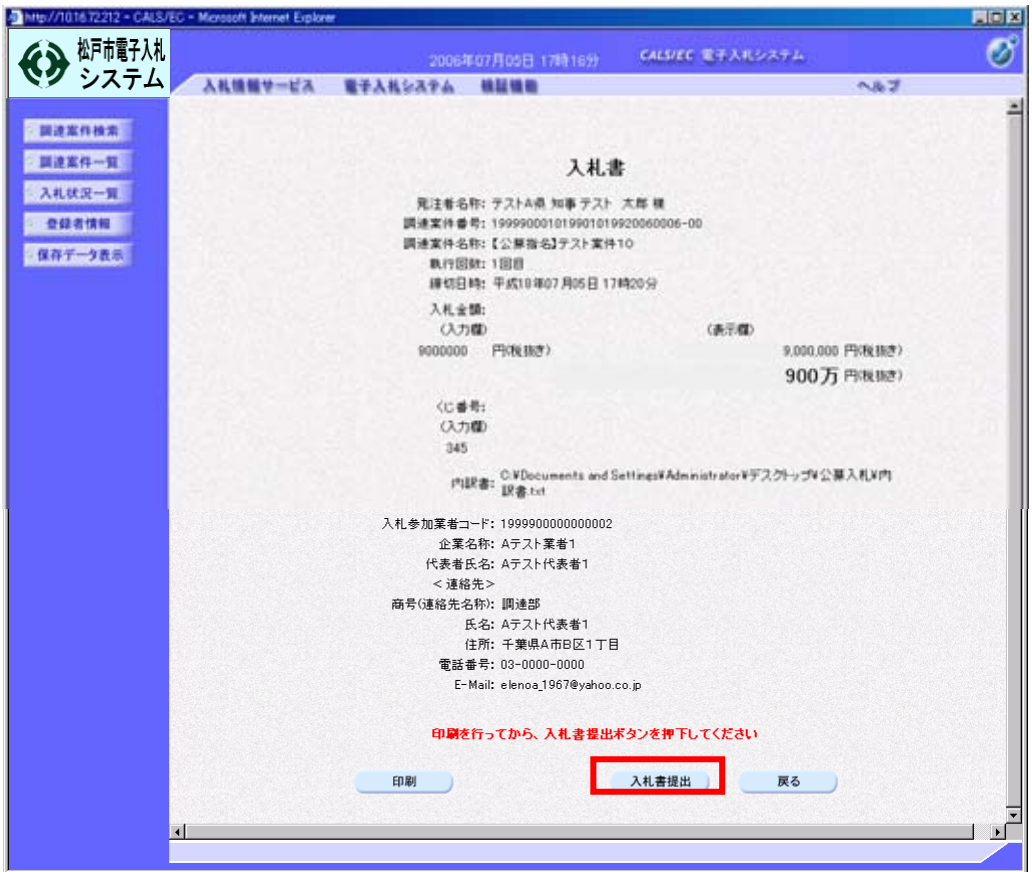

確認画面が表示されます。間違いないことを確認後、【OK】ボタンをクリックします。

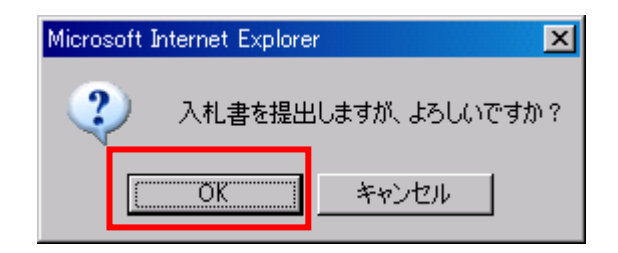

これで、入札書の提出は完了です。

 ⑧ 「入札書」が発注者に提出されると、発注者から「入札書受信確認通知」が送信されてきます。 この通知書は、「入札書」の送信が正常に行われた証拠の書類となります。(この画面を一度閉 じると最後表示することはできないため、【印刷】ボタンをクリックして必ずこの時点で「入札 書受信確認通知」を印刷しておきます)

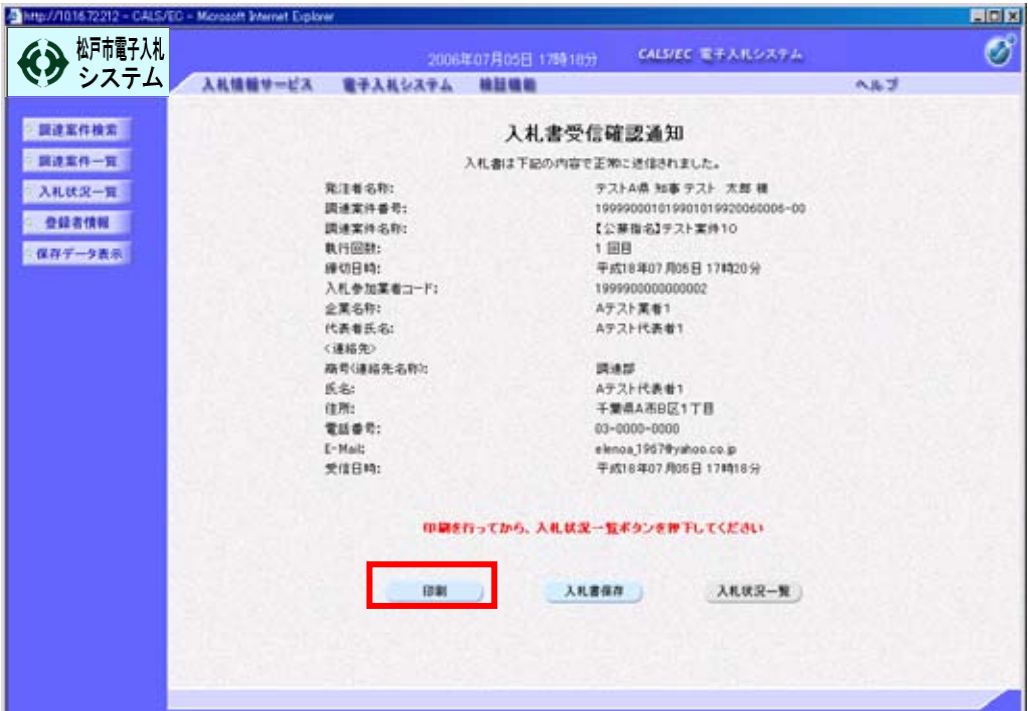

まず、【印刷】ボタンをクリックします。

印刷用の画面が表示されますので、ツールバーの【印刷】ボタンをクリックし、印刷します。 印刷できたことを確認して、右上の【×】ボタンをクリックし、画面を閉じます。

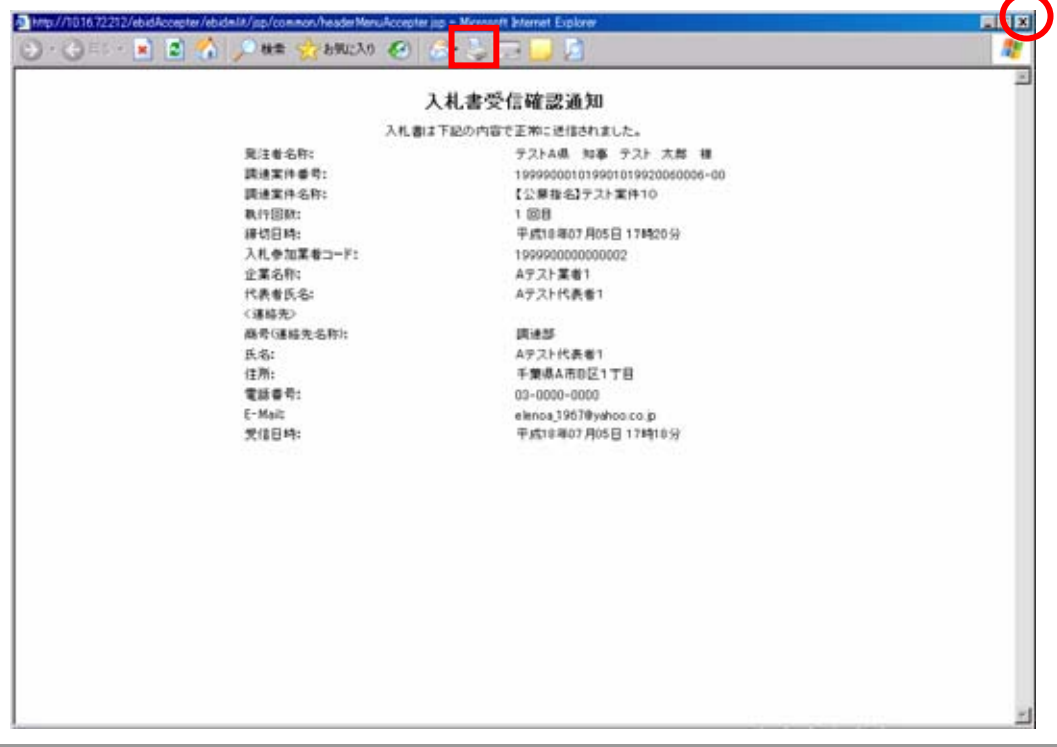

⑨ 印刷後、画面下の【入札状況一覧】ボタンをクリックします。

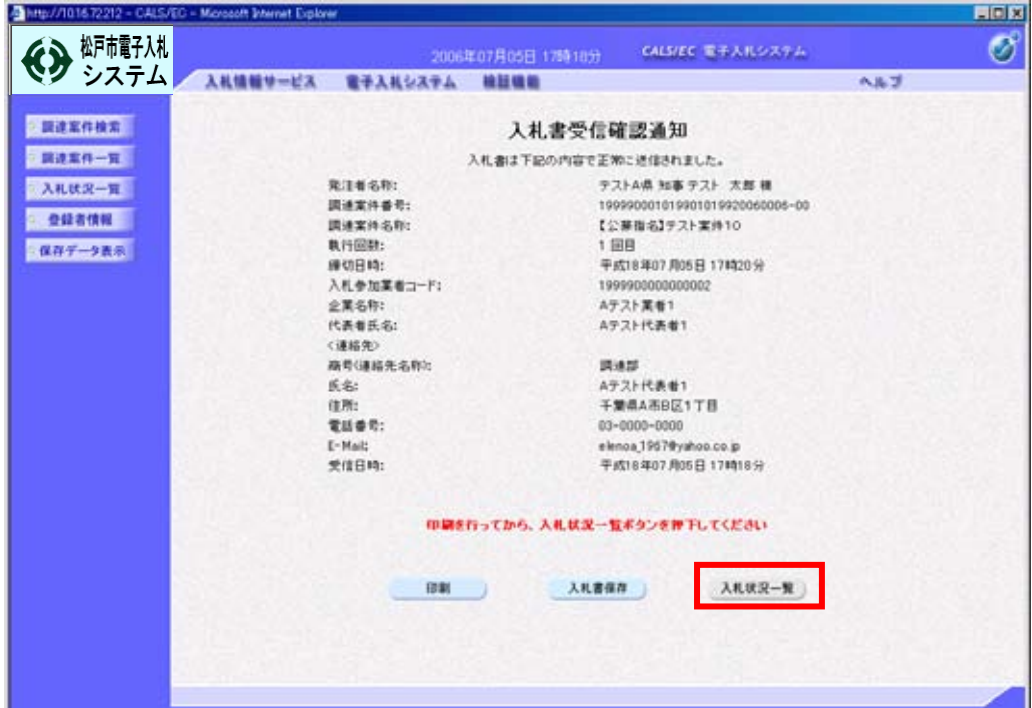

⑩ 「入札状況一覧」画面が表示されます。

画面右上の【×】ボタンをクリックし、画面を閉じます。

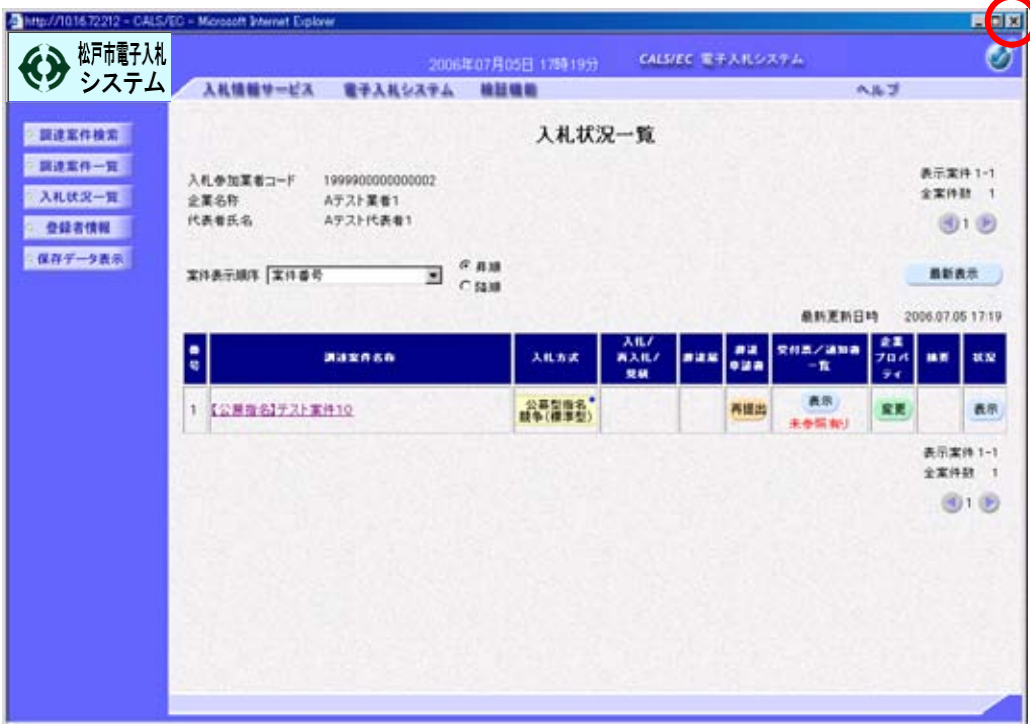

#### E:入札書受付票の受理

① 「入札書」提出後、発注者から入札書受付票が送付されてきます。

(この時、「入札書受付票」が到着した旨のメールが届きます)

「入札状況一覧」を表示するには、「調達案件検索」画面の左側のメニューから、【入札状況 一覧】を選択します。

「入札状況一覧」画面が表示されたら、画面右上にある【最新表示】ボタンをクリックし、 情報を最新の状態に更新します。

次に、《受付票/通知書一覧》欄の【表示】(未参照有り)ボタンをクリックします。

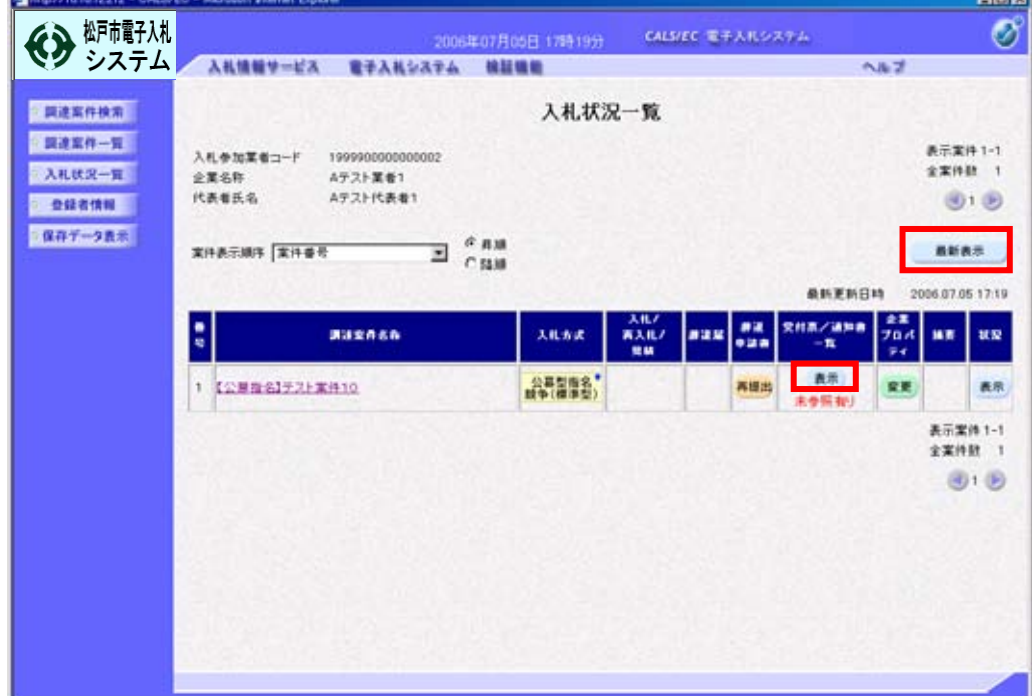

② 「入札状況通知書一覧」画面が表示されます。

「入札書受付票」の《通知書表示》欄の【表示】ボタンをクリックします。

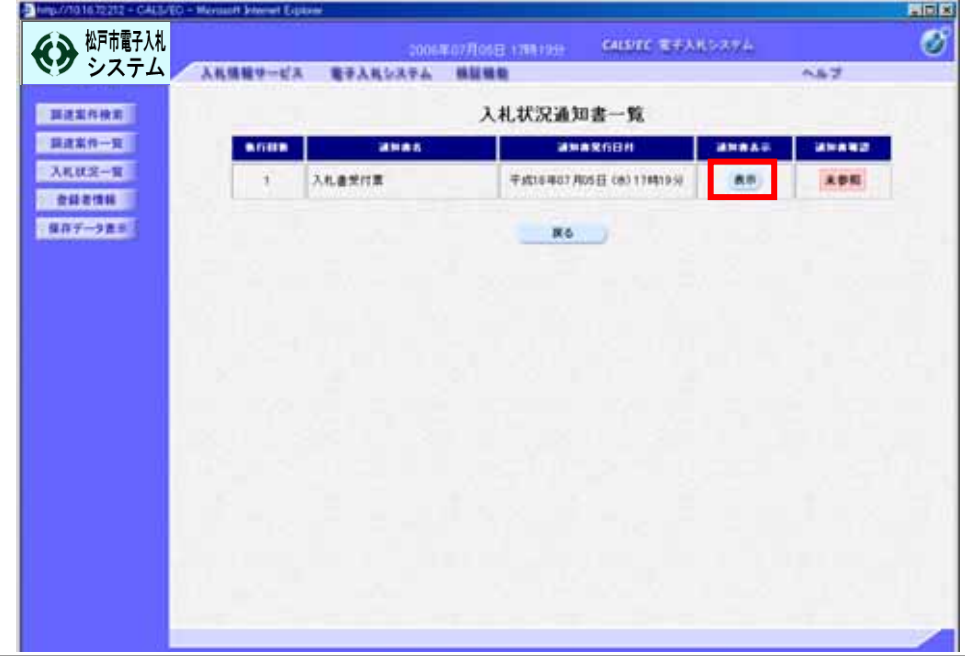

第2章-27

③ 「入札書受付票」が表示されます。

これによって提出した「入札書」が発注者に受付けられたことがわかります。 必要に応じて保存又は印刷を行ってください。以下、印刷の手順を説明します。 【印刷】ボタンをクリックします。

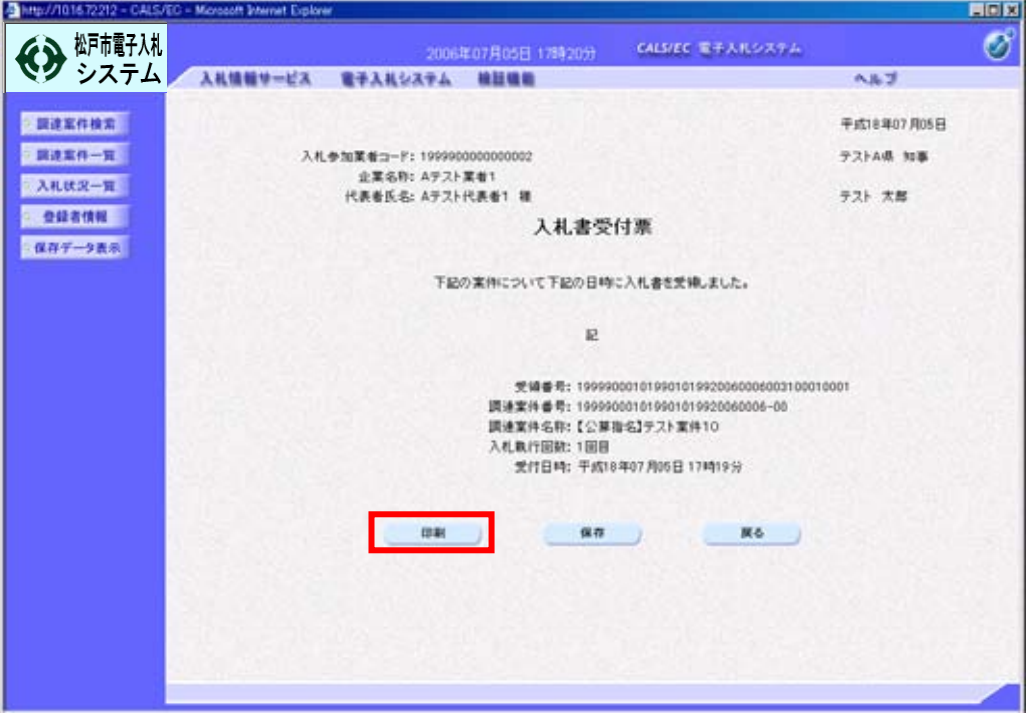

印刷用の画面が表示されますので、ツールバーの【印刷】ボタンをクリックし、印刷します。 印刷できたことを確認して、右上の【×】ボタンをクリックし、画面を閉じます。

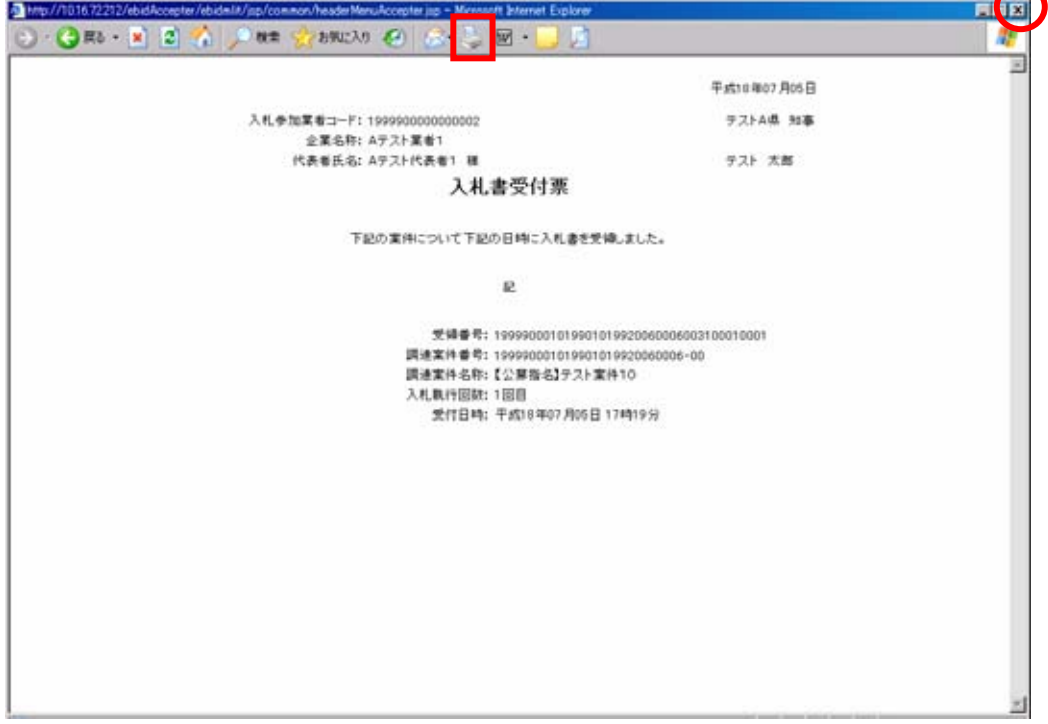

④ 印刷後、画面下の【戻る】ボタンをクリックします。

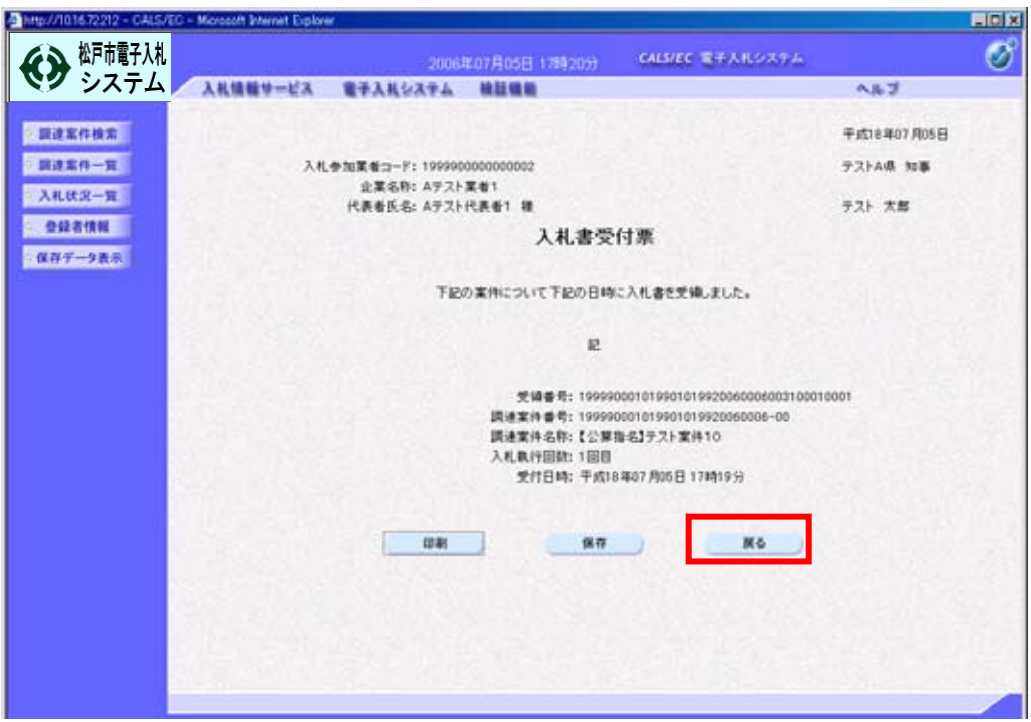

 ⑤ 「入札状況通知書一覧」画面が表示されます。 《通知書確認》欄の【未参照】が【参照済】になっていることを確認します。 画面下の【戻る】ボタンをクリックします。

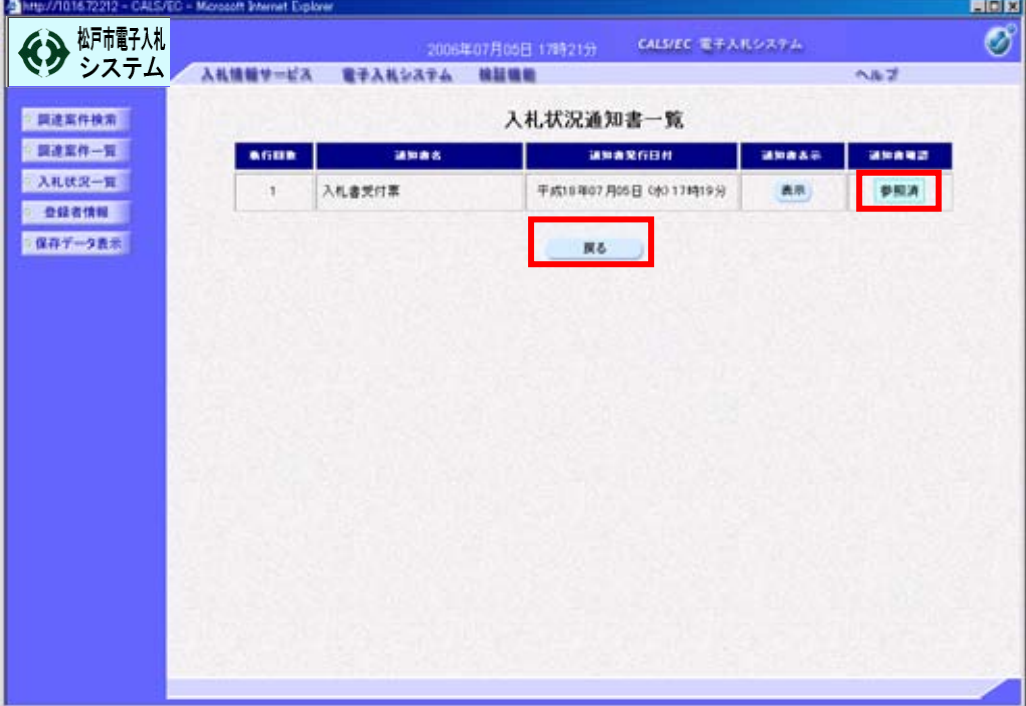

#### ⑥ 「入札状況一覧」画面が表示されます。

「受付票/通知書一覧」欄の【表示】の"未参照有り"が消えたことを確認します。 画面右上の【×】ボタンをクリックし、画面を閉じます。

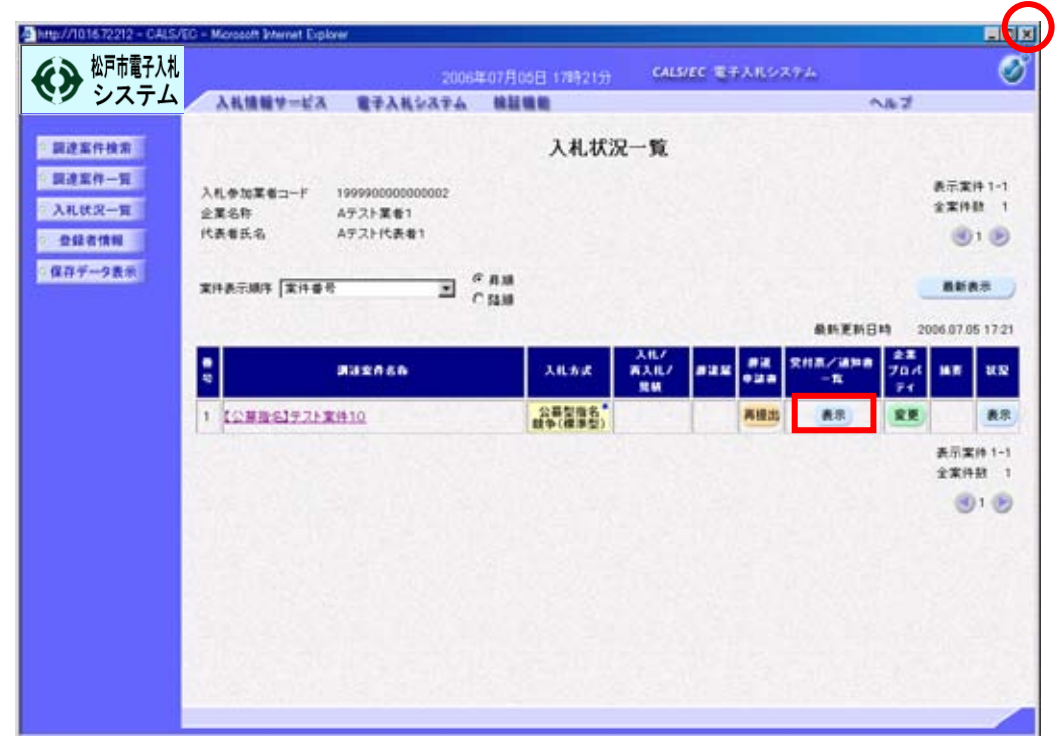

#### F:入札締切通知書の受理

① 入札が締め切られると、発注者から「入札書締切通知書」が送付されてきます。 (このとき、「入札書締切通知書」が到着した旨のメールが届きます)

「入札状況一覧」を表示するには、「調達案件検索」画面の左側のメニューから、【入札状況 一覧】を選択します。

「入札状況一覧」画面が表示されたら、《受付票/通知書一覧》欄の【表示】(未参照有り) ボタンをクリックします。

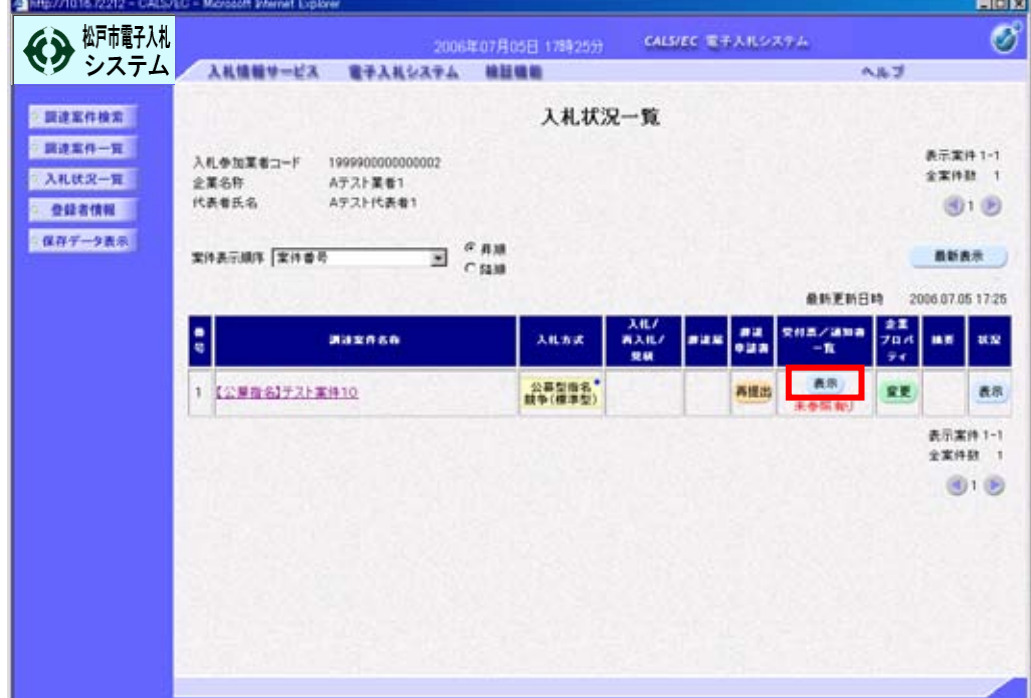

 ② 「入札状況通知書一覧」の画面が表示されます。 「入札締切通知書」の《通知書表示》欄の【表示】ボタンをクリックします。

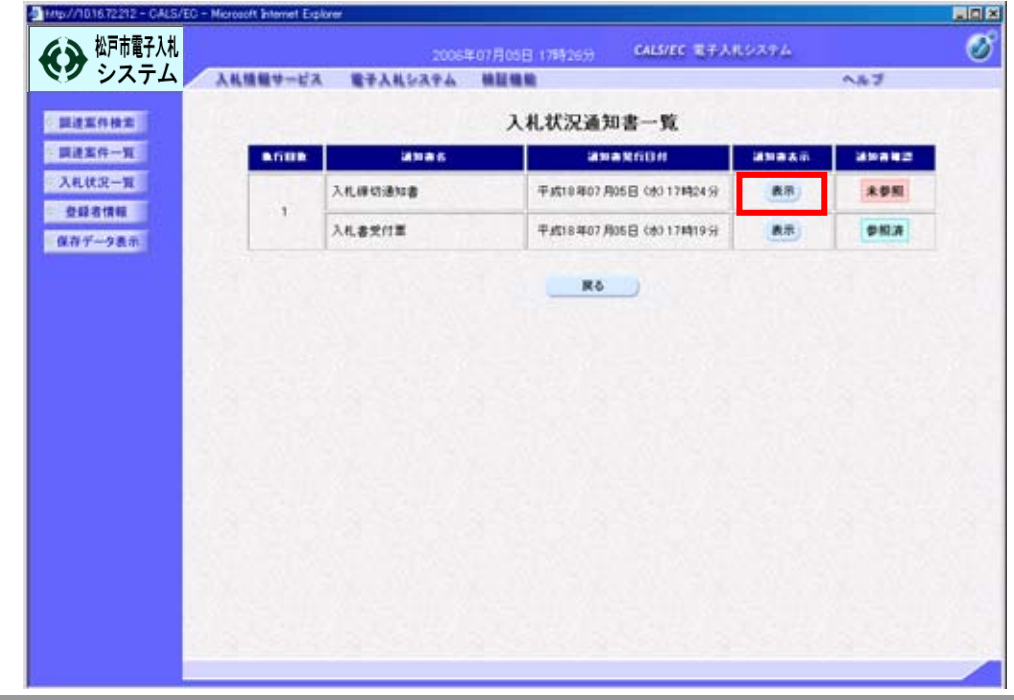

第2章-31

 ③ 「入札締切通知書」が表示されます。 これによって入札が締め切られたことがわかります。 必要に応じて保存又は印刷を行ってください。以下、印刷の手順を説明します。 【印刷】ボタンをクリックします。

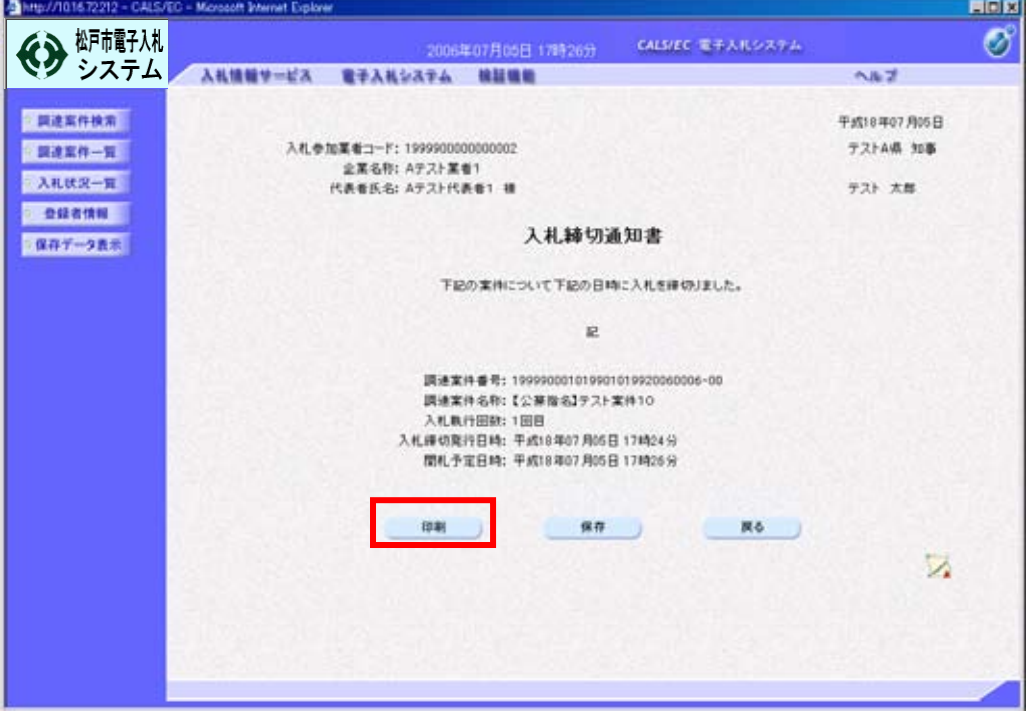

印刷用の画面が表示されますので、ツールバーの【印刷】ボタンをクリックし、印刷します。 印刷できたことを確認して、右上の【×】ボタンをクリックし、画面を閉じます。

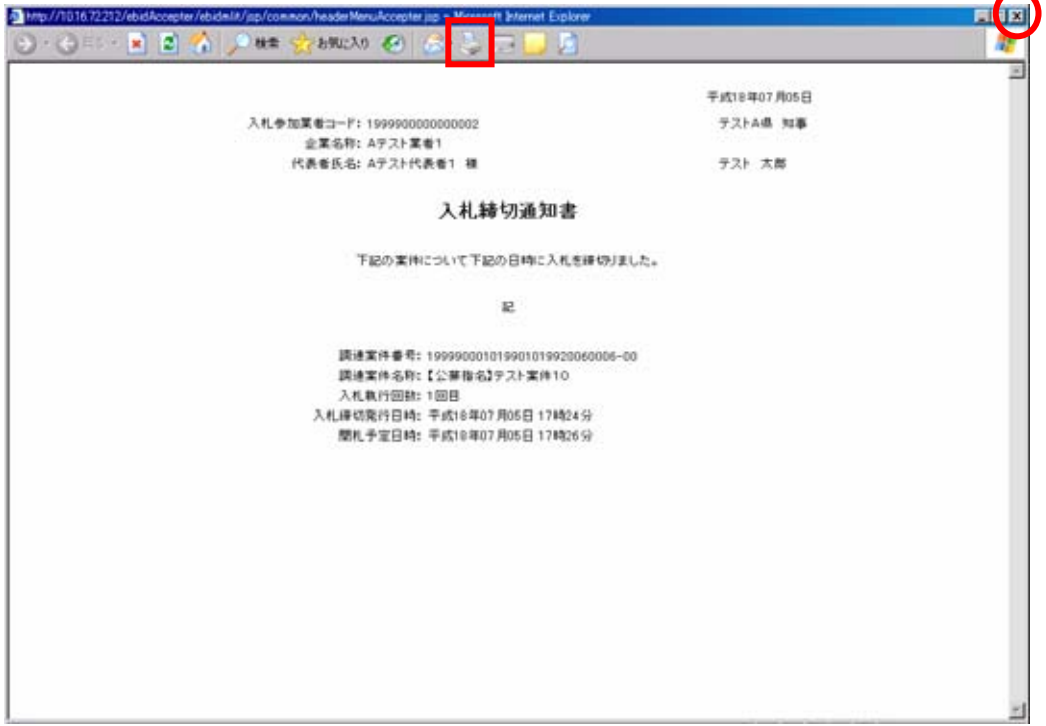

④ 印刷後、画面下の【戻る】ボタンをクリックします。

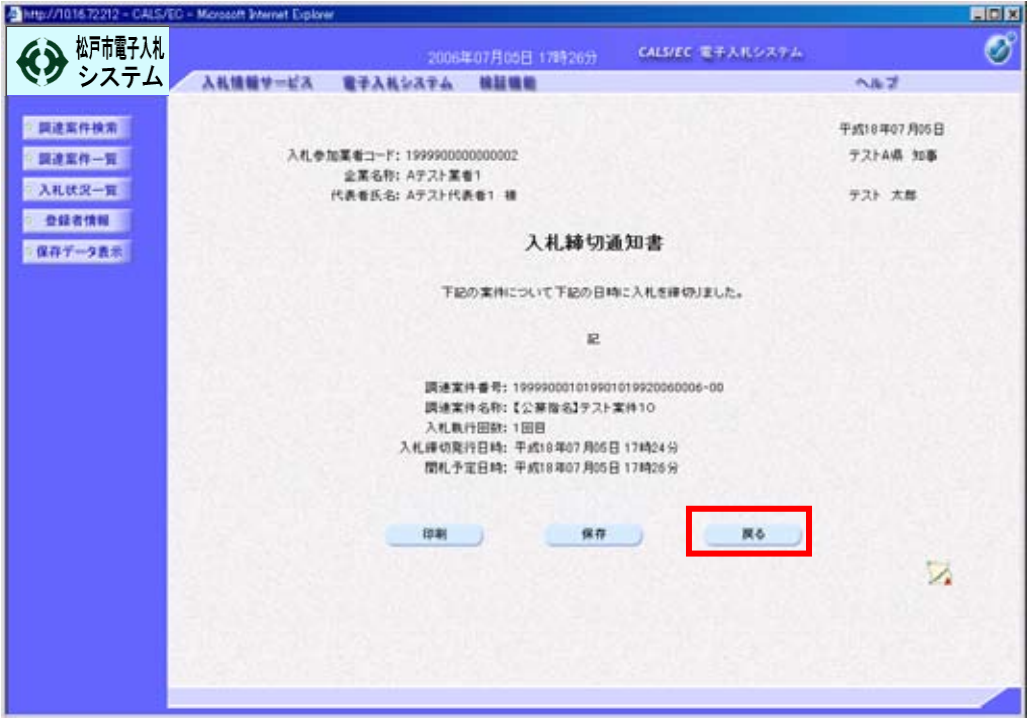

⑤ 「入札状況通知書一覧」画面が表示されます。

 「入札締切通知書」の《通知書確認》欄が【参照済】になっていることを確認します。 画面下の【戻る】ボタンをクリックします。

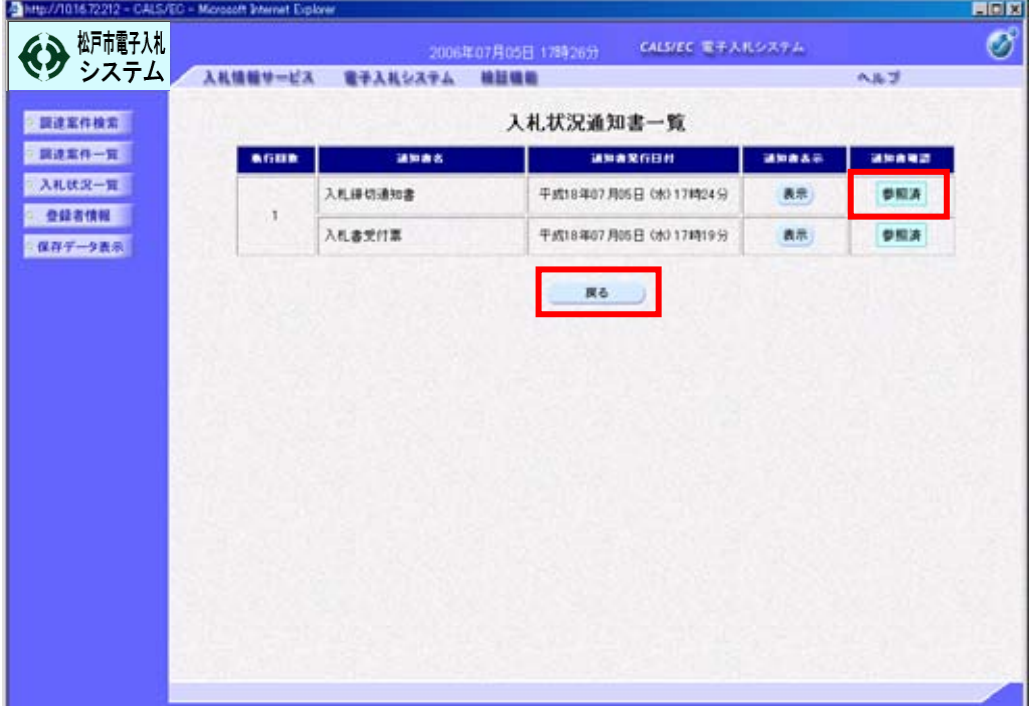

#### ⑥ 「入札状況一覧」画面が表示されます。

《受付票/通知書一覧》欄の【表示】の"未参照有り"が消えたことを確認します。 画面右上の【×】ボタンをクリックし、画面を閉じます。

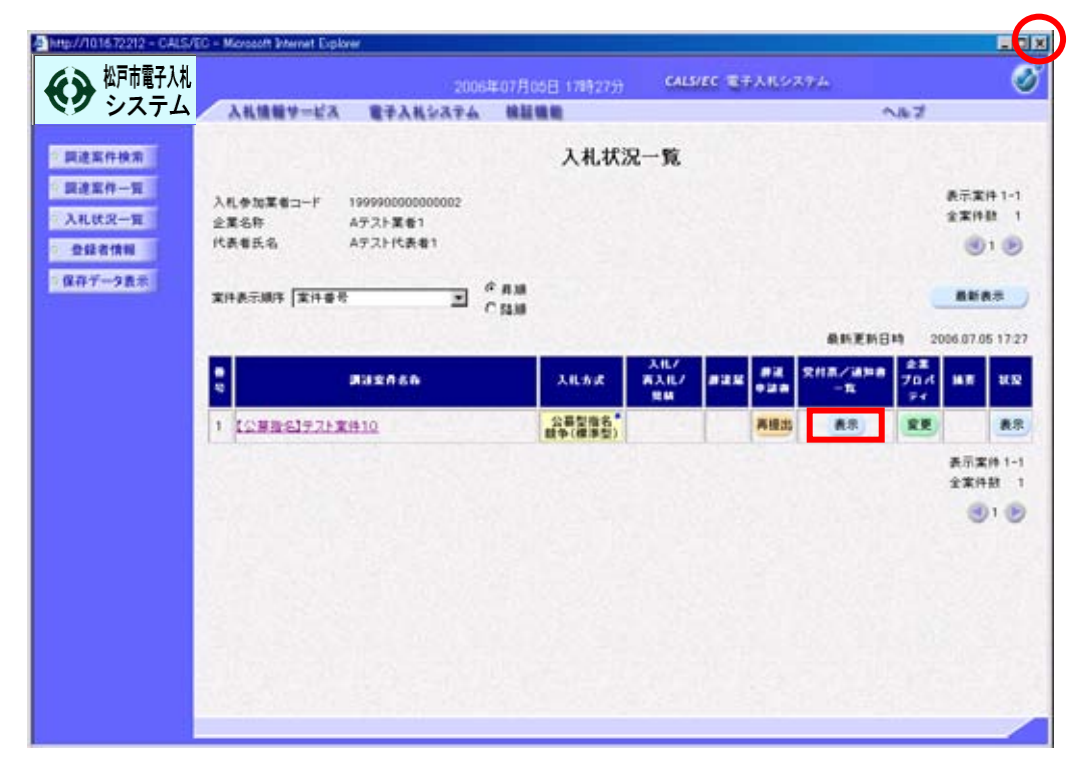

#### G:落札者決定通知書の受理

① 開札処理が終了すると、発注者から「落札者決定通知書」が送付されてきます。

(この時、「落札者決定通知書」が到着した旨のメールが届きます)

入札状況一覧を表示するには、「調達案件検索」画面の左側のメニューから、【入札状況一覧】 を選択します。

「入札状況一覧」画面が表示されたら、《受付票/通知書一覧》欄の【表示】(未参照有り) ボタンをクリックします。

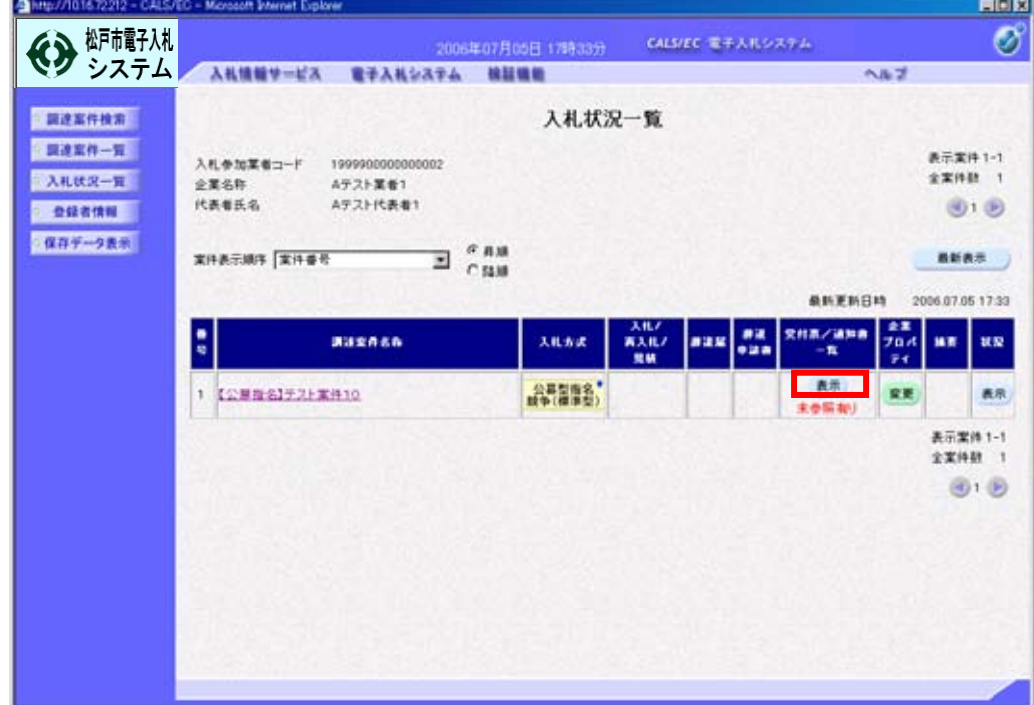

 ② 「入札状況通知書一覧」の画面が表示されます。 「落札者決定通知書」の《通知書表示》欄の【表示】ボタンをクリックします。

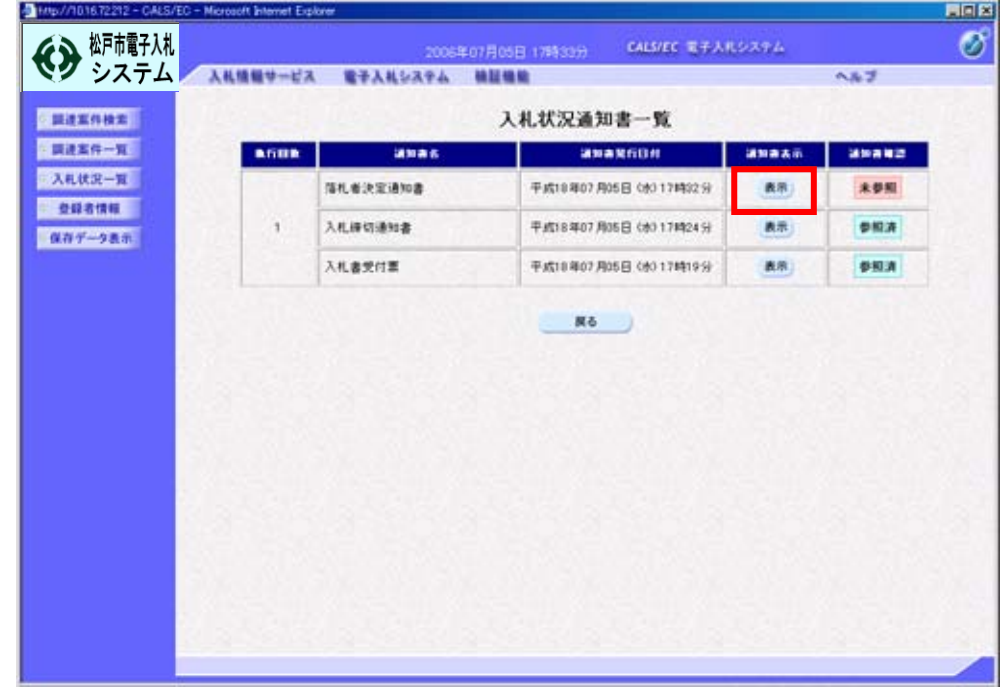

第2章-35

 ③ 「落札者決定通知書」が表示されます。 これによって、この案件の落札者が決定したことがわかります。 必要に応じて保存又は印刷を行ってください。以下、印刷の手順を説明します。 【印刷】ボタンをクリックします。

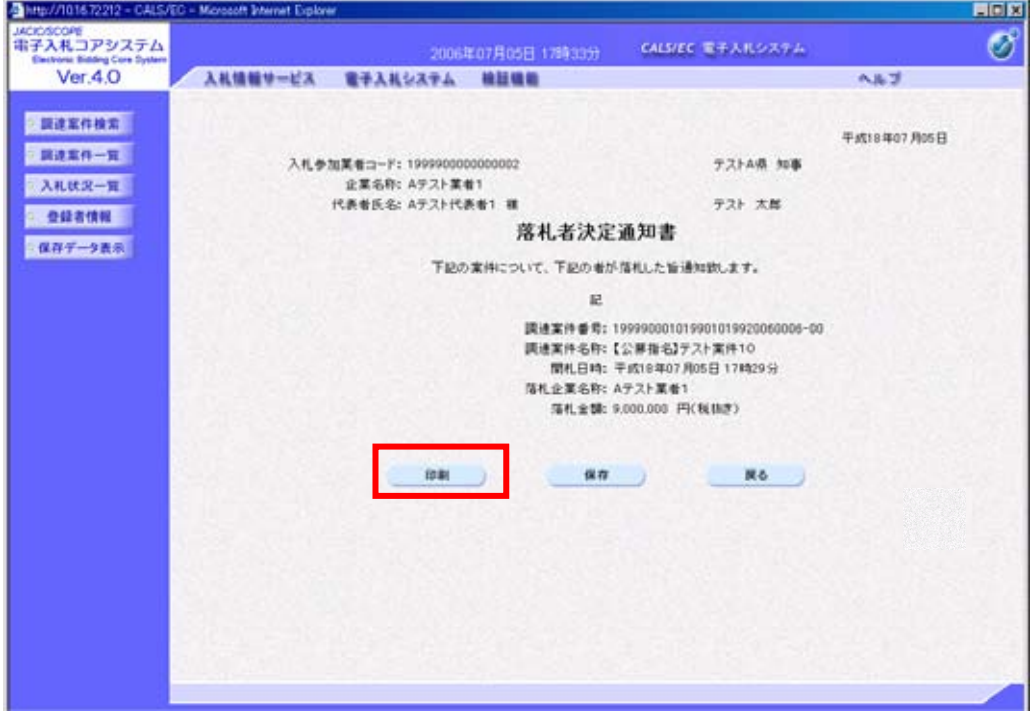

印刷用の画面が表示されますので、ツールバーの【印刷】ボタンをクリックし、印刷します。 印刷できたことを確認して、右上の【×】ボタンをクリックし、画面を閉じます。

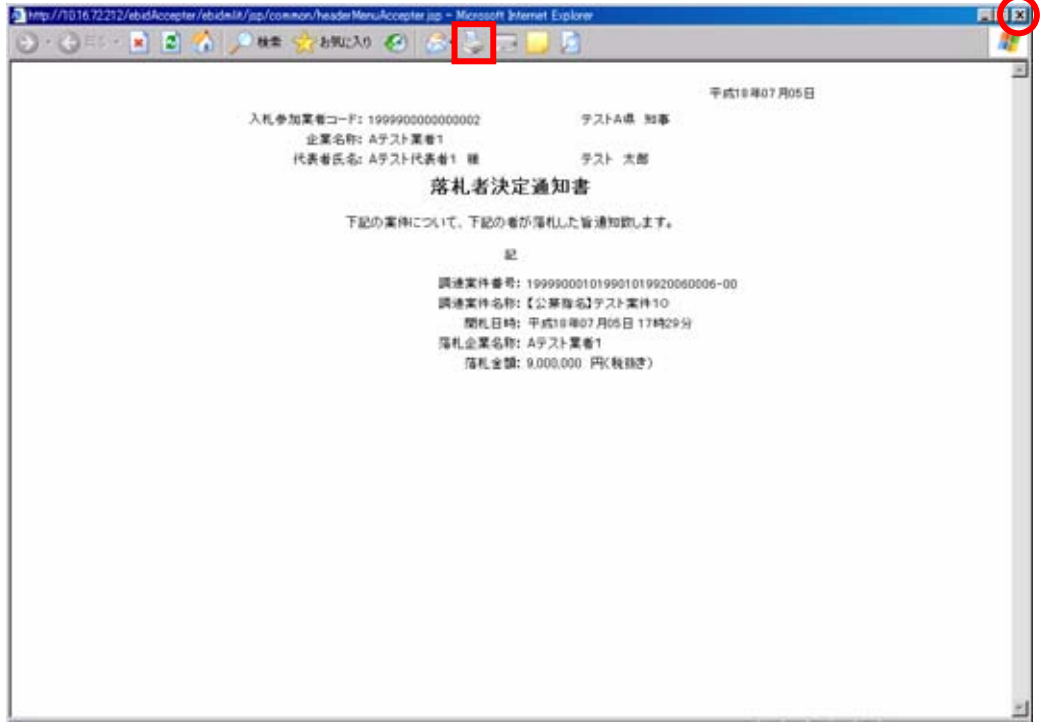

④ 印刷後、画面下の【戻る】ボタンをクリックします。

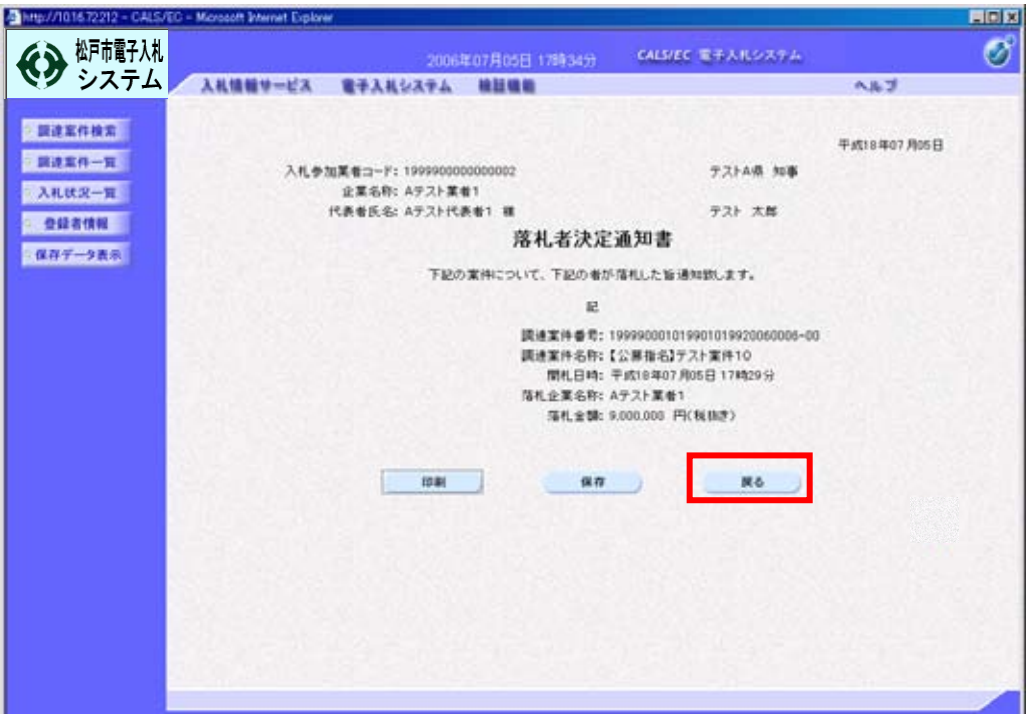

⑤ 「入札状況通知書一覧」画面が表示されます。

 「落札者決定通知書」《通知書確認》欄が【参照済】になっていることを確認します。 画面下の【戻る】ボタンをクリックします。

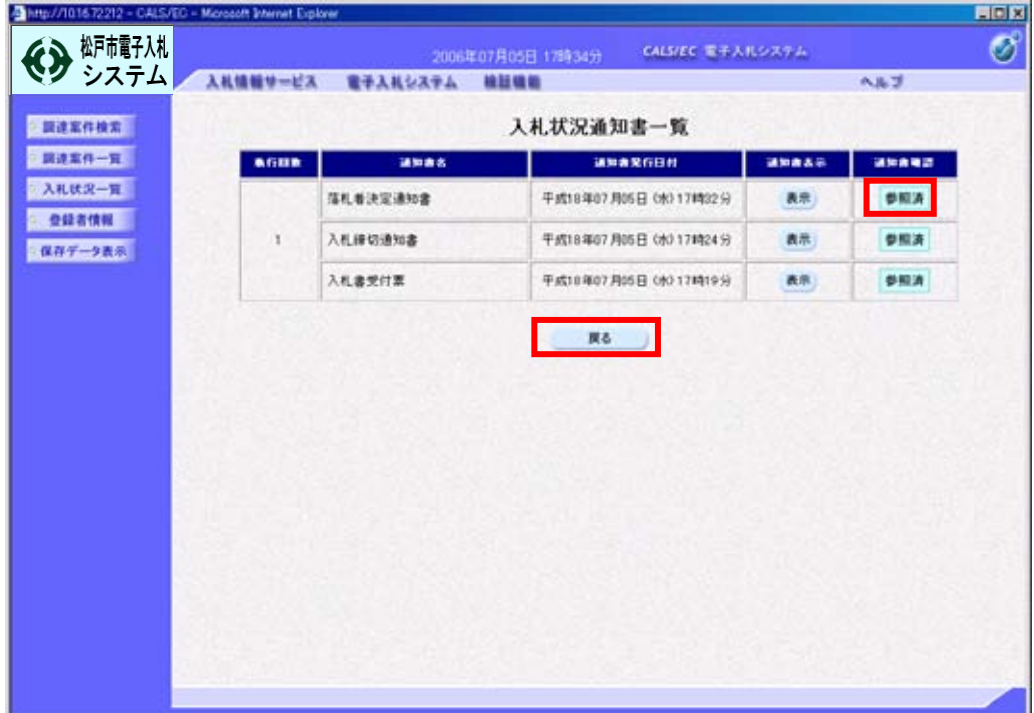

#### ⑥ 「入札状況一覧画面」が表示されます。

《受付票/通知書一覧》欄の【表示】の"未参照有り"が消えたことを確認します。 画面右上の【×】ボタンをクリックし、画面を閉じます。

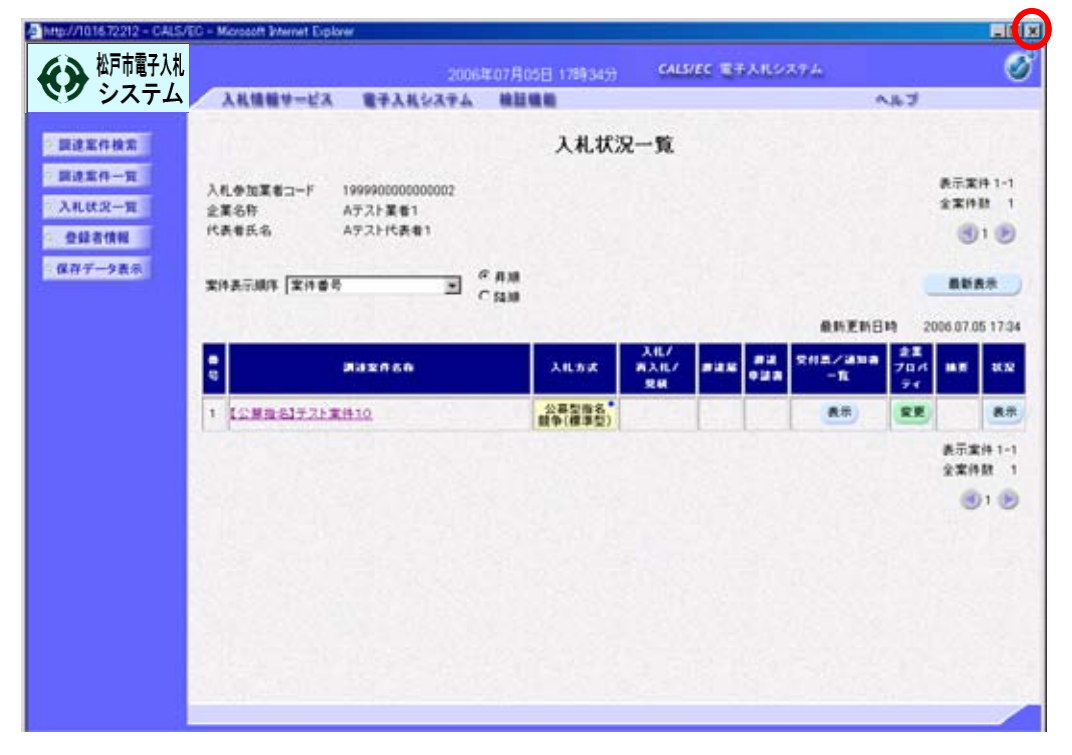